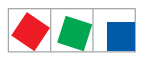

## **ECKELMANN**

## Operating instruction

## Store Computer CI 3000 / CI 3100 Extension module SIOX

Version V5.12

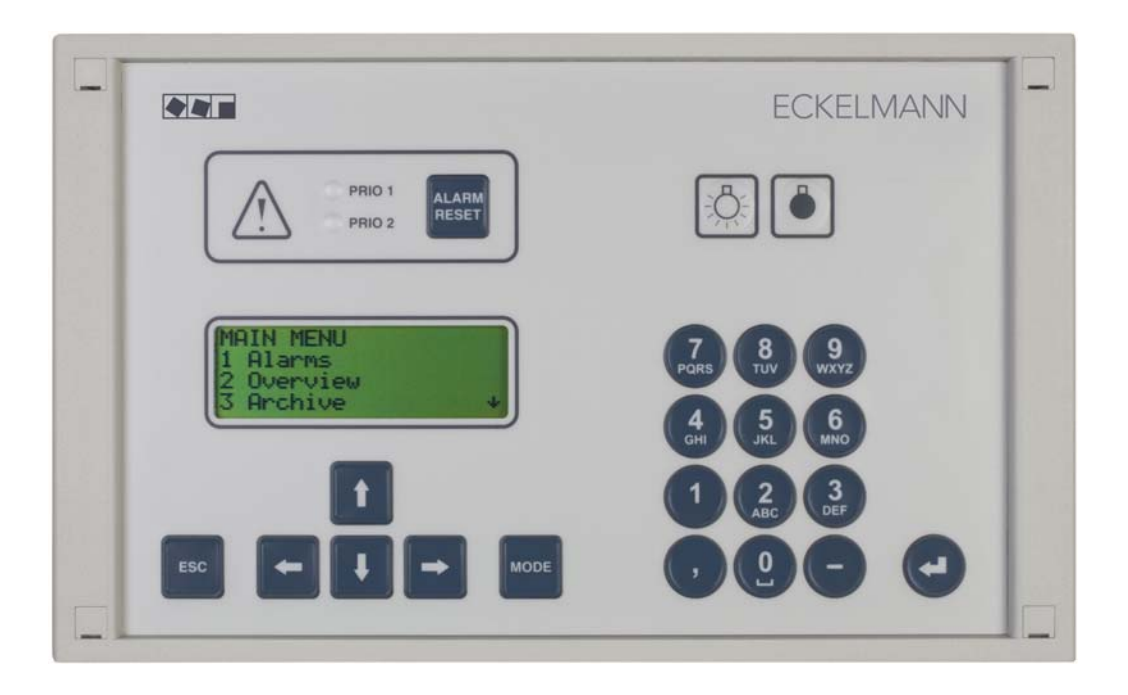

#### Eckelmann Gruppe

Eckelmann AG Business Unit Refrigeration and Building Management Systems Berliner Straße 161 65205 Wiesbaden, Germany

Telephone +49 611 7103-0 Fax +49 611 7103-133

E.LDS@eckelmann.de www.eckelmann.de

Board of Directors: Dr.-Ing. Gerd Eckelmann, Vorsitzender, Dr.-Ing. Peter Cordes, Dr.-Ing. Frank-Thomas Mellert

Deputy Board Member: Dipl.-Ing. Peter Frankenbach, Dr.-Ing. Marco Münchhof, Dr.-Ing. Frank Uhlemann

Chairman of the supervisory board: Hubertus G. Krossa

Registration court / registration number District court Wiesbaden, Germany HRB 12636

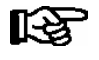

Before commissioning and use, please check that this is the latest version of the document. With the publication of a new version of the documentation, all previous versions lose their validity. Errors and technical modifications are expressly reserved.

Information on safety and connection instructions are described in detail in chapter 1 "Industrial safety notes".

All rights to any use whatever, utilisation, further development, forwarding and creation of copies remain with the Eckelmann AG company.

In particular, neither the contract partners of Eckelmann AG nor other users have the right to distribute or market the IT programs/program parts or modified or edited versions without express written permission. To some extent, names of products/goods or designations are protected for the respective manufacturer (registered trademarks etc.); in any case, no guarantee is assumed for their free availability/permission to use them. The information provided in the description is given independently of any existing patent protection or other thirdparty rights.

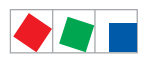

# **ECKELMANN**

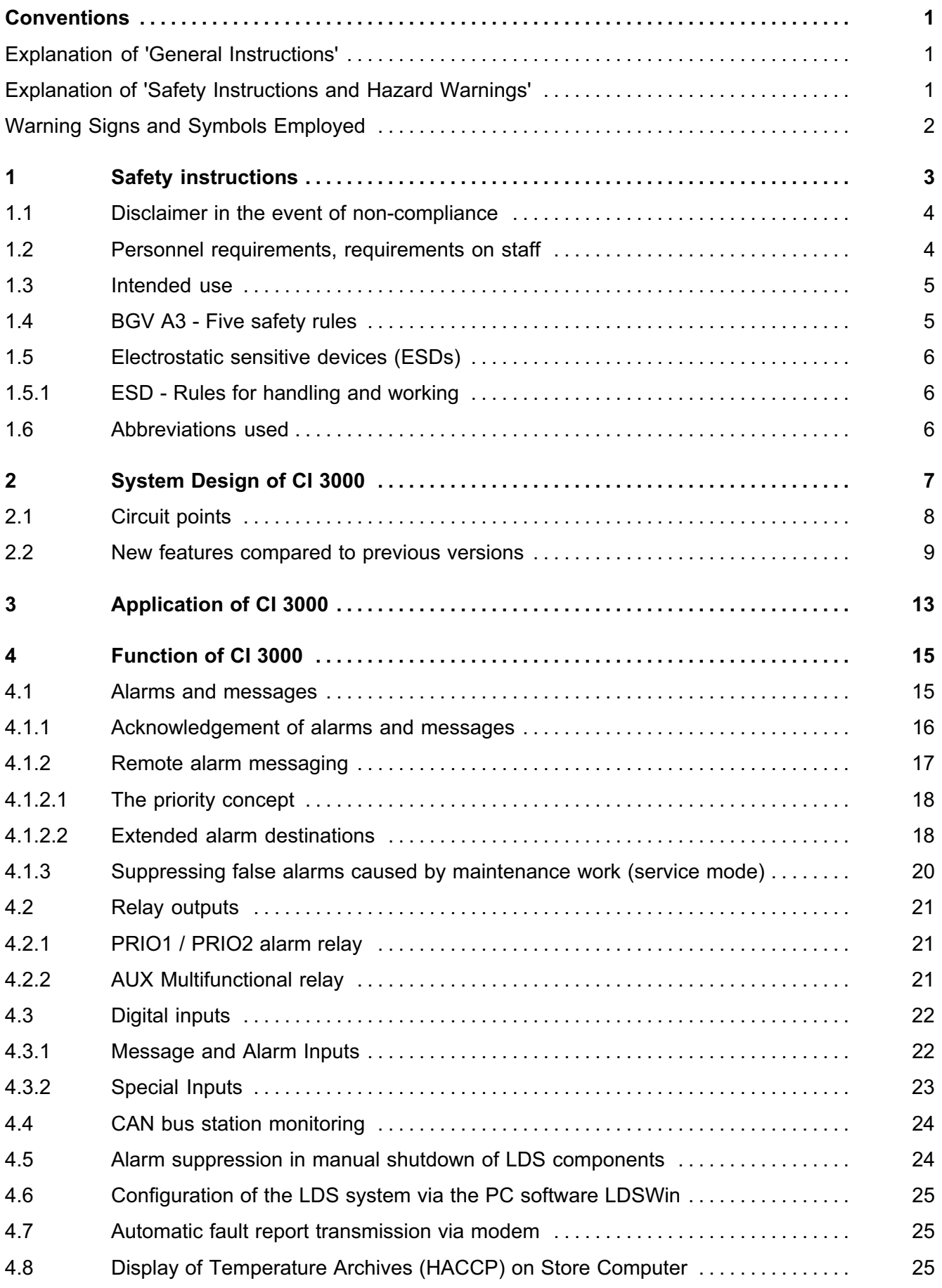

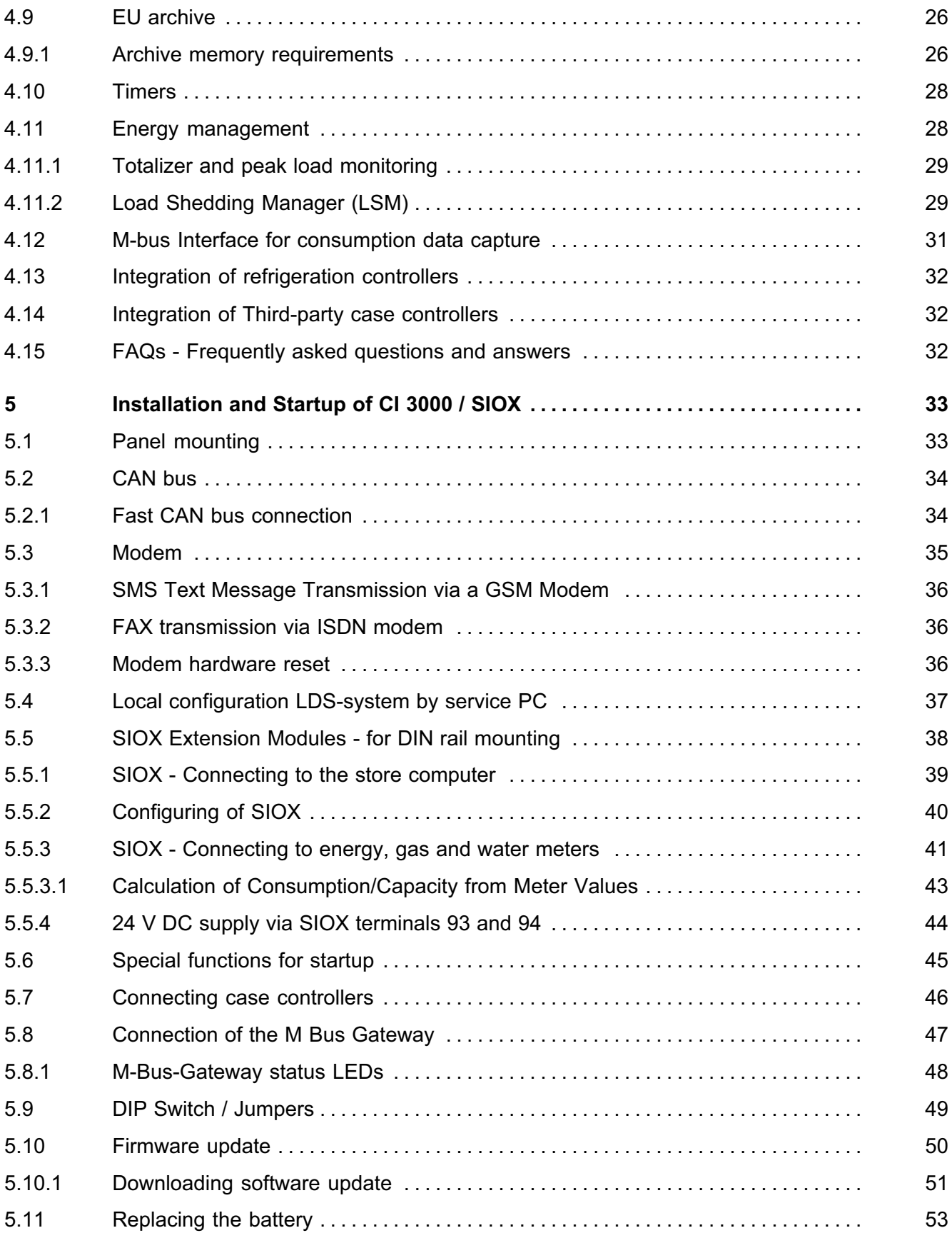

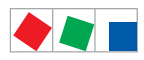

# **ECKELMANN**

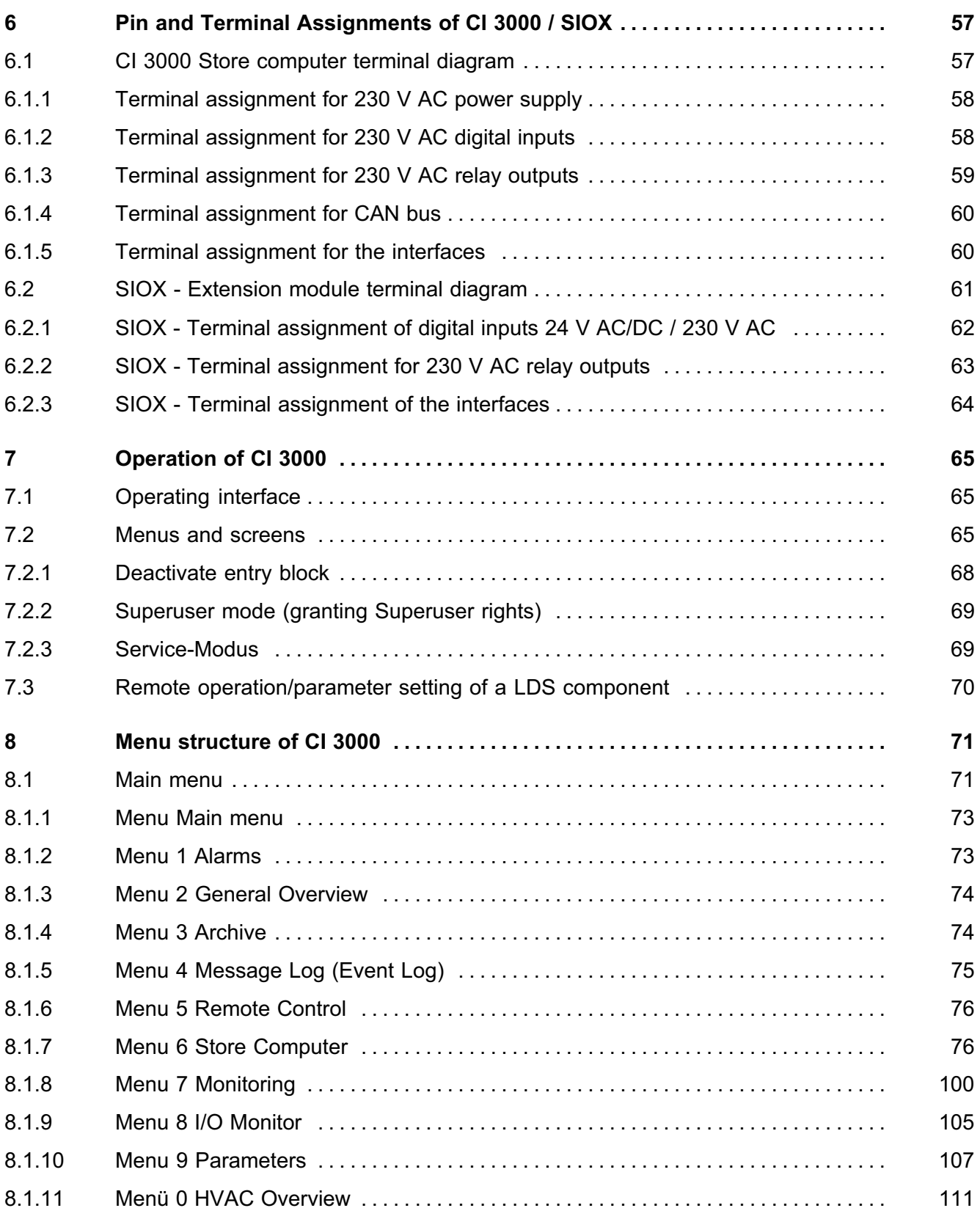

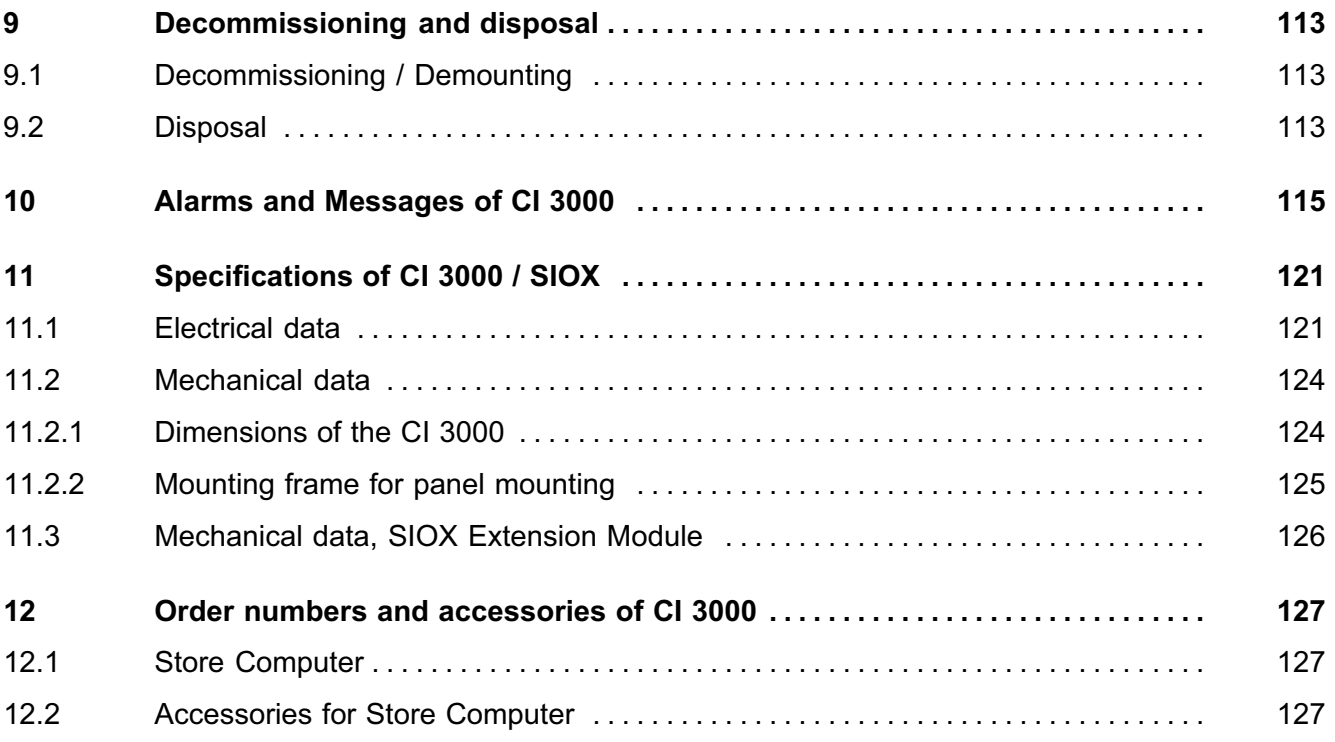

<span id="page-6-0"></span>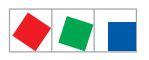

## **FCKFI MANN**

## **Conventions**

## Explanation of 'General Instructions'

A general instruction is composed of two elements:

1. A pictogram of a hand at the side of the page as well as

2. The actual text:

For example:

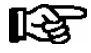

Further information on the device's degree of protection is contained in the chapter "Technical Data".

## Explanation of 'Safety Instructions and Hazard Warnings'

Safety instructions or hazard warnings are composed of four elements:

- 1. The pictogram (warning sign / symbol) at the edge of the page.
- 2. A short, concise description of the danger.
- 3. A description of the possible consequences.
- 4. A catalogue with prevention measures.

For example:

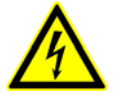

Warning - hazardous electrical voltage! Danger of electric shock! BEFORE and AFTER connection it must checked that the 230 V AC relay outputs are off load!

On the following pages the warning signs and symbols employed for the safety instructions and hazard warnings in this documentation are described in more detail.

## <span id="page-7-0"></span>Warning Signs and Symbols Employed

Explanation of the warning signs and symbols employed for the safety instructions and hazard warnings in this documentation:

#### Attention symbol - general hazard warning

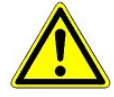

#### 1. Hazard warning

The attention symbol indicates all safety instructions in this operating instruction and service manual, which, if not observed, could result in danger to life and limb. Carefully comply with the work safety instructions and proceed with special caution in these cases.

#### 2. Attention

The attention symbol highlights guidelines and regulations, instructions and correct working procedures that must be carefully observed in order to prevent damage to or destruction of LDS components or a malfunctioning (for example to avoid damage to goods).

Failure to observe the attention symbol can result in personal injury (in extreme cases serious injuries or death) and/or material damage!

#### Voltage symbol - warns of hazardous electrical voltage

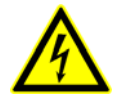

This work safety symbol warns of danger from a hazardous electrical voltage, with potential consequences such as serious injury or death.

#### ESD symbol - warns of electrostatic sensitive components and assemblies

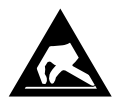

This symbol indicates electrostatic sensitive components and assemblies, for details see chapter [1.5.](#page-11-0)

#### Note symbol

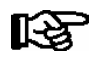

The note symbol highlights practice tips and other useful information contained in this operating instruction and service manual.

#### • Battery disposal symbol

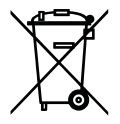

Never dispose of this product with other household waste. Please inform yourself of the local regulations for the separate disposal of electrical and electronic products. The correct disposal of your old equipment will protect people and the environment from possible negative effects. You will find further information in the chapter "Decommissioning and Disposal".

<span id="page-8-0"></span>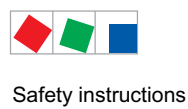

## 1 Safety instructions

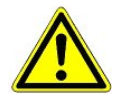

The safety regulations, codes and notes contained in this section must definitely be observed and complied with at all times. During repairs on the entire LDS system, the accident prevention regulations and general safety instructions must be observed. Important information (safety instructions and hazard warnings) are indicated by corresponding symbols (see page 1 of the chapter "Conventions").

Follow these instructions in order to prevent accidents and danger to life and limb, as well as damage to the LDS system.

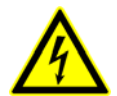

#### Warning - hazardous electrical voltage!

Danger of electric shock! Beware of external voltage at the digital inputs and outputs! All device connections/plugs are only to be plugged in, unplugged and/or wired when off load.

- This operating instruction is an integral part of the equipment. It must be kept in the proximity of the equipment and must be stored for future use, so that it can be referred to when necessary. To avoid operating errors, the operation instructions must always be kept available for operating and maintenance staff, see Chapter [1.2.](#page-9-0)
- For safety reasons, the equipment must not be used for any application other than described in the operating instruction i.e. only for the intended use, see Chapter [1.3.](#page-10-0)
- Before using the equipment, always check that its limits are suitable for the intended application.
- Check that the electric power supply is correct for the equipment before connecting it to power.
- When using un-coded plug connectors it is possible to connect them so that there is a danger to life and limb! If this cannot be excluded, coded plug connectors must be used.
- Specified ambient conditions (e.g. humidity and temperature limits) must be observed and complied with in order to avoid malfunctioning (see Section "Specifications").
- Check correct wiring of the connections before switching on power to the equipment.
- Never operate the equipment without its casing. Before opening the casing the equipment must be switched to zero potential.
- Note and observe maximum load on relay contacts (see Section "Specifications").
- Contact the supplier in any malfunction.

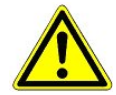

1. According to experience, error message transmission is not yet fully functional during commissioning (no telephone line laid etc.) In such cases it is urgently recommended to monitor the controller via the CAN bus using a store computer or an operator terminal, and enable error message transmission e.g. using a GSM modem via a mobile telephone network. In stand alone operation, or as an alternative to monitoring with the store computer/ operator terminal, an alarm contact on the controller must be used in order to realise error message transmission via a telephone network. 2. Following the setup of error message transmission, i.e. alarm signalling, it must be tested and inspected to ensure correct functioning.

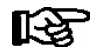

For further information on the CAN bus, see the operating instruction "Basic and General Safety and Connection Instructions".

#### <span id="page-9-0"></span>Safety instructions

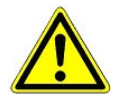

Work on electrical equipment may only be undertaken by authorized and duly trained personnel (as defined by DIN/VDE 0105 and IEC364) with full observance of the currently valid regulations contained in the following:

- VDE Regulations
- Local safety codes
- 
- see chapter [1.3](#page-10-0)<br>see chapter 1.4 - BGV A3 - Five Safety Rules see chapter [1.4](#page-10-0)<br>- ESD precautions and rules see chapter 1.5.
- ESD precautions and rules
- Operating instructions

#### 1.1 Disclaimer in the event of non-compliance

These operating instructions contain information on the commissioning, function, operation and maintenance of the controls and of the associated components.

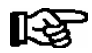

Observance of these operating instructions is a prerequisite for safe and trouble-free operation.

### 1.2 Personnel requirements, requirements on staff

Special skills are required for project planning, programming, assembly, commissioning and maintenance work. This work may be performed by qualified and specially trained staff.

The staff involved in installation, commissioning and maintenance must have received the special training needed for them to work on the unit and on the automation system.

The project planning and programming staff must be familiar with the safety concepts involved in automation technology.

Expertise is a requirement for any work on electrical systems. Work on electrical installations may only be performed by trained electrical specialists (or may only be performed when directed or supervised by them). The applicable regulations (e.g. DIN EN 60204, EN 50178, BGV A2, and DIN VDE 0100/0113) must be followed.

The operating staff who deal with the unit/machine and the controls must be correspondingly trained and familiar with the operating instructions.

<span id="page-10-0"></span>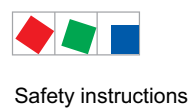

## 1.3 Intended use

This control system may only be used for the purpose for which it is intended:

The CI 3000 control system has been designed for use as store computer in commercial, industrial refrigeration systems and building management systems with the intended functional scope as described in these operating instructions, and it is to be used under the environmental conditions in these instructions.

Follow the safety instructions, as well as the instructions on installation, commissioning, operation and maintenance. Only THEN should you start commissioning or operating the machine/system.

#### The safety and function of the machine/unit is only assured in the use for which it has been intended.

Never use the machine/unit, its components, assemblies or parts of it for a different purpose.

The installation may be only operated for the first time when the entire unit has been shown to conform to the EC Directives.

## 1.4 BGV A3 - Five safety rules

The following rules must be strictly observed:

1. Disconnect electric power: Disconnect power at all connections of the entire installation on which work is to be carried out.

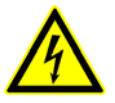

#### Warning - hazardous electrical voltage!

Beware of possible external power supplies! BEFORE and AFTER connection it must be checked that the controller is **off load!** All device connections/plugs are only to be plugged in, unplugged and/ or wired when off load.

- 2. Secure against reconnection of power: Tag the disconnected equipment with the following information:
	- ‐ What has been disconnected from power
	- ‐ Why it has been disconnected
	- ‐ Name of person who disconnected power
	- ‐ Use a suitable lock-out (e.g. padlock) to prevent reconnection of power.

#### 3. Make sure that power is off (authorized and duly trained personnel only):

- ‐ Check with voltmeter immediately before use.
- ‐ Check that power is off on all connections at the disconnection point.
- ‐ Check that power is off on all connections at the place of work.
- 4. Ground and short circuit: Ground and then short circuit all electrical parts at the place of work.
- 5. Cover or bar off adjacent power-carrying parts: Any equipment carrying power adjacent to the work area must be covered by suitable means (e.g. insulating cloths or panels).

## <span id="page-11-0"></span>1.5 Electrostatic sensitive devices (ESDs)

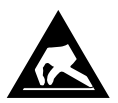

Electronic components and assemblies (e.g. printed circuit boards) are vulnerable to electrostatic discharge. Regulations for handling and working with electrostatic sensitive devices must definitely be observed and complied with, see also section 1.5.1!

All electrostatic sensitive devices (ESDs) are identified by the warning sign illustrated. Electrostatic discharge is caused by friction of insulating materials (e.g. floor coverings, synthetic fiber clothing, etc.).

Even slight charges can cause components to be damaged or destroyed. Damage cannot always be ascertained directly and it may take time for the component to actually fail in operation.

## 1.5.1 ESD - Rules for handling and working

Transport and store ESDs only in the protective packaging provided.

Avoid materials that may produce electrostatic discharge, for example

- ‐ Plastic containers and table tops
- ‐ Synthetic fiber clothing
- ‐ Plastic-soled shoes
- ‐ Plastic file covers
- ‐ Styrofoam packaging
- ‐ Computer monitors, etc.

#### Preferably wear the following:

- ‐ Cotton work clothes
- ‐ ESD shoes with conductive soles or leather soles

#### Use the following:

- ‐ Conductive flooring
- ‐ ESD workstations equipped with suitable tools (grounded soldering guns, antistatic wrist straps, etc.)
- ‐ Conductive ESD bags, conductive plastic containers, IC tubes or cartons lined with conductive foam
- ‐ Containers and worktops made of wood, metal or conductive plastics or paper bags

## 1.6 Abbreviations used

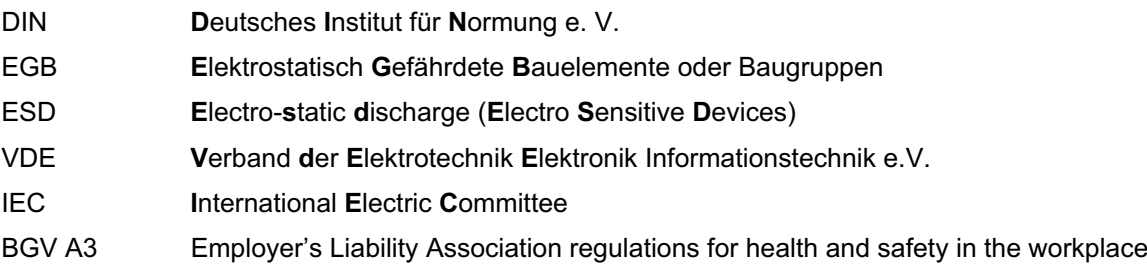

<span id="page-12-0"></span>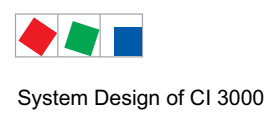

## 2 System Design of CI 3000

All the details of the "CI 3000 Store Computer" described in this document always refer to the 吃了 "CI 3100 Store Computer" as well. Any differences in function or features between these two control components are only explained where they have an effect. The main features distinguishing the two variants: The CI 3100 has a third interface (COM3), see Section [2.1.](#page-13-0)

The CI 3000 Store Computer is the central unit of the LDS System.It can be operated via the integrated keyboard, the operator terminal of the AL 300 and/or remotely via a host system, i.e. on-site service PC with LDSWin software.

A maximum of 4 SIOX Extension Modules (serial input-output extension) can be connected to provide an additional 32 digital outputs and 48 digital inputs.

Depending on the expansion level, the CI 3000 Store Computer has 2 MB, 6 MB or 16 MB of memory.

(The CI 3100 is only available with 6 and 16 MB memory expansions)

It is designed to install in a control panel.

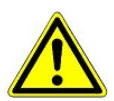

The CI 3000 store computer is not equipped with a direct interface to the LDS1 system (VS 1000 / VS 2000 and CI 320 / CI 322)! For the integration of LDS1 case controllers LDS1 gateways are required. For more details see the "LDS1 Gateway" operating instruction.

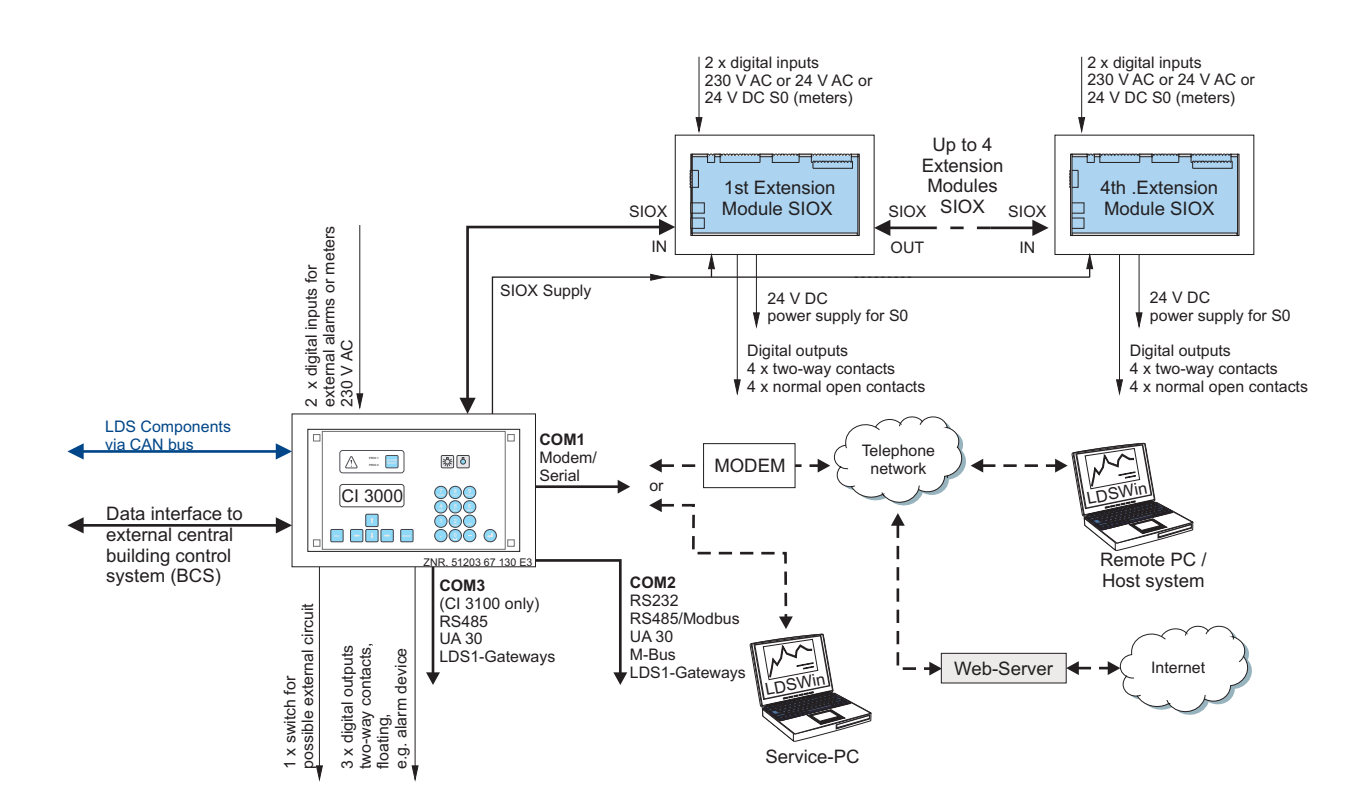

<span id="page-13-0"></span>System Design of CI 3000

## 2.1 Circuit points

The CI 3000 Store Computer has the following connections (see also section 5 for further details of - Pin and Terminal Assignment):

#### Interfaces CI 3000

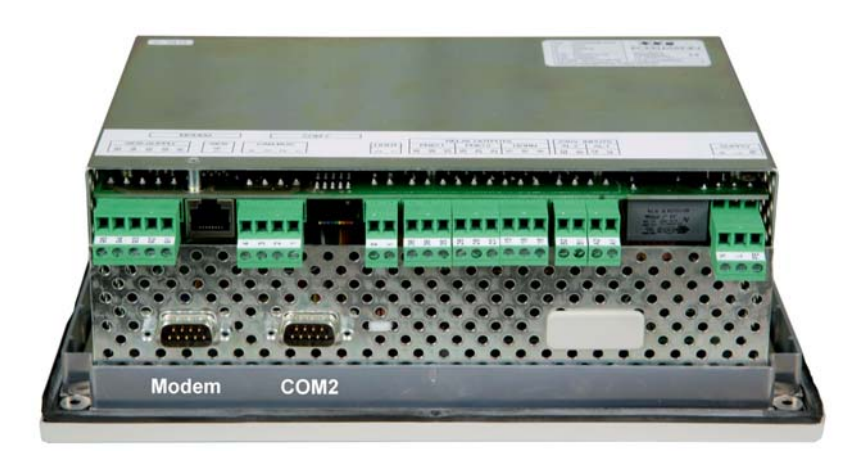

- CAN bus port to interconnect all LDS components (e.g. case/coldroom controllers of UA 300 / UA 400 Series, pack controllers of type VS 3010 / VS 3010 BS, FS 3010 or VS 300)
- Modem port for remote access by host computer via modem or for connection of service computer
- RS232 interface (COM2) for special functions (e.g. connection of compact controllers UA 30 Rx / Dixell, external controllers or BMS data interface to external systems or M-bus)
- Two connectors (control, power supply) for maximum four 4 optional SIOX Extension Modules
- CI 3100 only: RS485 interface (COM3) for direct connection to compact controllers UA 30 Rx / Dixell, so that the RS232-interface (COM2) can be used for external controllers or as a BMS data interface to external systems or for the M-bus:

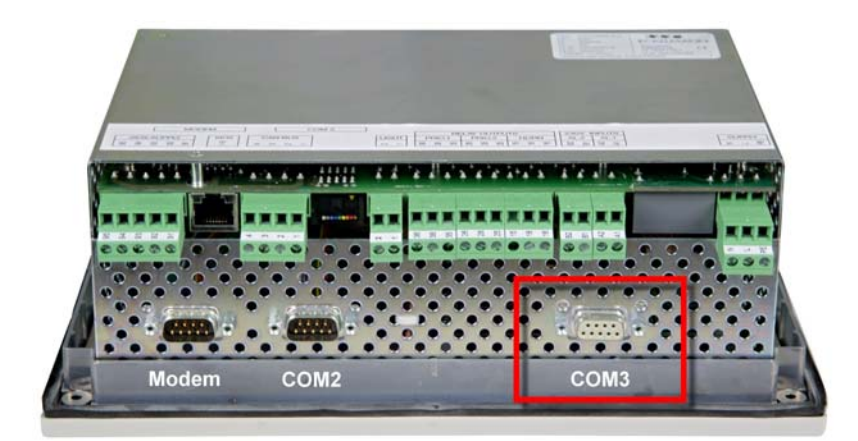

<span id="page-14-0"></span>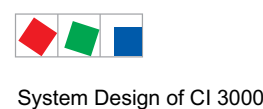

## **FCKFI MANN**

#### Inputs and outputs

- 2 x inputs 230 V AC (for external alarm and meter reading)
- 3 x outputs 230 V AC floating
	- 2 x alarm contacts, e.g. for telephone dialer
	- 1 x audible signalling unit
- Can be extended with a max. of 4 SIOX extension modules each SIOX provides
	- an additional 12 digital inputs (for meter, alarm etc.) and
	- an additional 8 digital inputs (for time switch, load shedding)
- 1 switch (floating 230 V AC) with external wiring option

### 2.2 New features compared to previous versions

#### Version 5.12:

- ‐ Various corrections
- ‐ Support for further M bus meters

#### Version 5.0:

- ‐ Extended alarm and message priorities 3..99
- ‐ Sending of alarms and messages (incl. to multiple SMS destinations)
- ‐ Sending of alarms and messages via FAX using an ISDN modem
- ‐ AUX relay can be used as an alarm relay
- ‐ Daily test alarm for inspecting the alarm route
- ‐ Fast CAN bus connection between CI 3000 and Combi Gateway

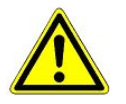

#### Danger of a loss of the configuration!

Due to more fundamental changes to the store computer, during an update from version < 5.0 to version 5.0 and higher it is necessary to re-enter all settings for the error message transmission. See menu 6-1-4 and all sub-menus.

#### Version 4.26:

‐ Terminal mode for BMS possible (only CI 3000)

#### Version 4.24:

- ‐ Calling up temperature archives (HACCP) on the store computer (see menu 6-3)
- ‐ M-bus interface for consumption data capture (meter injection) realised
- ‐ Integration of LDS1 gateways
- ‐ New special inputs
- ‐ Text messages from radio sensors now include their sensor ID
- ‐ Alteration of the factory settings for the system alarms' alarm priorities (see menu 7-4)
- ‐ Password protection by restricted setpoint changes to interlock the entry

#### Version 4.19:

‐ SMS text message transmission via a GSM modem

- ‐ EU archiving with Data Logging Controller UA 300 L as per EU regulation (the UA 300 L records the temperatures in place of the refrigeration controller).
- ‐ 24-h actual values and energy archives can be reloaded (e.g. following a firmware update)
- ‐ Integration of the WR 300 receiver modules for TS 30 W wireless sensors

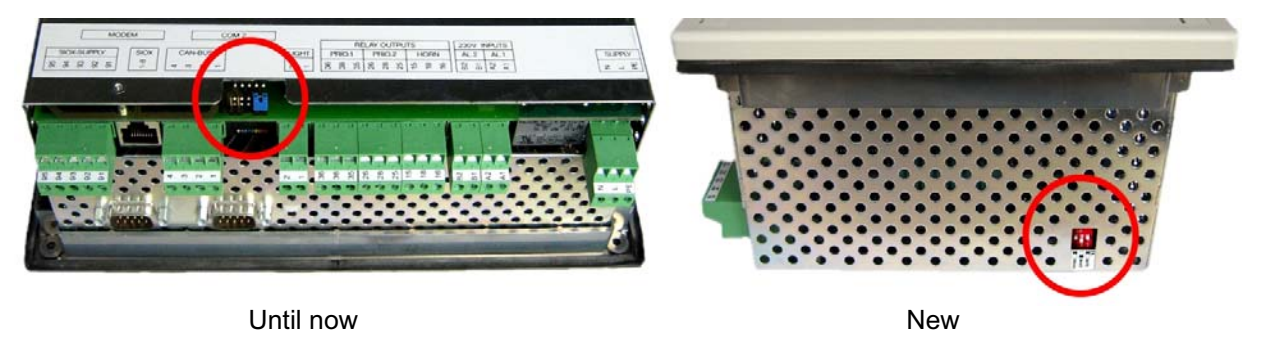

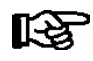

As a result of technical developments, there are now two hardware versions of the store computer beginning with version 4.08! Please note that the plug-in jumpers on the rear of the previous model have been replaced with DIP switches situated on the top left hand side of the housing (viewed from behind) on the new model (see picture).

#### Version 4.10:

- ‐ The store computer's two 230 V AC digital inputs can be configured for the purpose of meter reading
- ‐ Connection to external systems
- ‐ Integration of Danfoss SLV controllers
- ‐ Archiving of the actual values of
	- UA 30 Rx / Dixell compact controllers
	- AHT cases with worm controllers
	- AHT cases with Danfoss SLV controllers

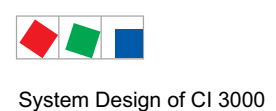

## **FCKFI MANN**

#### Version 4.03:

- ‐ ISDN Modem
- ‐ Integration of Compact Case Controllers (e.g. UA 30 Rx / Dixell)
- ‐ Load shed manager
- ‐ Service mode implemented, enabling service technician to suppress remote alarm signalling for the duration of maintenance work (limited time duration 1 to 255 min.)
- ‐ Alarm takeover (by service center)
- ‐ Store computer check initiated by CI 3000
- ‐ Access control by Store ID
- ‐ Enabling of setpoint adjustment for specific LDSWin dongles
- ‐ Fault report forwarding by voice mail to telephone with acknowledgment
- ‐ Additional special inputs:
	- Store closed (shunt lock)
	- Emergency power supply
	- Sprinkler alarm
- ‐ Limit monitoring for meters (electricity, water, gas)
- ‐ Totalization of meters
- ‐ Changed last-in alarming of alarm relays: - New alarms occurring during the delay are reported on expiration of delay
- ‐ Overview archive matched to UA 300 E and UA 300 V

#### Version 3.05:

- Connection to external systems:
	- Inclusion of AHT controllers for plug-in display cases
	- BMS modbus (e.g. PRIVA connection) extended with meter values
	- Inclusion of ELC55 (DDC digital direct control) for building control systems

System Design of CI 3000

#### Compatibility with other LDS components

Satisfactory operation of the CI 3000 Store Computer in the LDS System requires the LDS components to be upgraded to the following software versions:

- LDSWin
	- Full functionality: Version 2.2.3.680 or higher
	- Configuration of transmission of alarms not supported
	- Version 2.1 < Earlier than Issue 6: No remote access via modem. Direct connection (via null modem cable or CAN bus dongle) available but not recommended
- Operator Terminal AL 300

When a CI 3000 Store Computer is connected to the LDS System, the AL 300 Operator Terminals used must also be the same Version:

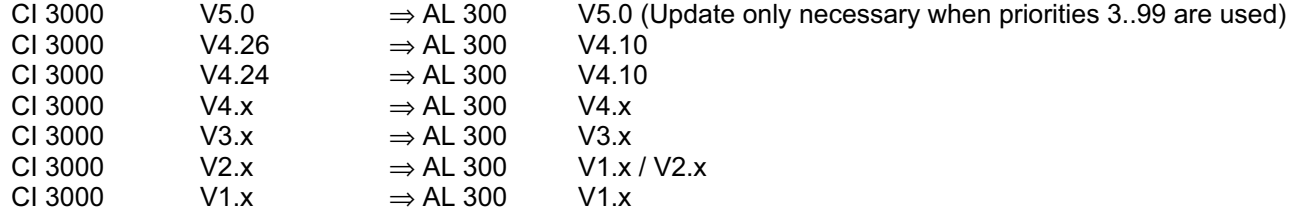

- UA 300/UA 400 Series Case/coldroom controllers, all versions compatible
- UA 30 Rx Series Compact Case/coldroom controllers, all versions compatible
- VS 3010 Series pack controllers All versions compatible
- WR 300 / WR 400 receiver module All versions compatible

<span id="page-18-0"></span>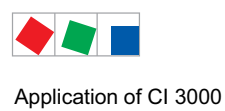

## 3 Application of CI 3000

- Centralized parameter setting and configuration of all LDS components via CAN bus: The CI 3000 Store Computer can be used for remote control and configuring of all LDS components from a single location via CAN bus. In-use change of the user language can also be made from the central location.
- The CI 3000 Store Computer's RS232 interface (COM2) with the RS232/RS485 Converter can be used to integrate UA 30 Rx compact controllers / Dixell controllers as well as external controllers into the LDS system.
- CI 3100 only: UA 30 Rx compact controllers and Dixell controllers can be directly integrated in the LDS system via the RS485 interface (COM3). The RS232 interface (COM2) is then available for the integration of external controllers or as a BMS data interface to external systems.
- Centralized display of operating data, messages and alarms generated by all LDS components.
- Alarm signalling by indicator light and buzzer and by external horn and alarm contacts.
- Monitoring of two connected external digital signals (external alarms and meter)
- Monitoring of CAN bus and operational status of all LDS components: Alarm is generated in fault or failure of CAN bus and failure of LDS components.
- Centralized time synchronization (master clock): Date and time can be set with the CI 3000 Store Computer for the complete system. The CI 3000 Store Computer also performs cyclic synchronization of internal clocks in all LDS components via the CAN bus. The CI 3000 contains a battery-backed real-time clock, which supports automatic daylight saving change.
- $\bullet$  Remote maintenance of the installation / store via a central computer (PC) with the PC software LDSWin.
- Energy management:

Power, water, gas meters and heat meters with a pulse output (S0) can be connected to the CI 3000 Store Computer i.e. also the M-bus meter by means of the M-bus gateway, which then determines and archives current power or flow rate and the daily energy requirement or consumption.

Load Shedding Manager (LSM)

Load Shedding Manager can be configured for up to 20 shedding points and optimizes power input of the refrigeration/building control system within a load optimizing interval of 15 min.

Remote alarming of LDS System Alarm signal transmitted to fault indicator centre

via modem, GSM, SMS, FAX, voice message and network.

Application of CI 3000

Notice:

<span id="page-20-0"></span>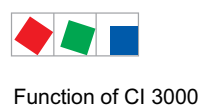

## 4 Function of CI 3000

## 4.1 Alarms and messages

The CI 3000 Store Computer is the central receiving point for alarms and messages from all LDS components contained within the system. The messages are entered into an alarm and a message list which can be accessed by the user.

The alarm log can store 100 entries and the message log can store 1000 entries.

When a log is full, the next new entry overwrites the oldest entry. Entries are logged in the order of their occurrence.

The alarm list (see Menu 1) provides a quick overview of currently reported alarms. The the message list (see Menu 4) serves as a log of all faults that have occurred and been corrected and reported events. Reports generated by LDS components are transmitted to the CI 3000 Store Computer via the CAN bus with one of the following priorities:

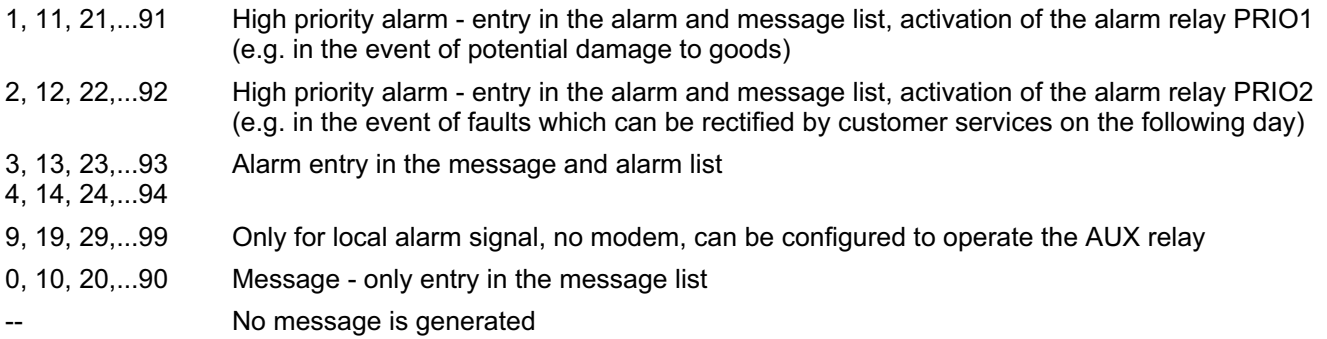

In addition to the two OFF-delay alarm relays PRIO1, i.e. PRIO2, the AUX relay can also be assigned any desired alarm priority (for example parameter PrioX3 for 3,13,..93 or PrioX9 for 9,19,..99). Factory side the AUX relay is set to HORN and is configured under menu item 6-1-4-1 via the parameter AUX-relay.

For further information on the priority concept see chapter [4.1.2.1](#page-23-0).

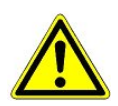

If the alarm messaging is to be carried out using a telephone dialling device with the corresponding OFF-delay alarm contacts PRIO1/PRIO2 then these must be subjected to a cyclical monitoring in order to ensure that the contacts still register even in the event of power loss.

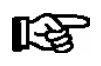

In the following alarms and messages are indicated using the term "alarm".

If the problem has been rectified the alarms in the alarm list can be acknowledged. For details see chapter [4.1.1.](#page-21-0) Acknowledging the alarms deletes them from the alarm list. Entries in the message log cannot be cancelled or deleted. With each newly entered alarm the acoustic alarm transmitters (internal buzzer or optional external horn at the AUX relay) are activated. These can be cancelled by pressing the ALARM RESET key (see chapter [4.2.2](#page-26-0) Multifunctional relay AUX). Operating the ALARM-RESET switches off the acoustic alarm transmitter.

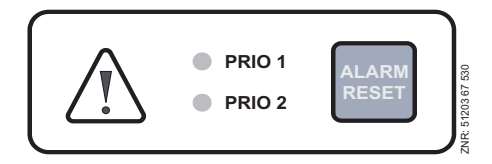

#### <span id="page-21-0"></span>Function of CI 3000

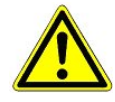

**Danger of failure of alarm messaging!** Successful transmission of alarms from LDS components cannot be assured in systems where CAN bus communication is severely disturbed (frequent messages of CAN faults or actual CAN failure).

In order to ensure the correct functioning of individual alarm paths (e.g. via modem and relay contacts), they must be checked by triggering test alarms on a cyclical basis, see the chapter Operation. As a rule, it must be ensured that the alarms are sent via a number of independent alarm paths.

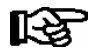

Praxis tip: In order to monitor and inspect the alarm destinations a daily test alarm (e.g. via SMS) can be conducted from the store computer at a set time each day (see menu item 6-1-4-1).

The following alarms and messages are generated by the Store Computer CI 3000 itself:

- Alarms
	- Hardware error
	- CAN bus failure/fault
	- Modem fault
	- Error in automatic fault report transmission
	- First start of CI 3000
	- Restart of CI 3000
	- LDS component failure
	- External alarms
	- Special inputs
- Messages
	- Call made to store
	- Manual/automatic mode of LDS components
	- Changed configuration or date/time

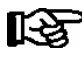

Detailed information on the alarm and message texts of the CI 3000 store computer is provided in the chapter 10 - Alarms and Messages.

## 4.1.1 Acknowledgement of alarms and messages

Alarms can be reset by pressing the ALARM RESET key while the alarm log is displayed (see Menu 1). Reset is effective throughout the system. This means that throughout all LDS components all alarms and messages which can be acknowledged are acknowledged.

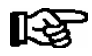

Only those alarms, i.e. messages can be acknowledged which have been registered as resolved, i.e. they possess a so called 'cleared time stamp'. Acknowledged alarms are then deleted from the alarm list and transferred to the message list (see menu item 4). For subsequent error detection all alarms which have been acknowledged and thus masked can be displayed again by pressing the buttons MODE and ALARM-RESET. These alarms can afterwards be reset and hidden in the normal manner.

<span id="page-22-0"></span>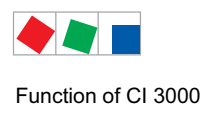

## 4.1.2 Remote alarm messaging

16 alarm destinations are available for remote alarm messaging. The destinations can be:

- A PC with the PC software LDSWin
- An SMS recipient
- FAX machine and
- A telephone for the receipt of a voice message

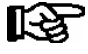

With SMS message transmission the telephone number of the SMS provider must be activated in the telephone system otherwise no SMS transmission is possible: D1: 0171-20 92 522 0171-25 21 002 D2: 0172-22 78 020 Anny Way: 0900-32 66 90 02

#### EASY mode

The alarm destinations 1..4 are predominately pre-defined and should be sufficient for the majority of applications. They largely correspond to the remote alarm messaging concept of older store computer versions with firmware versions <5.0.

The alarm destinations of the EASY mode are:

- 1. The control centre as primary destination (LDSWin PC)
- 2. Fault clearing service as primary destination or alternative to control centre (LDSWin PC)
- 3. SMS via the service provider Anny Way
- 4. Voice message

The following settings (see menu items 6-1-4-4-1 to 6-1-4-4-4) are available for the EASY mode alarm destinations:

- Entering the destination telephone number
- Which priorities are to be registered: 1or 2 or 1+2
- Whether messages are to be sent inside or outside a specifiable time period or at all times

#### Extended alarm destinations

The alarm destinations 5..16 can be freely configured and can be assigned to destinations as required (also multiple). Information on the extended alarm destinations (5..16) and their function are described in greater detail in chapter [4.1.2.2](#page-23-0).

## <span id="page-23-0"></span>4.1.2.1 The priority concept

Possible priorities for alarms and messages have now been raised from the previous --, 0, 1 and 2 to 99. This priority range is divided into 10 alarm groups (decades 0..9):

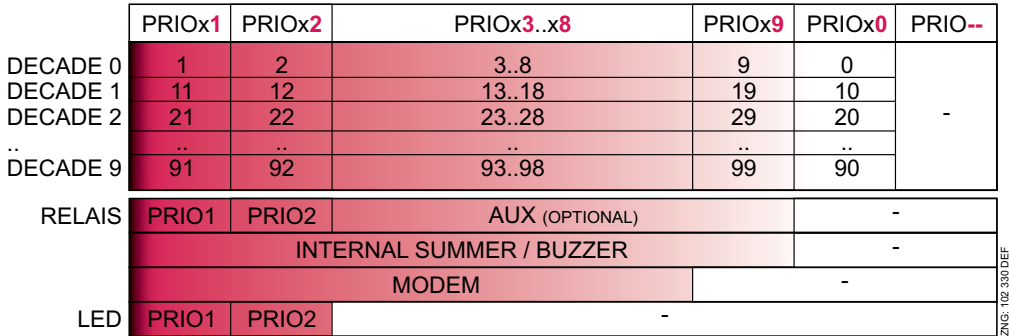

- The 1 and 2 priorities (1,11,21,...91 i.e. 2,12,22,...92) are reserved for high priority alarms which activate the alarm relays "PRIO1" and "PRIO2" as well as the LEDs "PRIO1", i.e. "PRIO2" on the front of the store computer.
- The priority numbers 3 to 8 are designed for low priority alarms.
- The priority number 9 in each group (9,19,29,...99) is reserved for low priority alarms which are only used to generate local alarm messages (e.g. open coldroom door).
- The lowest priority number in each group (0,10,20,..90) is reserved for messages which are only recorded in the message list.
- If the priority is set to -- no message is generated

This division into alarm groups (decades) facilitates a maintenance-group-oriented alarm management. For more information see chapter 4.1.2.2.

## 4.1.2.2 Extended alarm destinations

The extended alarm destinations 5..16 provide significantly more options for a differentiated remote alarm messaging compared to the EASY mode.

The following settings are possible with these alarm destinations:

- (Freely definable) Name of the alarm destination (only possible in LDSWin)
- Destination type/service: LDSWin, SMS via D1, D2, Anny Way or..., voice message and FAX,
- Telephone number with entry as to whether outside line or internal call
- Function as primary or alternative destination
- (When alternative destination) name of the primary destination

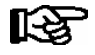

With SMS message transmission the telephone number of the SMS provider must be activated in the telephone system otherwise no SMS transmission is possible:

D1: 0171-20 92 522 0171-25 21 002 D2: 0172-22 78 020 Anny Way: 0900-32 66 90 02

Furthermore, individual priorities or priority groups can be assigned: Individual value or range with start and end values or ALL (without priority X9).

This enables alarms and messages to be specifically directed to the fault clearing service responsible for the maintenance group.

By this means alarm signals are sent selectively, resulting in a reduction of service and maintenance costs and more efficient servicing.

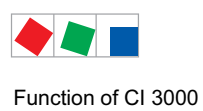

Procedure with example:

#### 1. Specify the alarm destinations

The refrigeration plant is to register with the service centre and the building control technology by the caretaker.

## 2. Specify the priorities and priority groups and assign them to the alarm destinations<br>Refrigeration plant: Priorities 0..9

Refrigeration plant: Priorities 0..9<br>
Entire building control technology: Priorities 10..99 Entire building control technology:

3. Set the priorities in the components accordingly (the meaning of the priorities X1 and X2 in combination with the alarm relay is to be observed, see chapter [4.1.2.1](#page-23-0))

Components/controllers of the refrigeration plant send messages with the priorities 0..9 Building control equipment components (heating, air conditioning,..) with the priorities 10..99

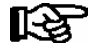

The settings are to be planned and entered with care. In the event of a false configuration there is potential for alarms to be sent to the wrong alarm destinations and not given the necessary attention.

In order to illustrate the priority concept and the decades (priority groups) they are listed in the following table and explained using examples:

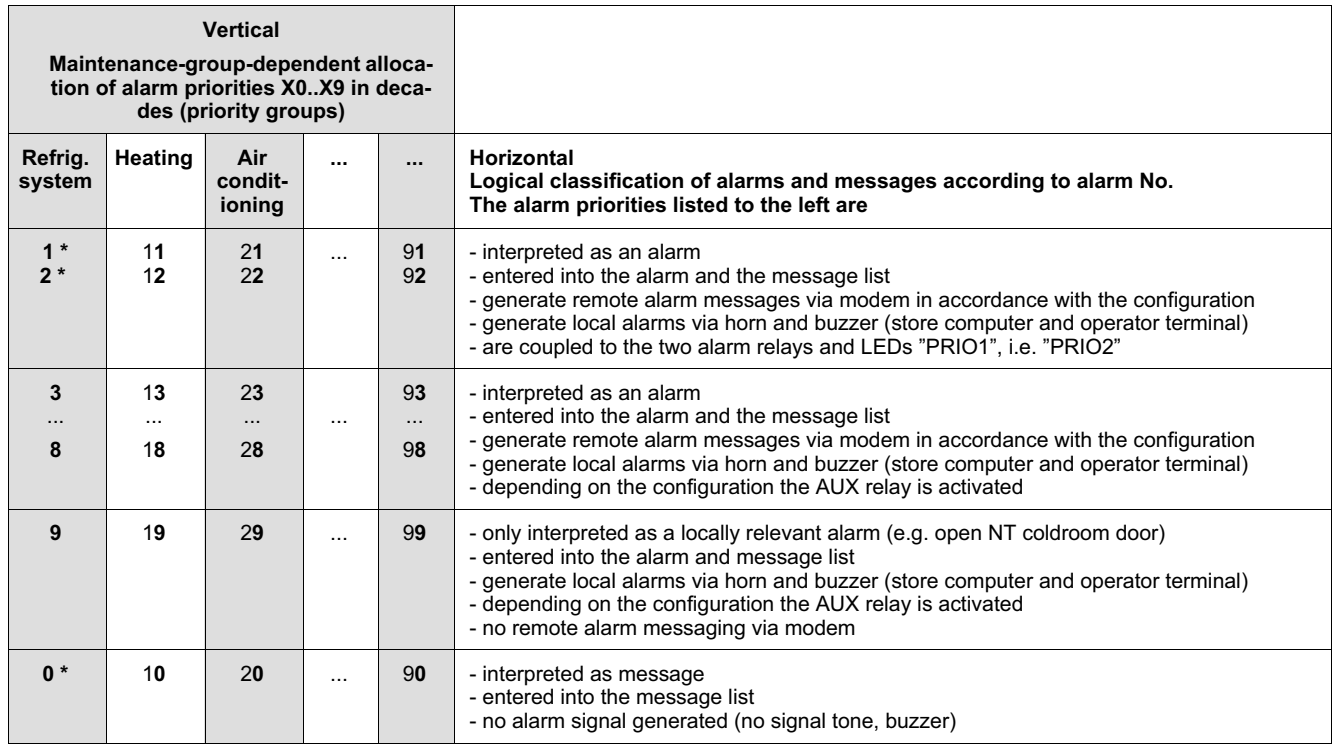

\*: Alarm priorities of a store computer with a firmware version <5.0

## <span id="page-25-0"></span>4.1.3 Suppressing false alarms caused by maintenance work (service mode)

During maintenance work on the refrigeration plant, various alarms and messages are generated and do not need to be forwarded to the service center. This is accommodated by operating the CI 3000 Store Computer in service mode, during which all remote alarms are suppressed for a defined period of time.

In menu 9-3 the service personnel must activate the service mode and select the time period (1..255 min.) after which this operating mode is to be automatically exited:

- On the CI 3000 Store Computer, move to Screen 9-3 (see also Section 7 Menu Structure)
- $\bullet$  Start service mode by simultaneously pressing the MODE and ENTER (↵) keys.
- $\bullet\,$  Enter the duration of service mode (1 to 255 min.) and confirm with ENTER (↵).
- Start and end of service mode is logged in the message log and reported to all AL 300 Operator Terminals connected to the LDS System.

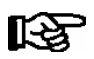

Service mode can be reset/cancelled by entering a time of 0 min.

If alarms are generated during the active service mode these are normally entered in the alarm and messages list of the CI 3000, and, if available, the AL 300 operator terminal. But the horn, buzzer and alarm relays remain deactivated and automatic fault report transmission is not initiated. In addition, no alarm messages are sent to any user PC within the installation connected by direct coupling; modem, LAN gateway, Combi Gateway or CAN bus – PC adapter.

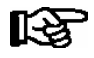

Any alarms that have not been reset in the alarm log when the set service mode time expires cause the audible signalling devices and alarm relays to be actuated and are forwarded by automatic fault report transmission.

<span id="page-26-0"></span>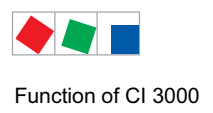

## 4.2 Relay outputs

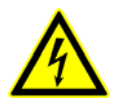

Warning - hazardous electrical voltage! Danger of electric shock! BEFORE and AFTER connection it must checked that the 230 V AC relay outputs are off load! Low potential voltage and safety extra-low voltage may not be connected toghether at the relais outputs 15/16/18, 25/26/28 and 35/36/38!

## 4.2.1 PRIO1 / PRIO2 alarm relay

The CI 3000 Store Computer has a digital alarm output (floating relay contact) for each alarm priority X1 and X2, usable for example to operate a telephone dialer (terminals PRIO1: 35, 36, 38 / PRIO2: 25, 26, 28, see chapter [6.1.3\)](#page-64-0). When an alarm is generated by an LDS component, the output assigned to the respective priority X1 or X2 is activated.

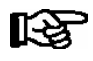

The alarm outputs are the latching type with time-delayed automatic alarming in a power failure. The current output states are preserved if power supply to the controller is switched off briefly. If the controller remains off for longer than about 5 minutes, the outputs are switched to the alarm state.

If the output was already activated, it is deactivated for an interval of about 5 seconds and then reactivated (lastin alarm) if previous activation of the output was 5 minutes or more past. If two or more alarms are received during this interval, the last-in alarm is postponed until the interval has expired.

The alarm outputs are automatically deactivated for instance when the alarm log contains no alarm of the respective priority after pressing the ALARM RESET key.

## 4.2.2 AUX Multifunctional relay

In addition to the prioritised alarm outputs, the controller is also equipped with a change-over contact terminal AUX (terminal 15/16/18) which can be used to connect e.g. an external acoustic alarm transmitter via terminals 15/16/18. Via menu item 6-1-4-1 the relay output can be configured with one of the following parameters for the following functions:

- Hupe: For the connection of an external acoustic alarm transmitter (factory setting) The contact switches when the store computer's internal buzzer sounds (buzzer signals an alarm). If the internal buzzer falls silent then the contact also switches to the idle state (see also chapter [4.1](#page-20-0) Alarms and messages).
- Modem: Modem hardware reset see chapter [5.3.3](#page-41-0).
- Prio. X3..X9:The multifunctional relay has the same functionality as the alarm outputs in chapter 4.2.1, with the exception that it can be assigned any alarm priority between X3, X4, ... or X9. can be allocated. If an alarm with the priority X3,X4, … or X9 is received from one of the LDS components then the relay output AUX is only activated when the message priority (see also chapter [4.1\)](#page-20-0) corresponds with that configured here.
- DDC: For automatic modem switching to the controller (DDC) for the building management system (BMS)

## <span id="page-27-0"></span>4.3 Digital inputs

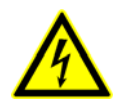

Warning - hazardous electrical voltage! Danger of electric shock! BEFORE and AFTER connection it must checked that the 230 V AC relay outputs are off load!

The CI 3000 Store Computer has two 230 V AC digital inputs: A1, A2 and B1, B2.

These can be configured for the monitoring and alarm messaging of external maintenance groups (external alarms), i.e. special inputs (see chapter [4.3.2](#page-28-0)) or as meter inputs (see chapter [5.5.3\)](#page-46-0).

With the deployment of up to a max, of 4 SIOX extension modules, the number of inputs can be increased to a max. of 50 digital inputs (12 additional digital inputs per SIOX module). With the use of a BMS controller the number of digital inputs, depending on the system, can be further increased.

## 4.3.1 Message and Alarm Inputs

#### Configuration

The digital message and alarm inputs are initially deactivated and must be configured before use in menu 6-1-2.

The message and alarm inputs can be configured so that they operate according to either the closed circuit or open circuit principle, i.e. an alarm message is generated when the signal voltage is absent (low active) or present (high active). Each message and alarm input can be assigned an individual, freely configurable 19 character text message which is displayed in the alarm message.

Alarm can be delayed for an adjustable interval between 0 and 255 minutes. Each alarm input also has definable alarm priority between 0 and 99. Alarm inputs of priority 1 and 99 actuate normal alarms that are displayed in the alarm log and are forwarded via the alarm routes configured. The lowest priority number in each group (0,10,20,..90) is reserved for messages which are only recorded in the message list. For more information on the priority concept see chapter [4.1.2.1](#page-23-0).

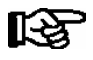

If a BMS controller is connected to the store computer, then changes to the SIOX extension modules (e.g. configuration of the alarm outputs, meter etc.) using the LDSWin PC software can only be carried out with a BMS dongle.

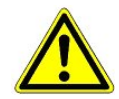

Alarm signalling failure! In the event of the failure of a SIOX extension module with connected external alarms then their monitoring also ceases. The failure of a SIOX extension module generates an alarm message. No further alarm will be generated however if an alarm state occurs on any one of the inputs affected.

<span id="page-28-0"></span>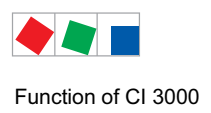

## **FCKFI MANN**

## 4.3.2 Special Inputs

The special digital inputs are initially deactivated and must be configured before use in menu 6-1-3. The following special inputs are available:

Block lock: recognises whether the store is open or closed (used for building management control technology applications).

Emergency power operation Recognises whether an emergency power generator has been activated and can be used to reduce the load. The signal currently are interpreted only by BMS. The connection of the emergency power operation for pack controller and refrigeration controller must be chosen by the corresponding pack controller.

Sprinkler alarm: recognises a fire incident, and can be subsequently used e.g. to turn off the power supply.

Store lighting: recognises whether the store lighting has been switched off. Thereupon, a signal is transmitted via the CAN bus to the LDS components' lighting management.

Setpoint switching: recognises whether the setpoints need to be switched. Thereupon, a signal for the setpoint switching is transmitted via the CAN bus.

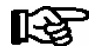

In order to utilise these functions, LDS components must be used which also support these functions. Details can be found in the handbook of the respective LDS components.

#### **Configuration**

The special inputs are initially deactivated and must be configured before use (menu 6-1-3-1 to 6-1-3-5).

The special inputs can be configured so that they operate according to either the closed circuit or open circuit principle, i.e. an alarm message is generated when the signal voltage is absent (low active) or present (high active).

The alarm signal can be delayed for a period which can be set between 0 and 255 seconds.

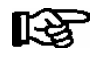

Each input terminal can be used for several special inputs simultaneously.

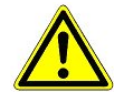

Alarm signalling failure! In failure of a SIOX Extension Module to which external alarms are connected, monitoring of these alarms will also be disabled! Failure of a SIOX Extension Module is alarmed. No further alarm will be generated however if an alarm state occurs on any one of the inputs affected.

## <span id="page-29-0"></span>4.4 CAN bus station monitoring

The CI 3000 Store Computer performs cyclic check on presence of all LDS components previously detected in the system. Failure of a component is detected by station monitoring and generates a Computer Fault alarm. Every new LDS component connected to the CAN bus is detected via "plug and play" automatically by the store computer and included in station monitoring (Screen 7-1).

The following CAN bus nodes can be present in the LDS system:

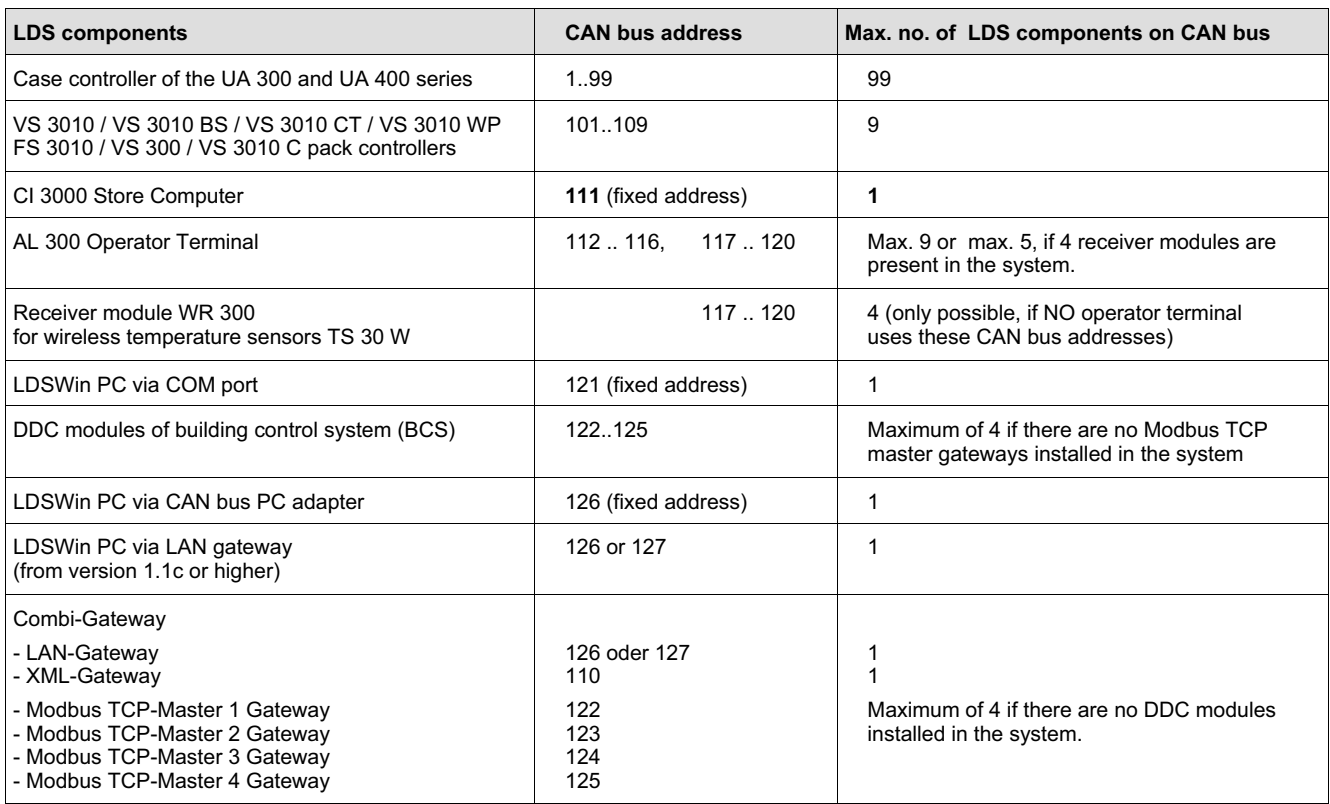

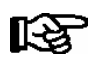

In failure or shutdown of the CI 3000 Store Computer, the AL 300 Operator Terminal having the lowest CAN bus address (when used) performs monitoring for the duration of the outage.

## 4.5 Alarm suppression in manual shutdown of LDS components

Shutdown of an LDS component is detected by CAN station monitoring as a failure (Screen 7-1). This causes a prompt to appear on the display of the CI 3000 Store Computer and all AL 300 Operator Terminals (when used) asking whether the LDS component has been shut down intentionally.

The user can then confirm shutdown within 5 minutes by pressing ENTER. If confirmation is made within this interval, monitoring of the LDS component concerned will be deactivated and accordingly it will not be reported as failed.

Otherwise, or if the user answers no to the prompt by pressing the ESC key, the LDS component will as normal be reported as failed. An LDS component that has been shut down is automatically re-included in station monitoring when it is switched on again.

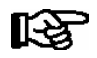

The manual shutdown of case controllers is entered in the store computer's message list!

<span id="page-30-0"></span>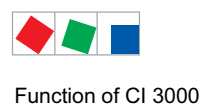

## 4.6 Configuration of the LDS system via the PC software LDSWin

The CI 3000 Store Computer and all LDS components connected to it via CAN bus can be configured conveniently on a PC running the LDSWin software. This includes the option of reading out the configuration of all components and storing this data on the PC (via function "Save Parameter sets") "so that it can be written back to the replacement device if replacement of a component becomes necessary. Further information is contained in the LDSWin operating instruction.

For local configuration the CI 3000 Store Computer is connected to the PC by a null modem cable (EAG No. PCZKABSER2).

In addition, for the purpose of remote adjustment and maintenance, the store computer can also be operated using the PC via a modem or via a network using the Combi-Gateway. The store computer can be used for the storage of store-specific data from LDSWin so that the same store layout can be used for different LDSWin installations.

## 4.7 Automatic fault report transmission via modem

The CI 3000 Store computer allows of automatically transmitting alarms (in real language) from the LDS System to various destinations via modem. The following information is transmitted in the message: store name, message text, time and date of the time stamp in, i.e. time stamp go, priority, telephone number of the store, item number (CAN Bus address) as well as the name of the LDS component).

In addition to a PC with the software LDSWin the sending of alarms as SMS to mobile telephones is also supported (see chapter 6.3) along with the playing of voice messages over the telephone and the sending of FAXs (only possible with an ISDN modem, see chapter [5.3.2\)](#page-41-0).

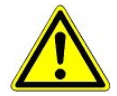

Danger of the failure of alarm messaging via SMS and thus no alarm signalling in the event of problems! There is no assurance that text messages will reach the recipient reliably or in due time. Do not configure SMS as the only alarm path! It is also possible that a network operator or mobile phone provider changes its dial-up number or its dial-up procedure from time to time, thus generating additional costs. Precise information can be obtained from the respective mobile phone service provider.

Up to 14 different PCs can be configured as fault signal receivers in the CI 3000 Store Computer. The LDSWin software must be installed and running on PCs used for remote alarming.

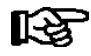

The reporting route must be checked regularly by the store computer check function contained in the LDSWin software for the purpose of monitoring reliability of automatic fault report transmission.

## 4.8 Display of Temperature Archives (HACCP) on Store Computer

Via the menu item 6-3 in the CI 3000 store computer, it is possible to access temperature archives (e.g. for HACCP) from controllers and radio sensors integrated into the LDS system.

By this means it is possible to view these temperature archives for up to 31 days in the past, without the need for the PC software LDSWin.

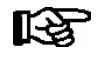

For retrieving data from temperature archives which extend further into the past, the PC software LDSWin is required.

<span id="page-31-0"></span>Function of CI 3000

## 4.9 EU archive

The Store Computer automatically archives the current operating data of all LDS components, see also chapter [4.8](#page-30-0).

In addition, it is possible to archive the temperatures and states of individual refrigeration points according to the EU directive. The configuration is carried out under menu 6-1-5. The archived data can be read out via modem or PC and presented in a chart or a graph using the PC software LDSWin.

Operating data of LDS components is archived in a ring buffer for periods of one week (case/coldroom controllers, e.g. UA 300/UA 400) or one day (pack controllers, e.g. VS 3010). Hourly and daily averages are additionally produced for pack controller operating data and are likewise archived in ring buffers for periods of a week or year. EU archives cover a period of one year.

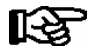

It is recommended to call up all operating data recorded in the store computer on a cyclical basis using scripts from within the PC software LDSWin. This has the advantage that all relevant operating data (e.g. the HACCP demanded by legislation) is backed up on a second system which can be used to provide a record of the temperatures if required.

## 4.9.1 Archive memory requirements

Three versions of the CI 3000 Store Computer are available at the present time, differing by size of data memory (2 MB, 6 MB or 16 MB).

(The CI 3100 is only available with 6 and 16 MB memory expansions)

The following points should be considered when choosing adequate memory capacity:

- 2 MB is equivalent to 40 memory units
- Archiving of operating data of a case controller are:
	- UA 300 occupies 1,4 memory unit,
	- UA 300 D occupies 1 memory unit,
	- UA 300 E / UA 400 E occupies 2,3 memory unit,
	- UA 300 L occupies 1 memory unit,
	- UA 410 / UA 410 E occupies 2,5 memory unit,
- Archiving of operating data of a pack controller are:
	- VS 300 occupies 2 memory unit,
	- VS 3010 / VS 3010 BS occupies 2,5 memory unit,
	- FS 3010 occupies 3 memory unit and
- $\bullet$  Archiving of one case controller with up to 2 control zones according to the EU Directive occupies

- 2 memory units.

- The archiving of one wireless TS 30 W / TS 30 XW temperature sensor: - occupies 0,2 memory units. The memory needed by the associated WR 300 / WR 400 receiver module is negligibly small.
- Archiving of GLT 3010 occupies 1 memory unit

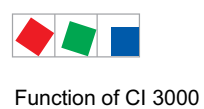

## Examples (assembled with all sensors):

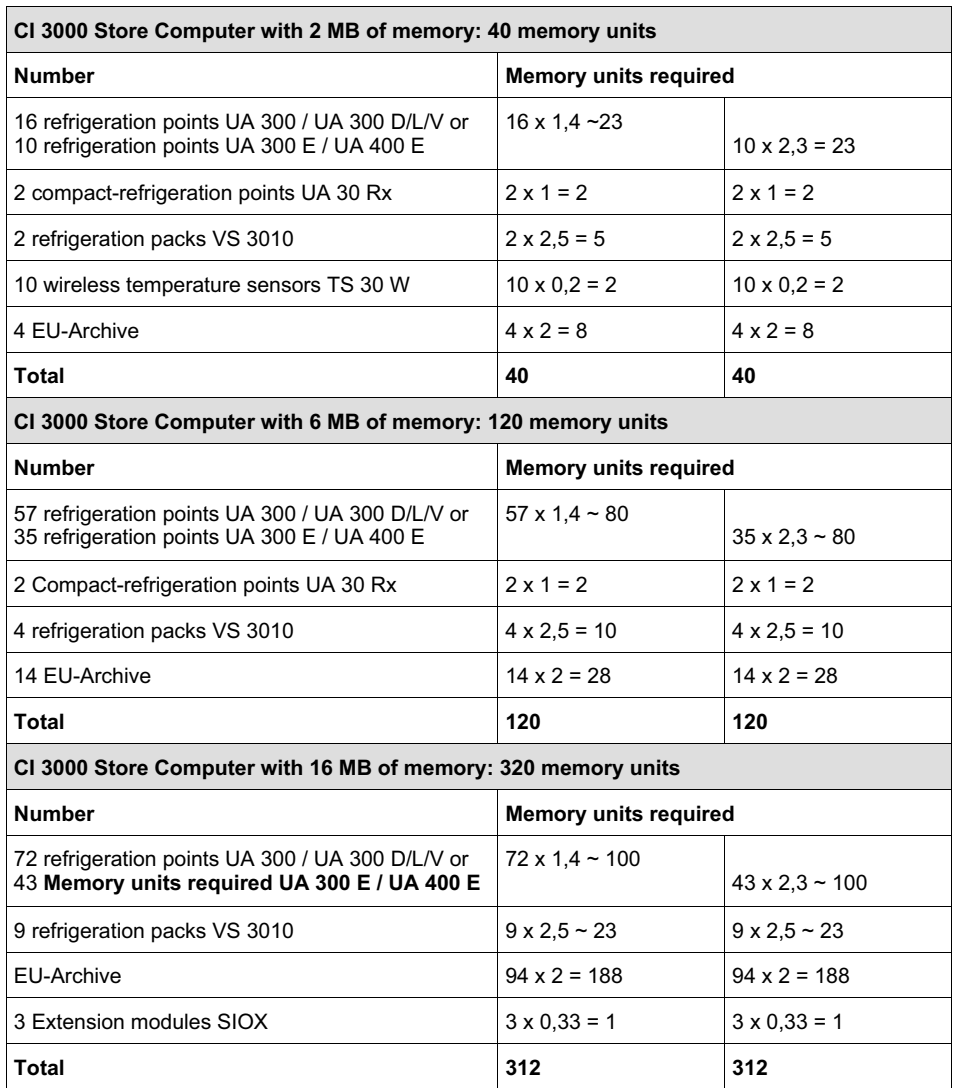

(The CI 3100 is only available with 6 and 16 MB memory expansions)

## <span id="page-33-0"></span>4.10 Timers

When employing extension modules (SIOX), timers with up to 7 switching times per relay output can be configured in menu 6-1-7. Control times can be set accurate to the minute and can be spread over individual weekdays or groups of weekdays: (Mo-Fr, Mo-Sa, etc.).

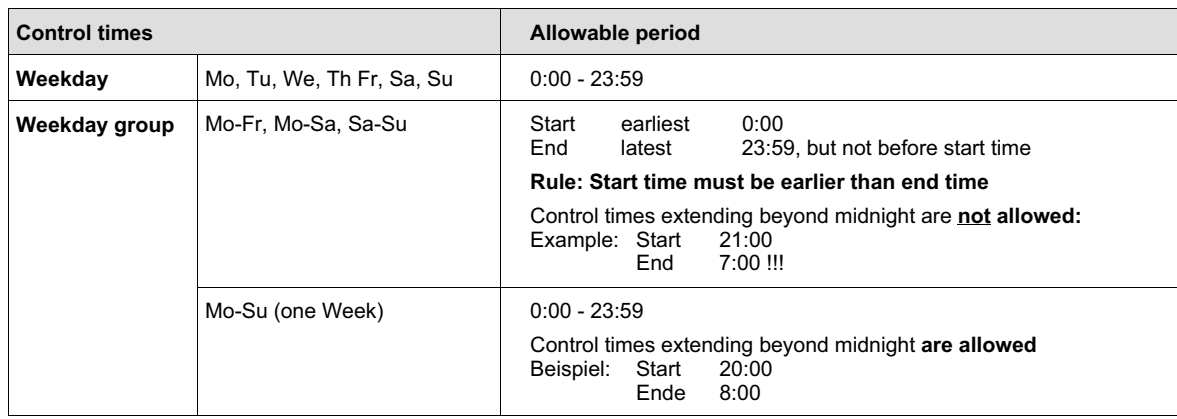

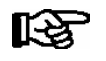

If the timer is to run beyond midnight (e.g. 20:00 - 8:00), it must be set for individual days, e.g. Mo 20:00 - 23:59 - Tu 0:00 - 8:00 or for the weekday group Mo-Su, then to 20:00 - 8:00!

Separate control times may overlap: 1st timer Mo-Su 20:00 - 8:00

2nd timer Su 0:00 - 23:59

In addition to the switching output each relay output can be assigned a passing contact, either as an alternative or additionally. The passing contacts switch simultaneously with the switching output and back off again after a duration of ca. 5 seconds.

## 4.11 Energy management

If the digital inputs of the store computer, i.e. of a SIOX module, are configured in menu 6-1-6-1 as S0 or M bus measuring points for energy management, then energy consumption, capacity, water or gas consumption can be recorded.

When evaluating the power tariff signal delivered by the power company, the power can be recorded, evaluated and displayed separately for off-peak and peak tariff.

The recorded daily consumption and capacity are archived in circular buffers for a year and a week respectively. They can be read out via modem or network using a PC and presented in a chart or a graph using the PC software LDSWin (see the PC Software LDSWin Operating instruction).

<span id="page-34-0"></span>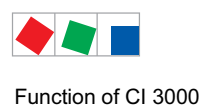

## 4.11.1 Totalizer and peak load monitoring

With the assistance of the totalizer (see picture in the following chapter), the values of a number of metering points (e.g. meter for electricity, water, gas and heat) in menu 6-1-6-2 can be combined to generate a total value. Generally, for each totalizer, one limit value monitoring with prioritised alarm/message is possible.

In addition, totalizers can also be assigned the functionality "Watersave". The purpose of this function is to monitor the water consumption and interrupt it if required.

Mode of operation: in the event of an overshoot of a parameterisable flow rate, i.e. total water consumption, caused perhaps by a burst water pipe or a severe leak, a parameterisable SIOX output (menu 6-1-6-2) is switched, activating a solenoid valve which interrupts the water supply. This function can be linked to the block lock so that monitoring of the water consumption is only active during periods when the alarm system is primed (e.g. at night when the store is closed).

## 4.11.2 Load Shedding Manager (LSM)

The task of a load management system is to minimise the average recorded demand over a 15 minute period (and thus also the demand charge), without compromising operating processes. The purpose of a load management system is to minimize the demand or capacity charge for electric power without negatively affecting operations. Demand peaks should be kept as low as possible by temporary off-cycling or setting-back suitable electric loads during peak demand periods and on-cycling or setting-up other loads during off-peak periods. Above all, demand at any given time should not exceed the defined maximum capacity (contract capacity) for any length of time or by any significant amount. Consumers are shutdown via SIOX relay outputs (menu 6-1-6-3-2).

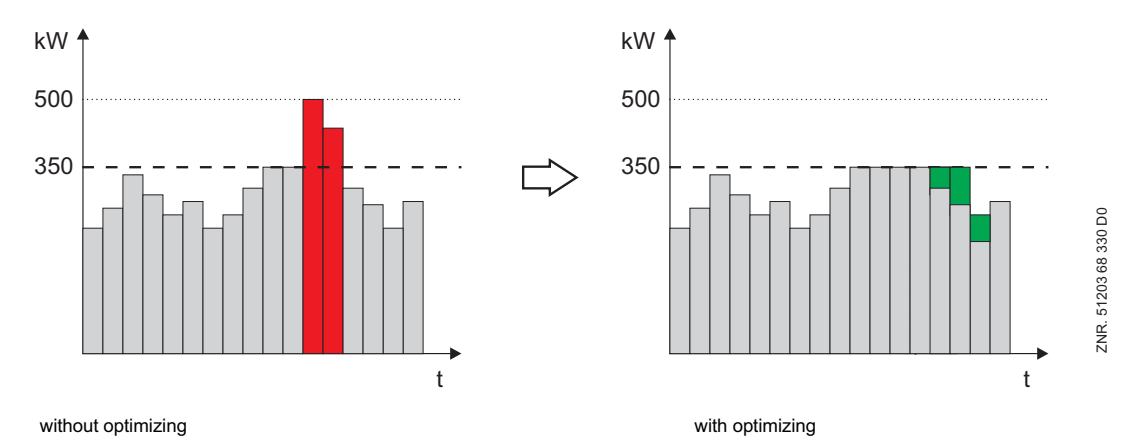

LSM acts as a peak demand monitor and its control limits are aligned to the current power demand measured within a defined period. It compares the target and actual power level at fixed intervals (15 minutes, synchronized with the power company) and initiates load shedding if and when necessary.

Twenty load shedding stages are prioritized in ascending order. Stage 1 is shed first when load shedding becomes necessary. Should this reduction of load be inadequate, the next stage (Stage 2 to 20) is shut down. This continues until either power load drops to within the neutral zone or the highest load shedding stage is reached (escalation strategy).

On first being started, LSM works in non-synchronized mode and initiates load shedding when maximum demand is exceeded. Energy and demand metering is not synchronized with that at the power company until the next synchronizing signal is received from the power company.

Existing electric loads suitable for load shedding can be assigned at will to any load shedding stage. Using the zero-potential relay outputs of its SIOX, the load shedding manager (LSM) can influence as many consumers as required, using CAN bus messages it can influence the LDS components, and via DDC (Digital Direct Control) the building control technology.

Optimum values can be defined for the Min. Time and Max. Time parameters of a load shedding stage and thus imposed on Load Shedding Manager. It is appropriate to provide digital feedback also for individual electric loads that are shed via SIOX Extension Module relay outputs.

Function of CI 3000

LSM is then able to recognize whether the unit is in fact working and contributing to peak demand and whether it responds to the load shedding command. For this operating mode a digital relay input and output on the SIOX extension module (SIOX 1 .. 4) is required for each consumer. Each load shedding stage can be configured with the following parameters (see Screen 6-1-6-3-2).

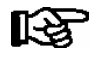

M bus meters connected to the store computer cannot be used for the LSM, the digital inputs of the store computer, i.e. those of the SIOX are exclusively reserved for this purpose.

#### Stage shed load

Maximum electrical load for the stage must be configured by parameter (Load), which is used to calculate the stages to be shed. Stages for which the shed load is set to 0 are also shed according to their priority (sequence). This may result in unfavorable switching actions for a time. The correct maximum shed load should therefore be set for each load shedding stage used so as to ensure optimum LSM operation.

#### Minimum run time

This parameter can be used to configure a minimum run time. The minimum run time defines the minimum time for which a stage must be active before it may again be shed. Setting a time (greater than 0), determines whether a stage can be shed. The time must be set to 0 if limitation of shedding by minimum run time is not to be used.

#### Minimum shed time

This parameter can be used to configure minimum duration of load shedding. It defines the minimum time for which a stage remains shed before it can be loaded again. If the parameter is set to 0, it has no effect on LSM function. An input can be used and configured for each load shedding stage to signal operating status of the associate electric load. This input is optional. When used, it allows significantly better load optimization. If the input is not configured for a stage, the electric load will always be assumed to be operating. The operating input acts only on load shedding for the respective stage.

#### Maximum shed time

This parameter can be used to configure maximum duration of load shedding. The time begins on shedding a stage. On elapse of the defined maximum shed time, the stage is again loaded regardless of the power demand or load shed state at that time. Maximum shed times are detected and processed separately for each stage. Setting the parameter to 0 deactivates the function and load shed time is not limited.

#### Load shed output

A load shed output must be configured for each load shedding stage and is used to shed the respective electric load. Shedding of a stage or load takes place through an active load shed output. A stage will not be shed if no output is configured for it.

#### Operating input (optional)

For each load shedding a digital input for signalling the operating status of the corresponding consumer can be used and configured. The operating input communicates the current operating status (ON/OFF) of the load to LSM. When used, it allows significantly better load optimization by enabling LSM to optimize demand stage onand off-cycling. If the input is not configured for a stage, the electric load will always be assumed to be operating. The operating input acts only on load shedding for the respective stage.

#### Power demand input (optional)

For each load shedding a digital input for signalling the power requirement of a consumer can be used and configured. The demand input signals to LSM the power demand status (YES/NO) of the respectively shed load stage and whether the total power will increase by this demand when enabled. When used, it allows significantly better load optimization by enabling LSM to determine an optimum load shedding strategy. If the input is not configured for a stage, the electric load will always be assumed to be demanding power. The demand input acts only on loading of the respective stage.

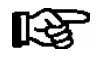

Careful planning and startup is vital to successfully installing and configuring load optimization management. The basis for planning is formed by application- and plant-specific information supplied by
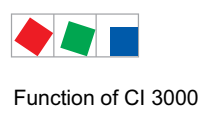

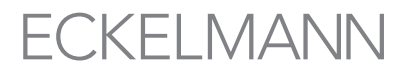

the system operator and information gathered by the LDSWin software from the plant power demand profile. Correct adjustment of setpoints, meaning efficiency and reliability of the load optimization system, can readily be reviewed and checked from this recorded data.

The following diagram outlines how load management acts on the various electric loads and how communication takes place between LSM and the electric loads via the CAN bus:

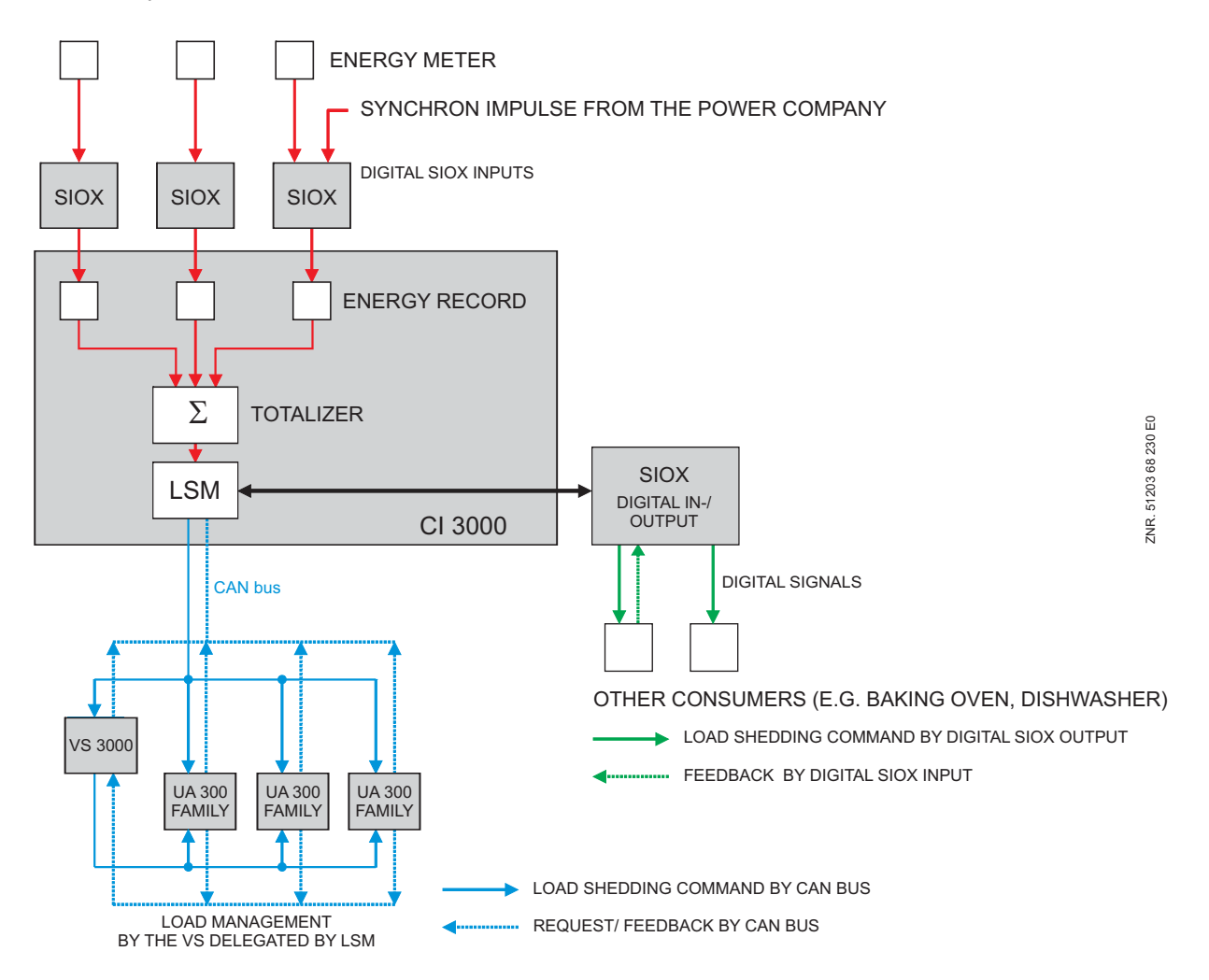

## 4.12 M-bus Interface for consumption data capture

The M-bus (meter bus) is a field bus for the capture of e.g. gas, water or power consumption data.

It is transmitted serially from the connected meters (slaves / field devices) to a master (M-bus gateway) via a reverse-polarity protected twin wire cable. The M bus gateway itself is connected to the store computer's COM2 interface, the activation of the interface is carried out in menu 6-1-9.

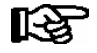

For detailed information see chapter [5.8](#page-52-0) "Connection of the M-bus Gateway".

## 4.13 Integration of refrigeration controllers

The following external controllers can be integrated via Modbus into the LDS system and archived. -

## Compact case controllers

UA 30 RC / UA 30 RS

connected via the store computer's COM2 interface using an RS232-RS485 converter.

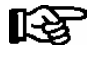

The status as well as the configuration of the integrated compact case controllers M1..M50 is carried out via the store computer:

- For the status and temperature indication of the individual refrigeration points see menu item 7-5 - For the configuration of the name as well as the position indicator for the individual refrigeration points see menu item 7-6

#### Case controllers of the LDS1 system UA11/UA111/ UA121/UA131/UA141/UR141/UA132

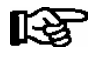

The status as well as the configuration of the case controllers of the LDS1 system M1..M48 integrated via the LDS1 gateway are carried out via the store computer:

- For the status and temperature indication of the individual refrigeration points see menu item 7-5 - For the configuration of the name as well as the position indicator for the individual refrigeration points see menu item 7-6. For detailed information see the operating manual "LDS1 Gateway".

Connection to the store computer:

CI 3000: connected via the COM2 interface using a RS232-RS485 converter.

CI 3100: connected via the COM3 interface.

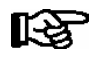

For more detailed information, see "Connecting compact case controllers" in Section [5.7](#page-51-0).

## 4.14 Integration of Third-party case controllers

The following third-party case controllers can be integrated into the LDS system and archived. In addition, the temperature archives (see menu 6-3) of the following controllers can be viewed on the store computer.

#### -Compact case controllers from Dixell via Modbus:

Connection to the store computer:

CI 3000: connected via the COM2 interface using a RS232-RS485 converter.

CI 3100: connected via the COM3 interface.

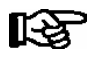

For more detailed information, see "Connecting compact case controllers" in Section [5.7](#page-51-0).

#### AHT cases with Danfoss controllers:

Connected via the store computer's COM2 interface and via Modbus

AHT cases with Wurm controllers:

Connected via the store computer's COM2 interface and a gateway

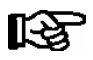

For more detailed information, see "Connection of AHT cases in the LDS system".

## 4.15 FAQs - Frequently asked questions and answers

Further information about the components described in this operating instruction is provided in the FAQs (Frequently asked questions) on the E\*LDS documentations CD.

<span id="page-38-0"></span>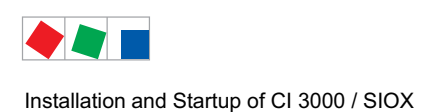

## 5 Installation and Startup of CI 3000 / SIOX

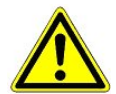

#### Important Safety Notes!

Before installation and startup the chapter [1](#page-8-0) must be read. All safety notes and hazard warnings should be noted.

Furthermore, it must be noted that the safety of the system, i.e. installation in which the device is integrated is the responsibility of the creator of the system, i.e. installation. If the device is used in a manner not proscribed by Eckelmann AG then the protection supported by the device may be compromised!

## 5.1 Panel mounting

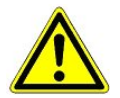

#### Important safety instructions!

The store computer is designed exclusively for panel mounting!

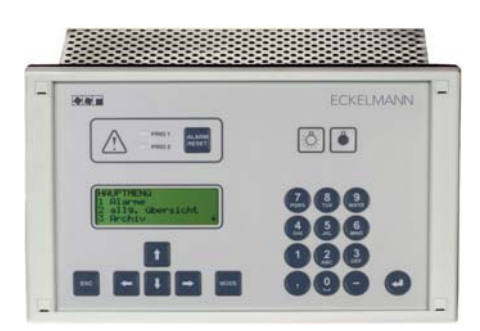

The CI 3000 Store Computer is assembled in a metal cage with plastic front. The power consumption of the store computer is 24 VA.

For each of the additional SIOX extension modules, up to a maximum of 4, an additional 2 W of power input is required.

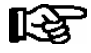

The natural convection of the circulating air, assuming the free exchange of air, is sufficient for the operation of the controller. A sufficiently large air inlet (min. 100 mm) beneath the device and an unobstructed air outlet above it must be provided at all times. If this cannot be guaranteed then forced ventilation is required!

Insert the CI 3000 Store Computer with fitted rubber gasket (2) from the outside into the cutout in the control panel (3) and fasten to the mounting frame behind  $(4)$  by four screws (6):

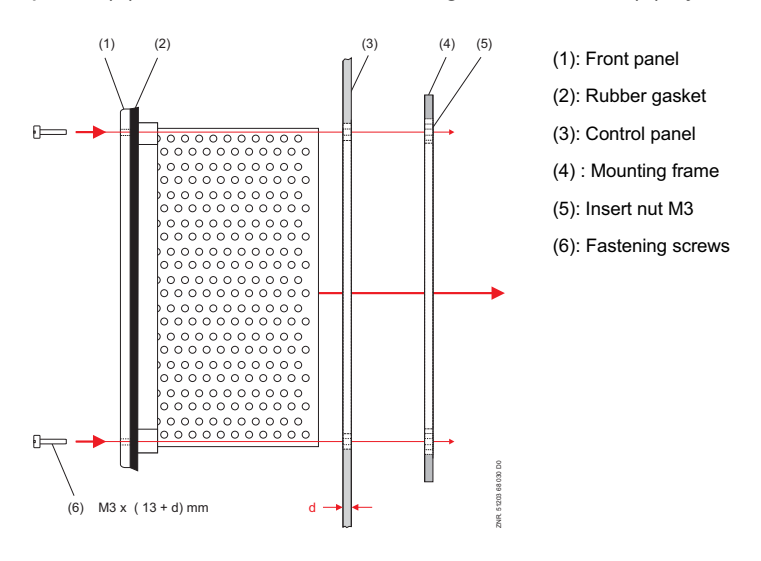

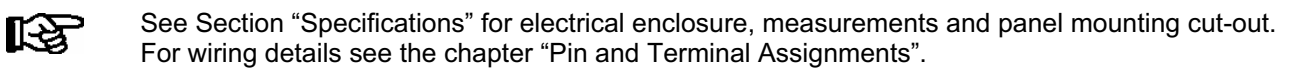

## 5.2 CAN bus

It is not necessary to set a CAN bus address as the store computer has been permanently allocated the address 111. For details on the connection to the CAN bus see chapter [6.1.4.](#page-65-0)

## 5.2.1 Fast CAN bus connection

If a plant is monitored remotely using the PC software LDSWin and the intention is e.g. to call up temperature data cyclically via the network then this data can be accessed quicker via a fast CAN bus connection between CI 3000 and Combi gateway.

#### Requirements:

- The use of a Combi Gateway
- The parameter CAN bus fast (menu item 6-1-1) must be set to yes and

following the store computer must be restartet by simultaneously pressing the  **keys.** 

The following sketch illustrates the mode of operation:

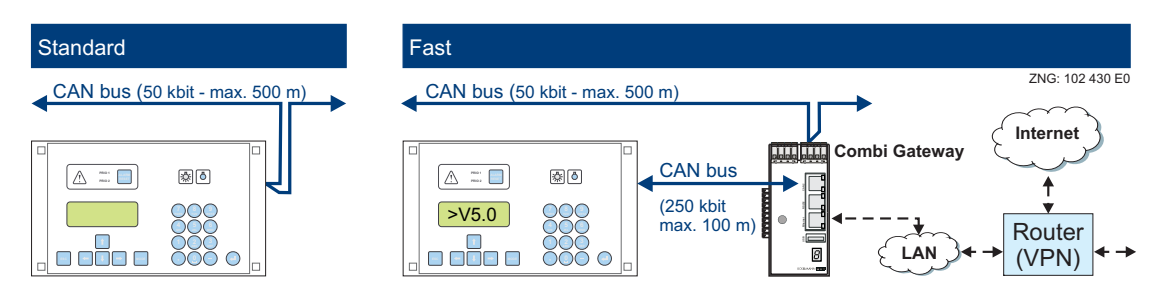

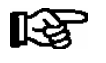

Detailed information on the connection and mode of operation of the XML/LAN combi gateway is provided in its operating instruction.

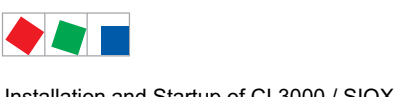

Installation and Startup of CI 3000 / SIOX

# **FCKFI MANN**

(no longer available)

## 5.3 Modem

If a modem is to be used on the CI 3000 Store Computer for automatic fault report transmission and remote maintenance, the modem type must be set in Menu 6 Store Computer - 1 Configuration - 8 Modem - 1 Modem Type to one of the following:

- Tone dialing always for new analog connections and ISDN connections
- Pulse dialing may be required only for outdated analog telephone systems

The modem must be connected to the serial port labelled MODEM (see Section Pin and Terminal Connections).

Provided it is one approved for use with the CI 3000 Store Computer, the modem will be automatically detected and initialized. Other modems generally require the initialization strings to be matched in Menu 6 Store Computer - 1 Configuration - 8 Modem - 2 Inistr.Modem.

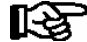

Eckelmann AG recommends the exclusive use of extra-robust high-quality modems as listed above. Other approved plainer consumer-class modems can only be used when availability of the modemrelated function does not take priority. Cyclic modem hardware reset should be activated on these types as a means of lastingly improving their operational readiness (see Section [5.3.3](#page-41-0) - Modem Hardware Reset).

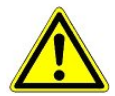

Failure of error message transmission! Trouble-free operation of fault report transmission and remote maintenance cannot be assured when using a non-approved modem! After the CI 3000 Store Computer and modem have been installed and automatic fault report transmission has been configured, the signalling route should be checked on a cyclical basis by generating test alarms.

Only modems that have been approved by Eckelmann AG should be used in order to ensure satisfactory operation with the CI 3000 Store computer:

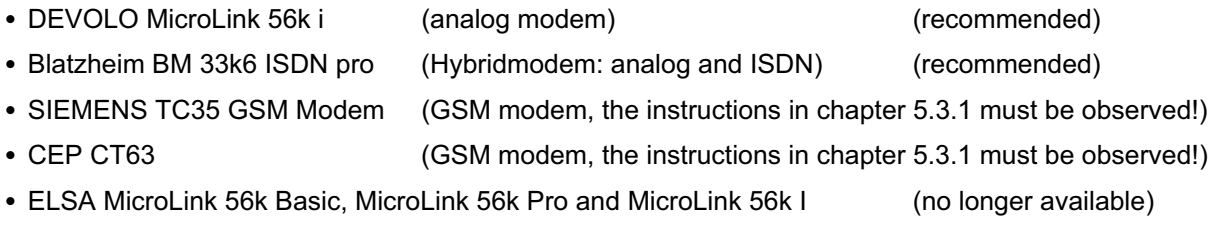

• ACER 56 Surf

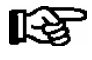

At this time, voice messaging is supported only by the

DEVOLO Microlink 56ki and Blatzheim BM 33k6 ISDN pro modems.

## <span id="page-41-0"></span>5.3.1 SMS Text Message Transmission via a GSM Modem

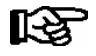

A GSM modem should be used if high reliability is called for when transmitting a SMS text message.

With the GSM modem, an SMS text message is sent in the same way as with a mobile telephone. Because no additional (land-line) services are needed from the telephone provider, it is quicker and more reliable than a conventional modem.

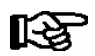

When using a GSM modem, the following points must be considered, and in this order:

1. In addition to the main telephone number (telephony), the SIM contract of the GSM modem must be equipped with its own telephone number for data services (data service). Prepaid contracts are therefore generally not suitable!

2. Firstly, the PIN of the GSM modem must be entered at menu 6-1-8-2 of the store computer. 3. Only then may the GSM modem be connected to the store computer. Any other approach may lead to the card being blocked, as the store computer will try to log in to the GSM modem, though without possessing a permissible PIN.

## 5.3.2 FAX transmission via ISDN modem

If, in addition to the classical alarm signal generation using a PC with LDSWIn, the generation of SMSs or a voice message, the transmission of alarms and messages via FAX is also required then the modem from Blatzheim BM 33k6 ISDN pro must be used in the plant.

### 5.3.3 Modem hardware reset

In the event of unreliable modems it is possible to carry out a new start or restart by switching off the power supply on a cyclical basis. The zero-potential relay contact AUX (terminals 15, 16, 18) can be used as an interrupt switch for the modem power supply.

In order to do this the following settings must be configured:

- 1. The parameter AUX relay must be configured to Modem (modem reset, menu 6-1-4-1).
- 2. Now the time interval (30..120 min.) between 2 resets can be set in menu 6-1-8-3.

The CI 3000 Store Computer now switches off the modem for short periods on a cyclical basis in accordance with the specified time interval (ca. 10 seconds):

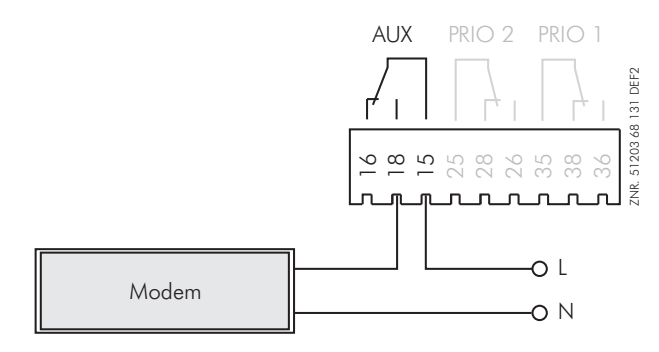

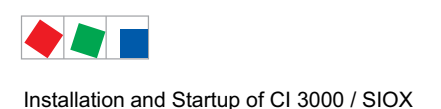

**FCKFI MANN** 

## 5.4 Local configuration LDS-system by service PC

For the configuration of LDS components an on-site service PC (installed with the LDSWin software) can be connected to the CI 3000 store computer via the following routes:

### Connection via CAN bus PC adapter

The CAN bus PC adapter designed for use with the LDS System interfaces between a service PC with the CAN bus for communication with the LDS components. For more information on the CAN bus PC adapter see its operating instruction.

OR

#### Connection via Combi Gateway

The Combi Gateway was designed for use within the LDS system. It forms the interface between an on-site service PC in the local network and the CAN Bus, used for communication with the LDS components. For more information on the Combis Gateway see its operating instruction.

OR

#### Connection via modem port of CI 3000 Store computer

A null modem cable (EAG No. PCZKABSER2) is required to connect the CI 3000 store computer to the serial interface of a service PC.

If required, the modem cable must first be disconnected from the CI 3000 store computer in order to connect the null modem cable to the interface labelled MODEM:

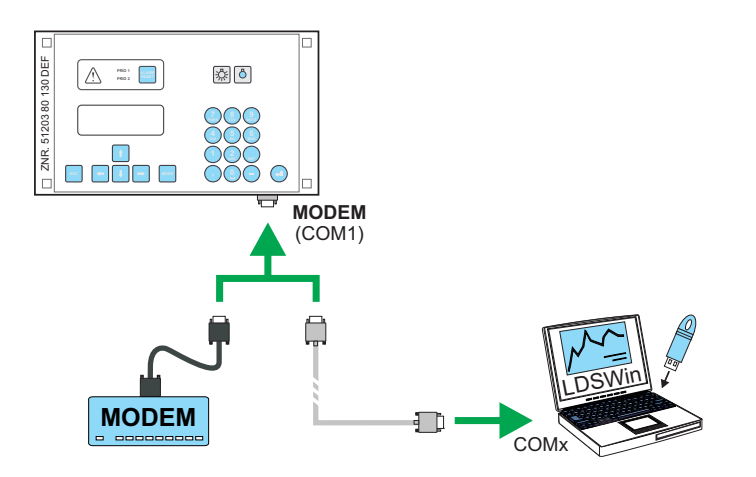

As soon as LDSWin goes online the store computer automatically switches from the "Modem" coupling mode to the "Direct" coupling mode.

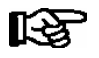

The CI 3000 store computer is only in the "Direct coupling mode" when the LDSWin is actually online! Simply connecting the null modem cable is not sufficient!

If the CI 3000 store computer is unable to detect a modem or has not switched to the "Direct coupling mode", then the alarm Modem fault is generated following the elapse of a parameterisable time period (see menu 7-4). The Modem Fault alarm is suppressed during the time the LDSWin software is online via the null modem cable.

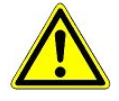

Failure of error message transmission! Automatic fault report transmission is interrupted as long as direct cable connection is maintained. New alarm messages are then reported directly to the connected Service PC. After restoring the normal state, the CI 3000 Store Computer will report all alarms generated during direct connection to the specified destinations in the usual manner.

## 5.5 SIOX Extension Modules - for DIN rail mounting

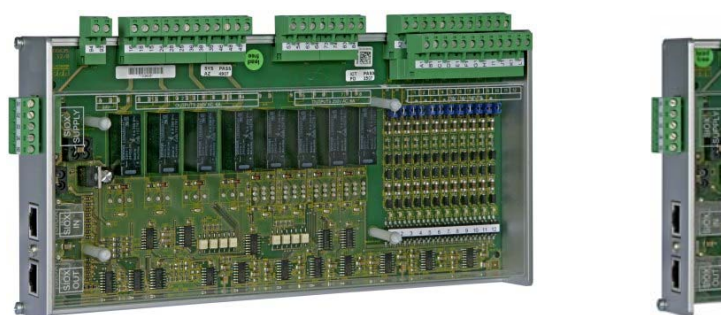

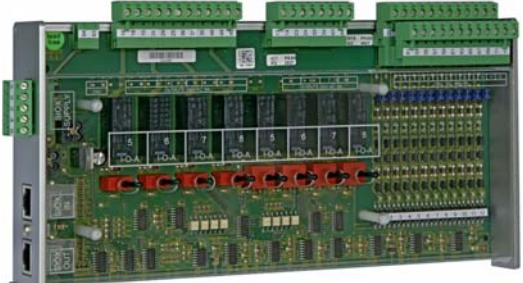

without switches with switches

A maximum of 4 SIOX (Serial IO-Extension) extension modules can be connected to the CI 3000 store computer. Each SIOX module extends the store computer by an additional 12 digital inputs, i.e. 8 digital outputs. The number of connected SIOX modules must be parameterised in menu 6-1-1.

The SIOX modules are available in two models:

- without manual control switch

- with manual control switch in order to switch the digital outputs manually (see picture)

The modules are connected to the CI 3000 store computer via SIOX power supply cables, i.e. SIOX data cables (see capter [5.5.1\)](#page-44-0).

<span id="page-44-0"></span>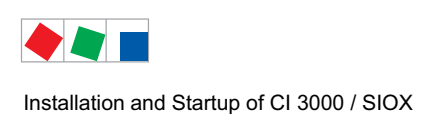

## 5.5.1 SIOX - Connecting to the store computer

The individual SIOX extension modules are supplied with power from the CI 3000 store computer via the terminals 91-95 (SIOX-SUPPLY), i.e. connected to one another in series via the SIOX data cables (SIOX OUT and SIOX IN via RJ45).

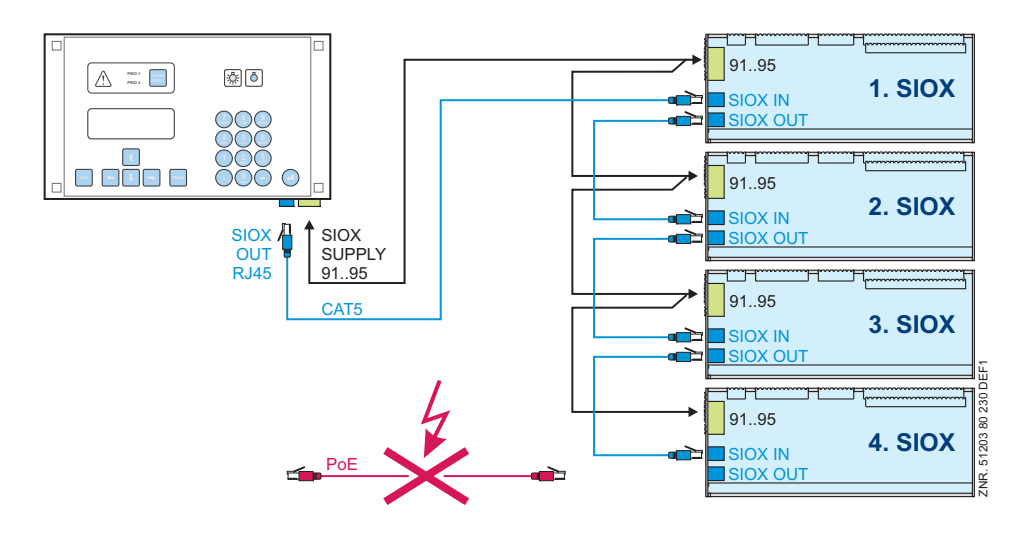

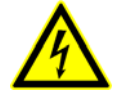

Danger of destruction of components! SIOX extension modules may only be connected to each other or the CI 3000 store computer when no voltage is present! In the event of an Ethernet network cable with PoE (Power over Ethernet) being used instead of the SIOX data cable (RJ45) damage can occur to participating network devices!

#### SIOX power supply leads

- $\bullet$  For the power supply (terminals 91 95), shielded cables with a cross-section > 0.5 mm² must be used. Recommended cables include e.g. LiYCY 4x0,75 mm2 with 25 Ohm/km.
- Max. permitted cable length is 50 m.
- The power supply of the CI 3000 store computer is designed for a maximum of 4 extension modules.

#### SIOX data lines

- The data cables (SIOX IN / SIOX OUT) should **not** be routed in the immediate proximity of high voltage or high frequency cables.
- When routing the cables care must be taken to ensure that the minimum bend radius is complied with and that the cables are not routed parallel to cables which have the potential to generate strong interference coupling.
- Max. permitted cable length is 50 m.
- CAT5 cable or better must be used.

## <span id="page-45-0"></span>5.5.2 Configuring of SIOX

The 12 digital inputs (terminals A1, A2 / .. / L1, L2) of each SIOX Extension Module SIOX can be configured for 24/230 V AC using jumpers (see wiring examples in the picture).

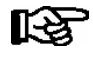

The inputs only support alternating current signals!

Low-voltage DC signals, e.g. 24 V DC, are not recognized.

- Exception: 24 V DC meter pulses are detected (S0 interface, CI 3000/CI 3100 ONLY)!<br>Condition: 1. Minus 24 V DC MUST be supplied at the terminal level (A2 .. L2)! **Condition:** 1. Minus 24 V DC MUST be supplied at the terminal level  $(A2 \dots L2)!$ <br>**Condition:** 2. S0 pulses must be spaced at intervals of minimum 50 ms for the t 2. S0 pulses must be spaced at intervals of minimum 50 ms for the to be counted!
	- Pulses timed at shorter intervals will not be detected!

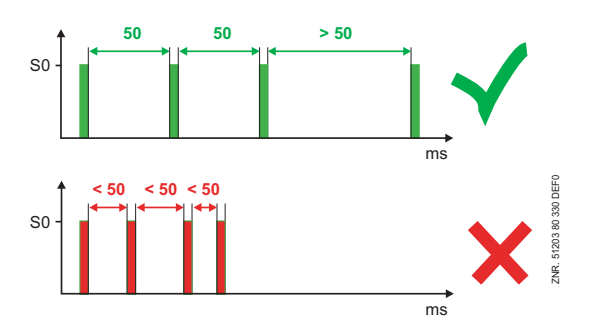

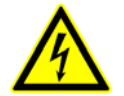

#### Warning - hazardous electrical voltage!

Danger of electric shock! Jumpers must always be configured while disconnected from power and with connectors removed from inputs (terminals A1, A2 / .. / L1, L2), because these terminals may carry 230 V AC power! The SIOX Extension Module will be destroyed if 230 V AC power is applied to an input configured for 24 V AC!

#### Wiring of digital inputs:

230 V AC: The N conductors must be connected on one terminal level (A2 .. L2)!

24 V AC/DC: If 230 V AC and 24 V AC/DC inputs are required on a SIOX module they must be seperated by one input which must be connected to PE!

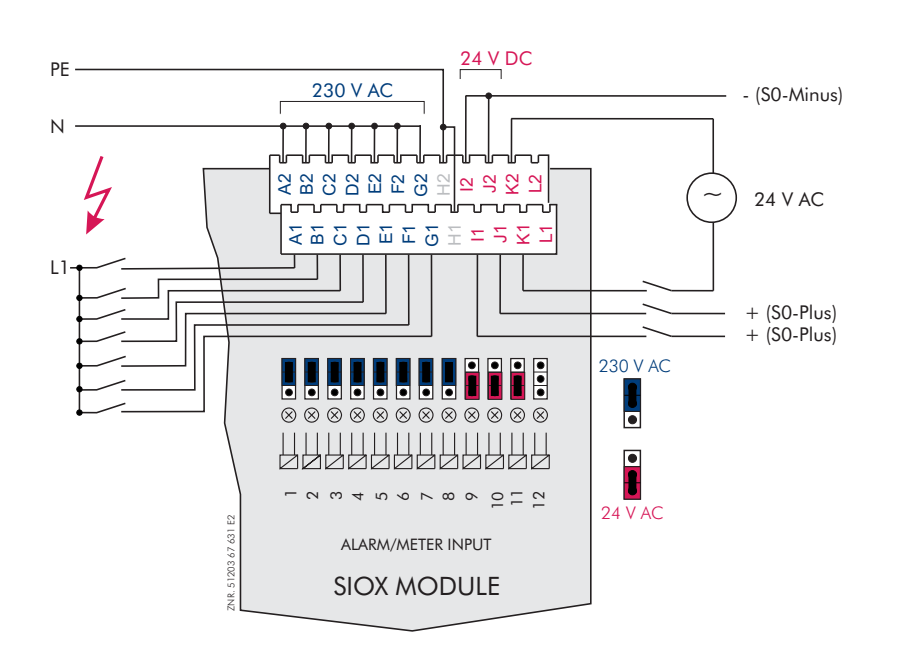

Configuration:

230 V AC For alarm and message signals

24 V AC For alarm and message signals

CI 3000/CI 3100 Store Computer ONLY: To register meter pulses (S0 interface)

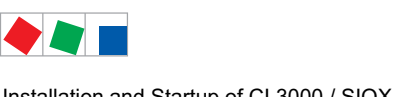

Installation and Startup of CI 3000 / SIOX

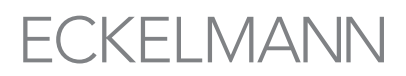

### 5.5.3 SIOX - Connecting to energy, gas and water meters

Only meters having a S0 interface are supported (reed contact or 24 V DC transistor output). Compared to reed contact meters, polarity needs to be observed when connected transistor-output meters. The SIOX Extension Module provides 24 V DC at terminals 93 (-) and 94 (+) for power supply to the S0 interface:

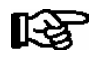

The digital inputs required for this purpose must be configured by jumpers as 24 V AC inputs (see Section 4.3.1).

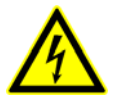

#### Warning - hazardous electrical voltage!

Danger external voltage! Jumpers must always be configured while disconnected from power and with connectors removed from inputs (terminals A1, A2 / to / L1, L2), because these terminals may carry 230 V AC power!

#### Praxis TIP

What can be done in the event of chattering relay contacts: Relay contacts have the disadvantage that they can chatter as a consequence of their mechanical construction. When activated a force is applied to the contact which enables it to open and close, covering a distance in the micro-millimetre range.

Consequence: Repeated impulses at the S0 input, which generally results in excessive values at the electricity meter!

Diagnosis options: Reading off the impulses in menu 6-2 - the incoming impulses are displayed 3 times to the right: If the impulses count e.g. 10, 12, 14, 15, 17.... then this is an indication of chattering contacts.

Remedy: With the parameter "Delay" under menu 6-1-1 it is possible to increase the delay time for the contact's' pulse edges.

#### Configuring meter and transformer constant (Menu 6-1-6-1):

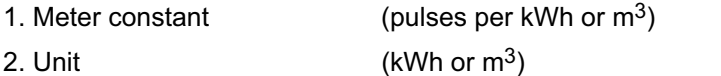

2. Transformer constant (conversion ratio of current transformer)

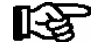

Allowance must be made for the meter and transformer constant settings when using electronic meters, as otherwise energy evaluation by the CI 3000 Store Computer will be inaccurate due to faulty meter and transformer ratios!

#### Connection and wiring examples for energy, gas and water meters on SIOX extension module:

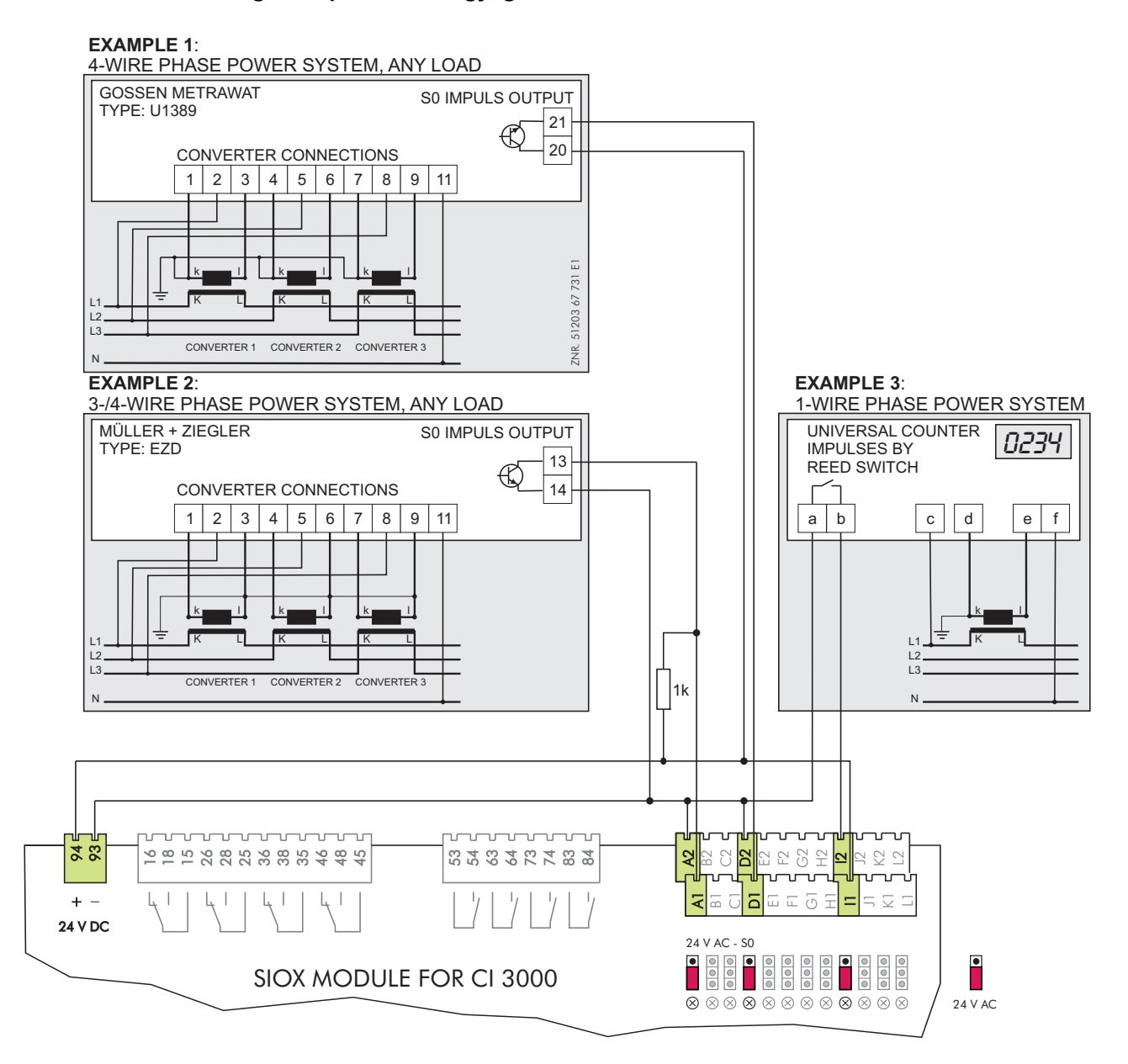

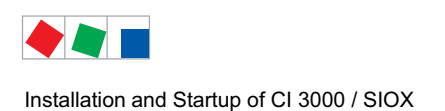

**FCKFI MANN** 

### 5.5.3.1 Calculation of Consumption/Capacity from Meter Values

#### Settings on the store computer

For the calculation of consumption and capacity from the meter values of energy and quantity meters the meter constant and transformer constant in the store computer must be set under menu 6-1-6-1.

#### A: Meter constant

The meter constant is used to determine the quantity of energy (consumption). The number of impulses per kWh is determined. The meter constant only needs to be set for impulse meters, M bus meters do not have meter constants!

Unit: Impulses/kWh

#### B: Transformer constant

Corresponds to the conversion ratio of the current transformer, i.e. the relation of the current through the consumer (K/L) to the measuring current (k/l). With impulse meters the transformer constant can be adjusted in the store computer. Settings for M bus counters cannot be carried out in the store computer as the necessary adiustments must be made in the meter.

Unit: none

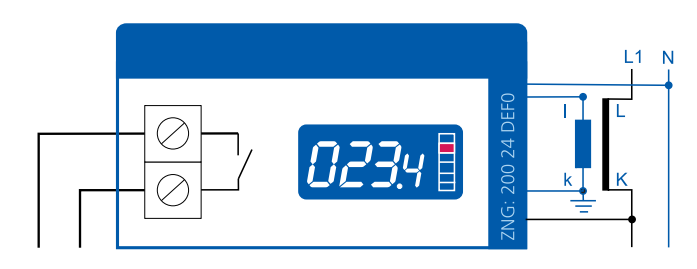

E.g. transformer with a conversion ratio of 100:5

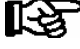

The transformer constant must be considered within the store computer when the meter at the impulse output does not factor in the transformer constant! If the transformer constant has already been factored-in for the meter's impulse input then a 1 must be entered into the store computer. Note: Depending on the model and configuration, impulses at the meter output can differ from the consumption displayed in the meter display.

In the following the basis for calculating consumption and capacity is explained in more detail using an example:

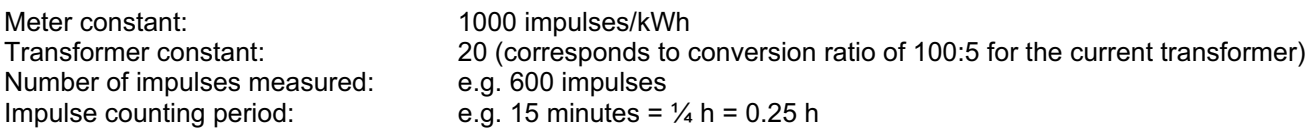

#### Calculation of the consumption\*

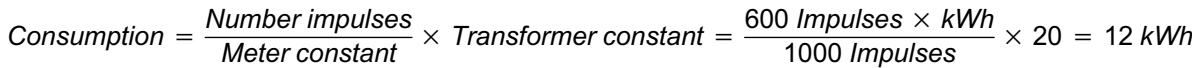

Für den Zeitraum von 15 min. wurde ein Verbrauch von 12 kWh ermittelt.

#### Calculation of capacity\*

Consumption =  $\frac{\text{Number impulses}}{\text{Meter constant}} \times \frac{\text{Transformer constant}}{\text{Impulses counting period}} =$  $=\frac{600 \text{ Impulses} \times \text{kWh}}{1000 \text{ Impulse}} \times \frac{20}{0.25 \text{ h}} = 48 \text{ kW}$ 

For the period of 15 minutes a power input of 48 kW was calculated.

\* An analogous calculation method is used for the consumption, i.e. flow rate of gas and water (in this case  $m<sup>3</sup>$ or litres).

Installation and Startup of CI 3000 / SIOX

## 5.5.4 24 V DC supply via SIOX terminals 93 and 94

In addition to the maximum four SIOX Extension Modules the CI 3000 Store Computer can supply 24 V DC power to other external loads. This power can be taken from terminals 93 (-) and 94 (+) on the SIOX Extension Module.

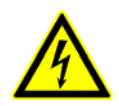

Danger of failure of alarm messaging! A short circuit on the terminals 91-95 (SIOX-SUPPLY) leads to the failure of the CI 3000 store computer for the duration of the short circuit, and consequently the failure of the alarm messaging!

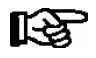

It is possible to power further external 24 V DC consumers (CAN bus repeater etc.) in addition to the S0 interfaces however this is not recommended!

In the event that consumers are to be supplied via the terminals 93 (-) and 94 (+), then the maximum permissible summation current must be calculated, taking in to consideration the following factors.

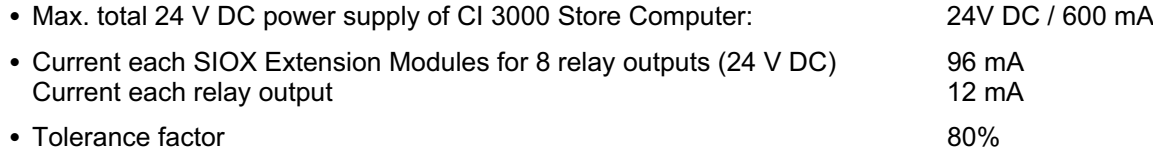

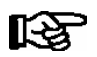

Max. total current [mA] = (600 mA - (No. of SIOX relay outputs \* 12 mA)) \* 0.8

If other loads to be supplied with power via terminals 93 (-) and 94 (+), the maximum allowable total current of all SIOX Extension Modules must be determined with consideration to the following conditions:

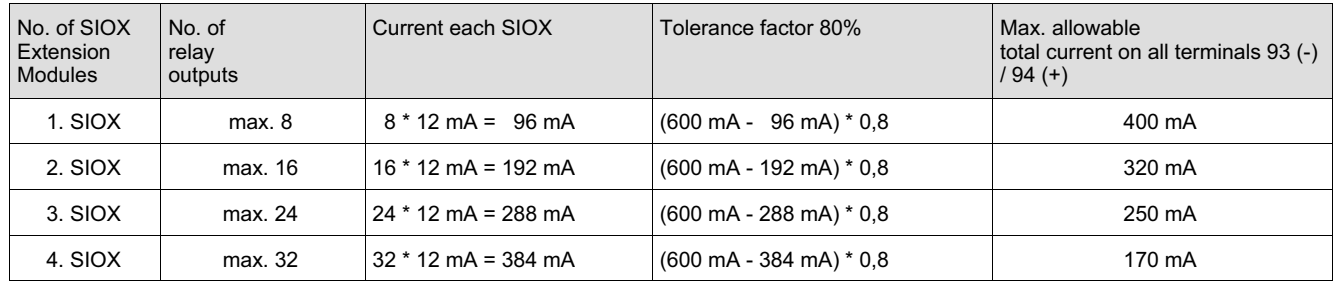

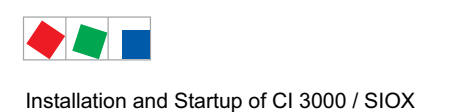

## 5.6 Special functions for startup

A number of special functions can be invoked by combinations of keys:

‐ Triggering of test alarms: Prio X1: by simultaneously pressing the buttons MODE and 1 Prio X2: by simultaneously pressing the buttons MODE and 2 Prio X3: by simultaneously pressing the buttons MODE and 3 …

Prio X9: by simultaneously pressing the buttons MODE and 9

- ‐ Simultaneously press the MODE and ESC and 6 keys to delete the operating archives and reorganize archive management (is entered in message log).
- ‐ Simultaneously press the MODE and ESC and 8 keys to perform restart.

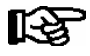

Frequent restarting while the CI 3000 Store Computer is powering up (about 2 min.) can result in errors in archive management.

#### Praxis tip

Following the completion of commissioning, delete the operating archive using **MODE** and **ESC** and 6 for approx. 2 min following this, do not switch off ANY LDS components!

## <span id="page-51-0"></span>5.7 Connecting case controllers

#### Marktrechner CI 3000

Modbus connection of compact case controllers (e.g. UA 30) i.e. case controllers of the LDS1 system via LDS1 gateway with RS232-RS485 converter at the COM2 interface:

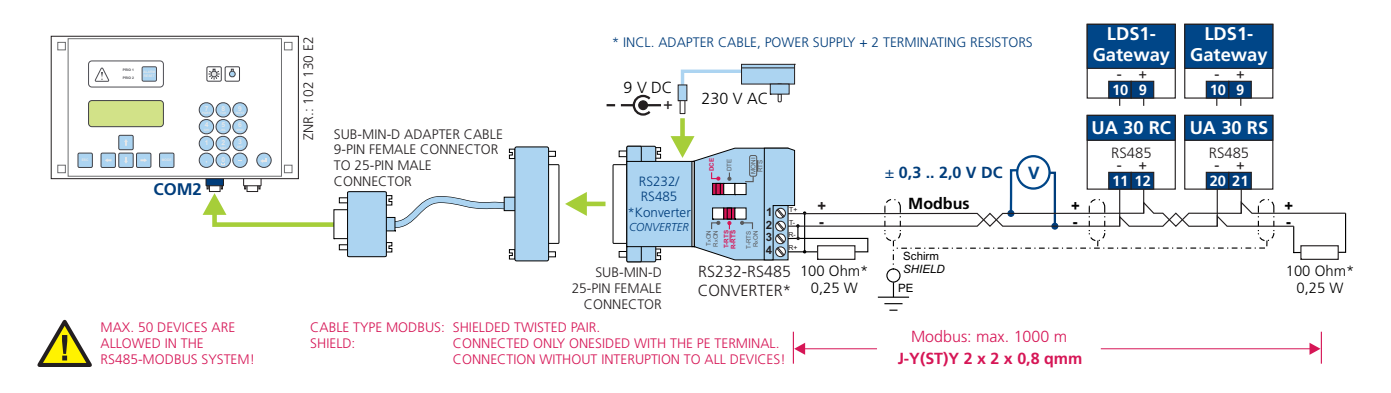

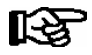

In order for the compact controller to be integrated in the LDS system, the COM2 interface must be configured in menu 6-1-9

#### Marktrechners CI 3100

Modbus connection of compact case controllers (e.g. UA 30) i.e. case controllers of the LDS1 system via LDS1 gateway directly at the COM3 interface:

 Connecting compact case controllers (e.g. UA 30) to the CI 3100 store computer directly at the COM3 interface:

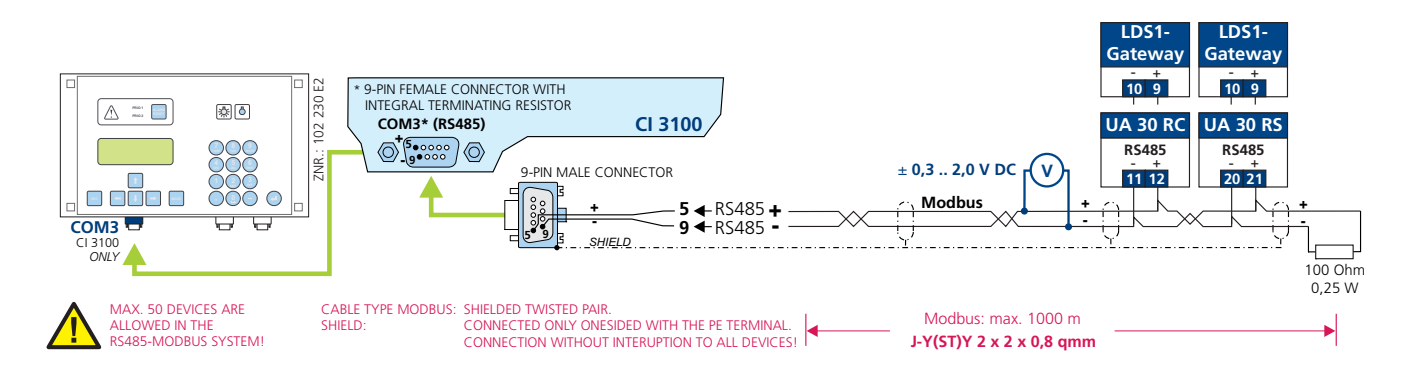

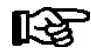

Configuration of the COM3 port is not necessary, since the compact controller is automatically recognized by the CI 3100 store computer and integrated in the LDS system.

<span id="page-52-0"></span>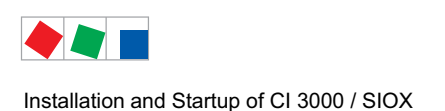

## 5.8 Connection of the M Bus Gateway

M bus meters such as energy, gas, warm water or water meters can be connected to the store computer using the M bus gateway.

In order to do this the M bus gateway must be connected to the store computer's COM2 interface using the included serial cable and must be supplied with power using a 24 V DC power pack (article number KGLNT23024):

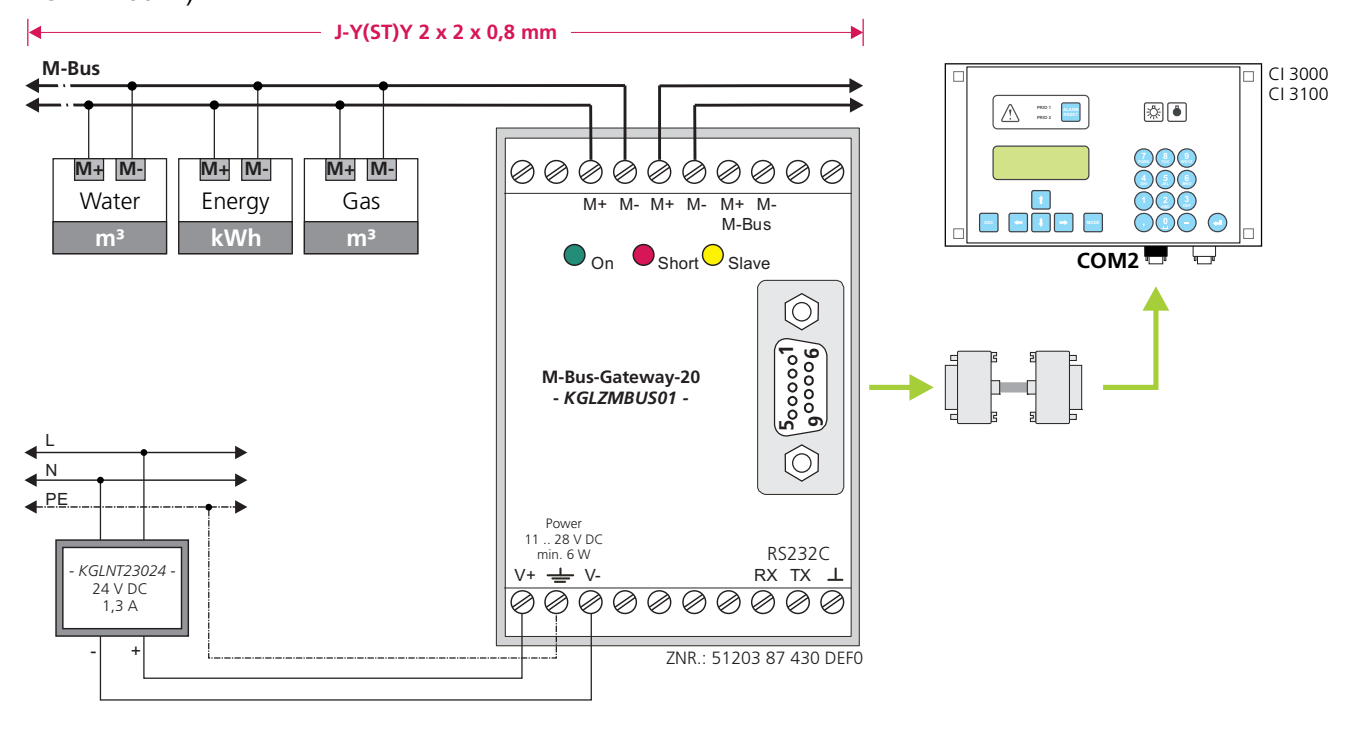

The following M bus gateways are available: For max. 20 M bus meters (article No. KGLZMBUS01) For max. 60 M bus meters (article No. KGLZMBUS02)

In order for the M-bus meter to be integrated into the LDS system, the store computer's COM2 interface must be configured in menu 6-1-9.

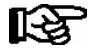

For detailed information on the M-bus in respect of topology, wiring and connection instructions, see the operating instruction "Basic and General Safety and Connection Instructions". M bus meters connected to the store computer cannot be used for the load shedding manager (LSM) (see chapter [4.11.2\)](#page-34-0).

The M bus meters listed below harmonise with the store computer (impulse/S0 and M bus) and are recommended for use:

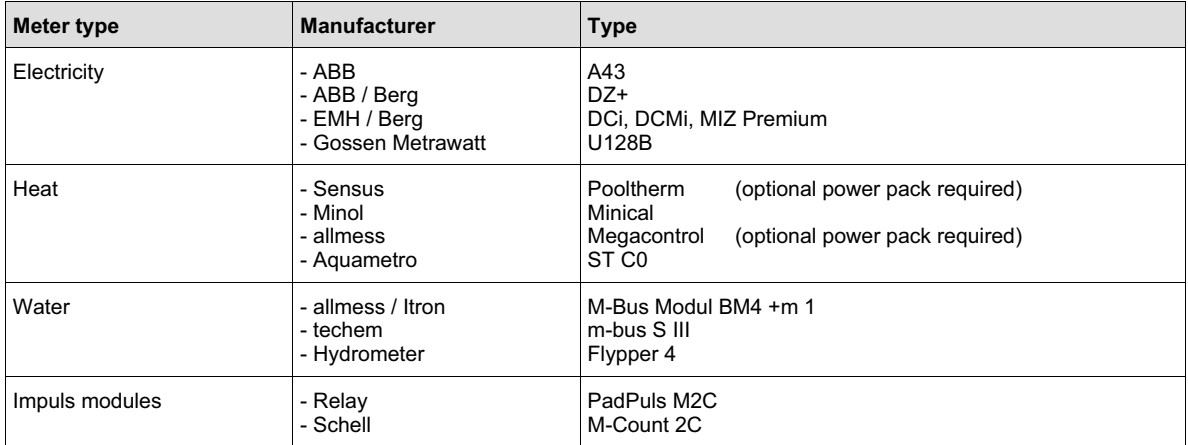

Installation and Startup of CI 3000 / SIOX

The following transmission rates and distances are possible with the cable type J-Y(ST)Y 2x2x0.8 mm:

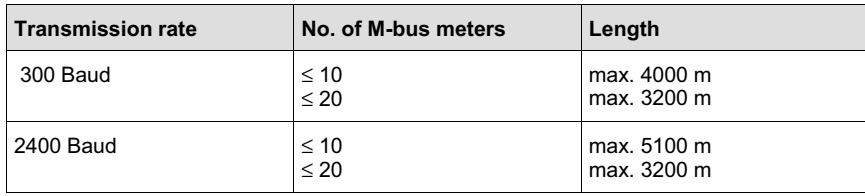

## 5.8.1 M-Bus-Gateway status LEDs

- Green Supply voltage 11 .. 28 V DC (Article number: KGLNT23024)
- Red Over-current (short circuit)
- yellow End device transmitting

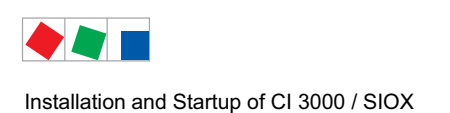

## 5.9 DIP Switch / Jumpers

### Neue model: Standard settings for the DIP switches

The DIP switches are positioned on the top left hand side of the store computer's housing:

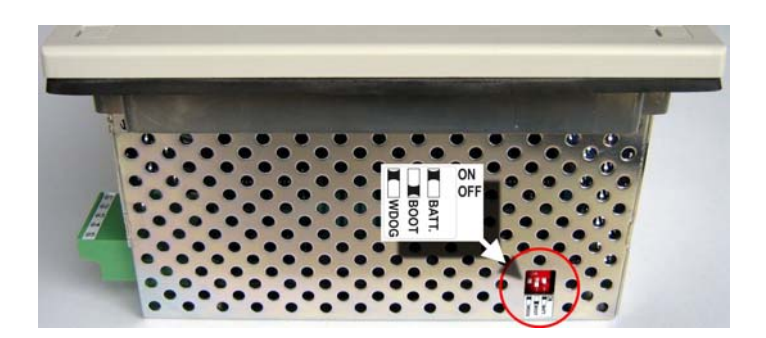

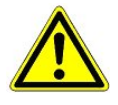

Danger of failure of alarm messaging! During normal operation the DIP switch WDOG (Watchdog) must be set to ON and the DIP switch BOOT set to OFF! Otherwise the watchdog monitoring function is deactivated and reliable operation is not assured. Only in the event of a software update is it permitted to configure the DIP switches differently, i.e. during the course of the update. See chapter [5.10.](#page-55-0)

#### Previous model: Standard settings for the plug-in jumpers

The two plug-in jumpers BOOT and WDOG (Watchdog) are positioned between the CAN Bus and the LIGHT plug:

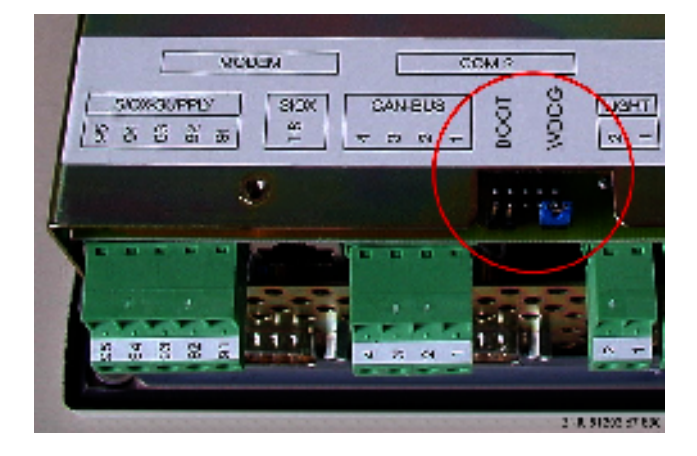

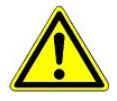

Danger of failure of alarm messaging! In normal operation the BOOT jumper must be open and the WDOG jumper must be closed! Otherwise the watchdog monitoring function is deactivated and reliable operation is not assured. Only in the event of a software update is it permitted to configure the DIP switches differently, i.e. during the course of the update. See chapter [5.10.](#page-55-0)

### <span id="page-55-0"></span>5.10 Firmware update

New firmware is loaded to the CI 3000 Store Computer by running the Update CI3000 Vx.xx.exe program on a PC connected to the MODEM port of the CI 3000 Store Computer by null modem cable (EAG No. PCZKABSER2).

Operating systems supported are: Windows 2000 / XP / Vista / 7.

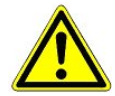

Damage to equipment and goods! Before the firmware update the affected component, i.e. equipment must be brought into a safe state as the deactivation of the controller during the firmware update can have undesired effects on the component, i.e. equipment.

Danger data loss! The loading of software via firmware update must not be interrupted. The power cable and the null modem cable must not be disconnected during the firmware update. It must be ensured that power is supplied throughout the entire procedure. An interruption of the firmware update can result in an inoperative controller.

Danger of a loss of the configuration! Due to more fundamental changes to the Store Computer, 1. During the update from version < 5.0 to version 5.0 and higher it is necessary to re-enter all settings for the error message transmission, see menu 6-1-4 and all sub-menus.

E.g.

2. During an update from version 1.x to version 2.x and higher no configuration data (in particular for error message transmission) is transferred!

First start initiated if update from Version 1.x to Version 2.x or higher is detected when starting the Store Computer results in these configurations being deleted! With future updates to Versions 2.0 and higher, fault report transmission configurations are preserved on first start.

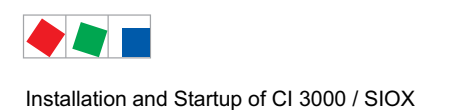

## 5.10.1 Downloading software update

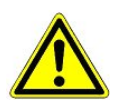

Danger of a loss of the configuration! All archives and configurations will be lost when updating the software! In order to safeguard the configuration of the CI 3000 Store Computer a complete archiving using the PC software LDSWin must be carried out **before** a firmware update. Following update, the configurations and settings can be written back to the CI 3000 Store Computer.

 Back up the store configuration in the LDSWin software by opening the Store menu and choosing Save Archiving (see the LDSWin operating instruction for details):

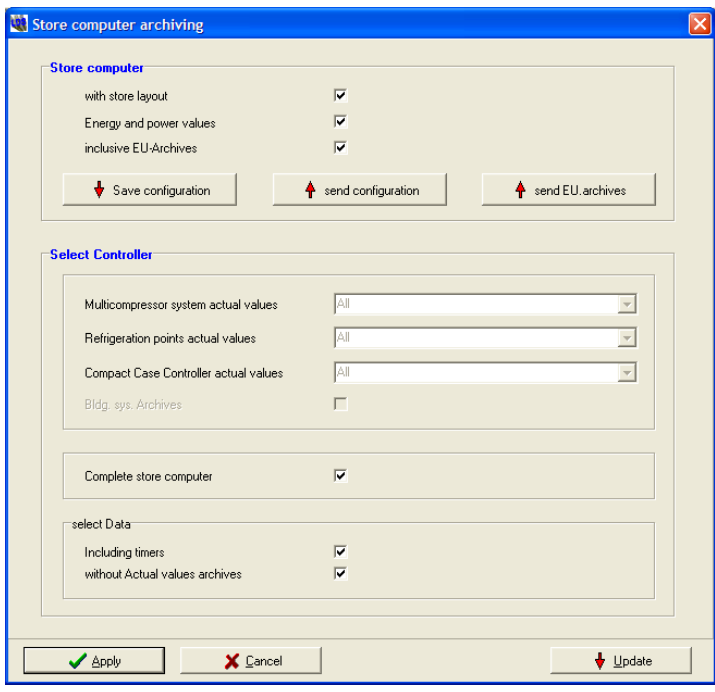

Turn off power to the CI 3000 Store Computer.

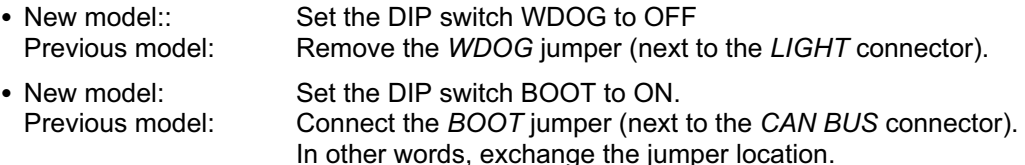

• Connect the PC via the "COM1" serial interface to the CI 3000 MODEM interface (remove modem cable if required).

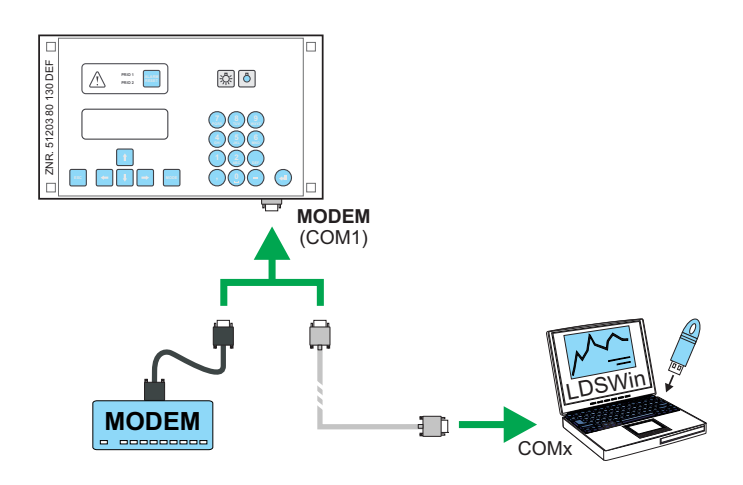

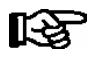

If another interface other than "COM1" (e.g. "COM2") is to be used, then Update Software must be run as follows via the "Execute" menu item in the Windows start menu:  $C13000$  Vx.xx.exe -c2

- Double click the update software CI3000\_Vx.xx.exe to run the program.
- Click OK to start download and follow the instructions on the screen, e.g. restart the CI 3000.
- Turn off power to the CI 3000 Store Computer when download is completed.
- New model: Return the WDOG DIP switch to ON and the BOOT DIP switch to OFF Previous model: Remove the BOOT jumper and reconnect the WDOG jumper. In other words, restore the jumpers to the positions occupied prior to downloading
- Turn on power to the CI 3000 Store Computer, which then performs first start.
- $\bullet$  Start the LDSWin software, go online but **DO NOT** update the data on the PC! Open the menu Store/Archiving in order to run the backup of the store configuration saved using the LDS Win software (for further details see the LDSWin operating instruction).
- Disconnect the download cable and reconnect the modem cable if necessary.
- The current software version is shown in Screen 8-3 (System Info).

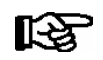

Restart: Following a power outage the CI 3000 Store Computer restarts with all settings made by the user.

First start: Restart with all settings deleted. Exception: Settings made for modem and fault report transmission are preserved, enabling alarms and messages to be signalled.

Frequent restarting while the Store Computer is powering up (about 2 min.) can result in errors in archive management.

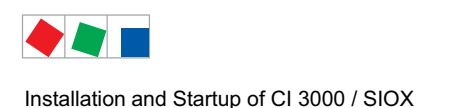

## 5.11 Replacing the battery

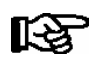

Battery replacement is only possible with models supplied after 01 January 2009.

The Store Computer contains a backup battery (type: 1,2 Ah / 1/2 AA / 3,6 V Lithium). A Battery Low alarm (Error No. 10) will be signalled when the battery needs replacing.

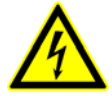

#### Warning - hazardous electrical voltage!

Danger of electric shock! When changing batteries, the safety instructions in chapter 1 of the work safety instructions are to be observed. Power supply to all connectors must be switched off before connecting or disconnecting them. Circuit boards may only be replaced when power supply is disconnected. Mark connectors as necessary BEFORE disconnecting them. Grip circuit boards only at the edges.

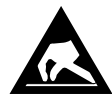

ESD (electrostatic discharge) regulations must be observed and complied with, see section [1.5](#page-11-0).

#### Battery replacement procedure:

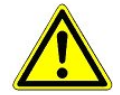

In order to change the battery, it is necessary to remove the store computer from the unit. The removal of the CAN bus (assuming there is a CAN bus at the AL 300 operator terminal) will trigger an error message at the latter! Ensure that the service mode has been activated at the AL 300 and/or that the service centre has previously been informed. No alarms or messages can be sent from the unit to the service centre for the duration of the battery replacement process, and no EU archives may be created or operating data recorded!

- 1. Remove the Store Computer (with disconnected connectors) from the control panel (see Section [5.1](#page-38-0) - Control Panel mounting).
- 2. Place the store computer front down on a clean, dry and level surface and unscrew the six screws that connect the metal cage to the front panel on the right and left.

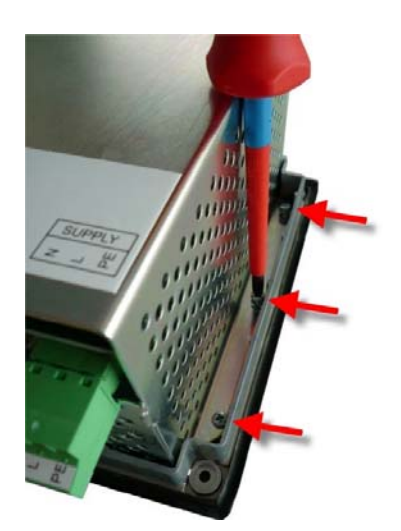

3. Carefully turn the Store Computer over face up, lift the front panel and disconnect the green two-pin con nector (see arrow in the picture) from the small switch wiring board. Leave the other connectors in place!

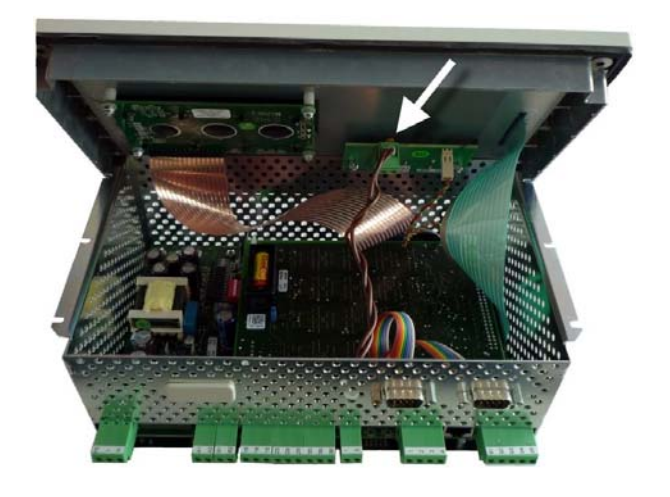

4. Then carefully lift off the front panel and carefully set it down in upright position (see picture)!

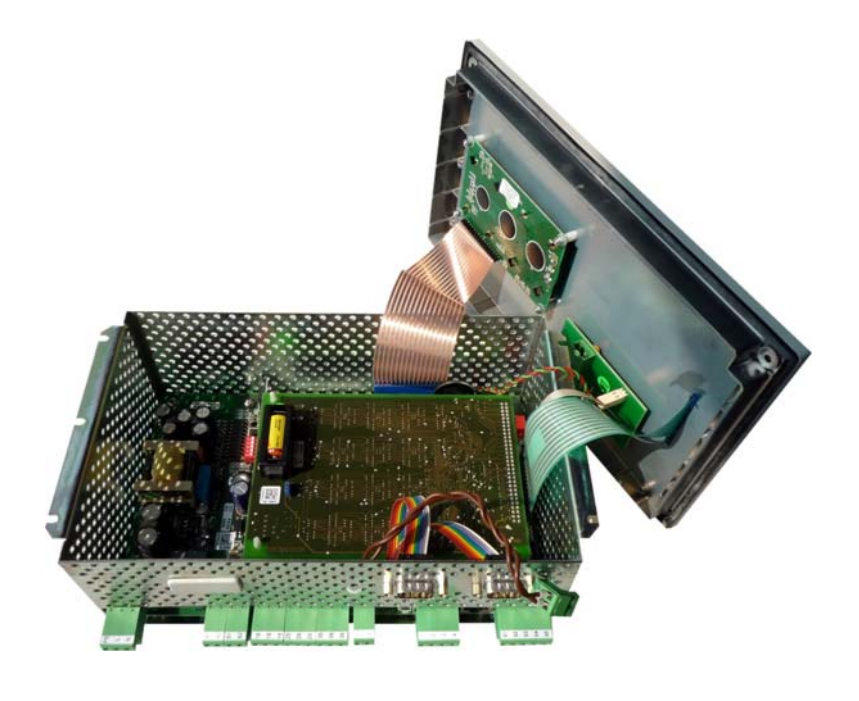

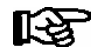

Do not bend the ribbon cable!

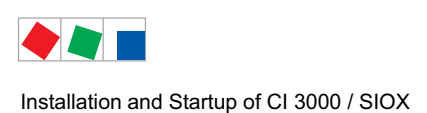

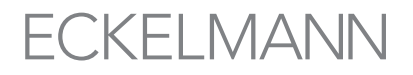

5. Now unbolt the battery holder carefully on the right and left, gently levering it out with a screwdriver and then lifting it upwards:

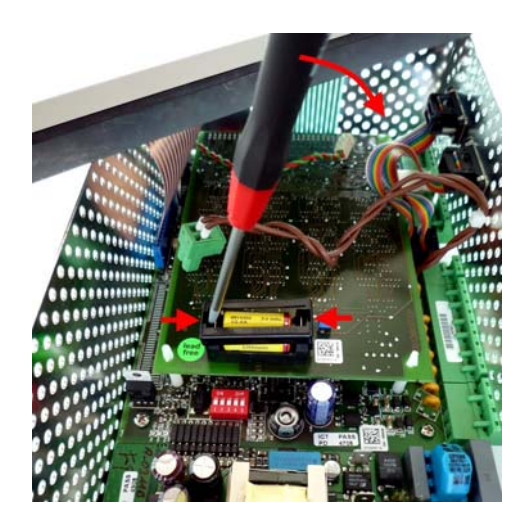

6. Then pull the battery from the battery holder and dispose of it in a proper manner.

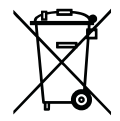

Never dispose of this product with other household waste. Please inform yourself of the local regulations for the separate disposal of electrical and electronic products. The correct disposal of your old equipment will protect people and the environment from possible negative effects. You will find further information in the chapter "Decommissioning and Disposal".

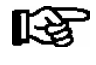

Do not touch the new battery with metal pliers, as it might be short-circuited and destroyed: - wipe the new battery with a clean, dry cloth,

- do not touch the contact faces on the edges of the new battery.
- 7. Pick up the new battery with a cloth and press it in its holder.
- 8. Re-assemble in the reverse order. Before doing so, make sure the green two-pin connector are properly connected (white arrow in picture).
- 9. Re-install the Store Computer in the control panel and re-connect all connectors.
- 10. Re-connect the Store Computer to the power supply.

Installation and Startup of CI 3000 / SIOX

Notice:

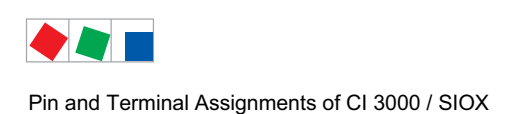

# **ECKELMANN**

## 6 Pin and Terminal Assignments of CI 3000 / SIOX

## 6.1 CI 3000 Store computer terminal diagram

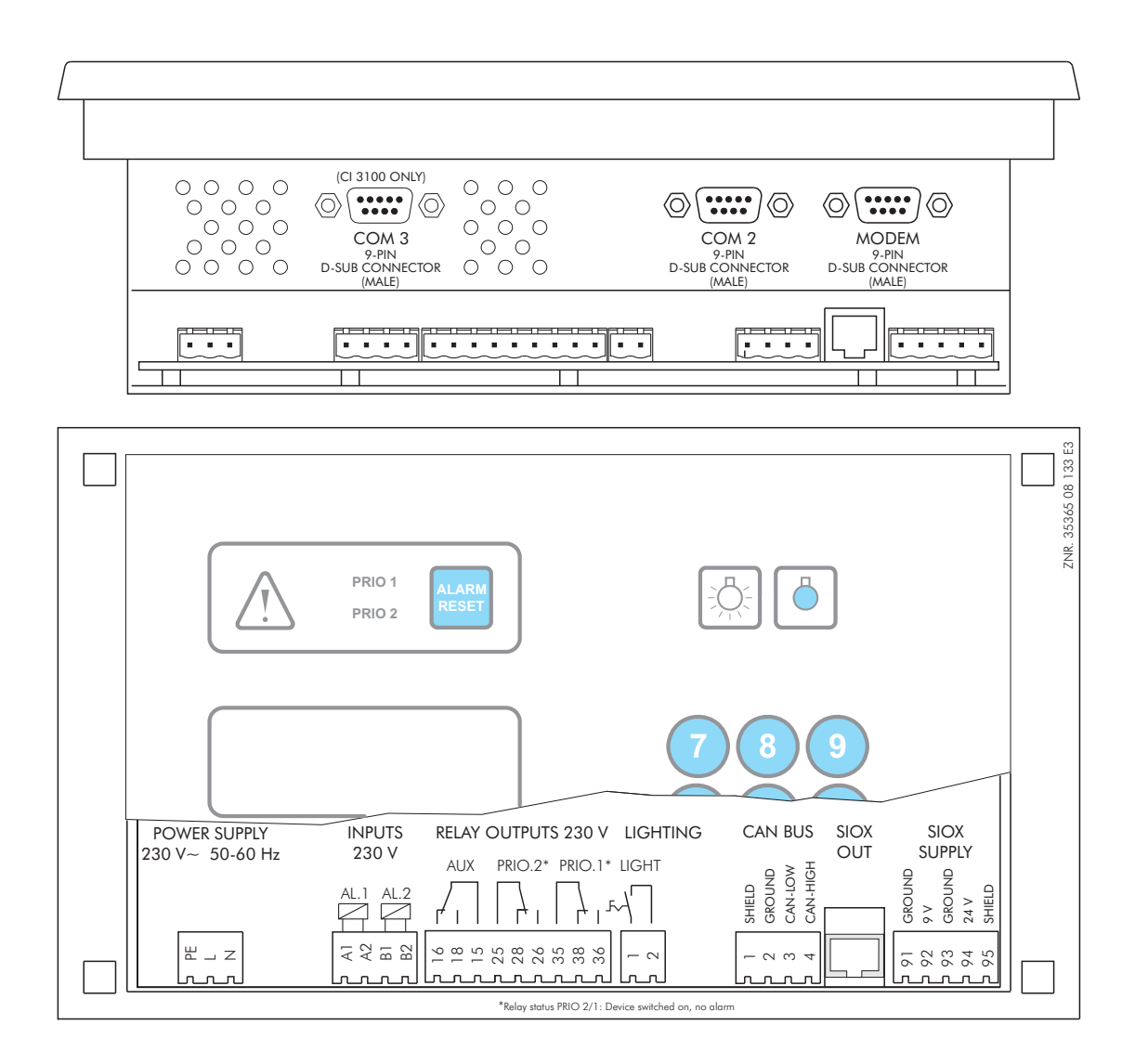

SIOX OUT Data cable output SHIELD Shield SIOX SUPPLY Power supply for the SIOX module(s)

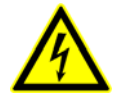

#### Warning - hazardous electrical voltage!

In order to guarantee reverse voltage protection,

only coded mating plugs are to be used on the assembly connections.

A detailed description of the connection and terminal configuration of the store computer and its components is contained on the following pages.

Pin and Terminal Assignments of CI 3000 / SIOX

## 6.1.1 Terminal assignment for 230 V AC power supply

The connection provides the store computer with power and is located on the underside of the device.

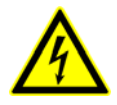

#### Warning - hazardous electrical voltage!

Danger of electric shock! BEFORE and AFTER connection it must checked that the 230 V AC supply cable is off load! The device may only be connected to the provided mains power supply.

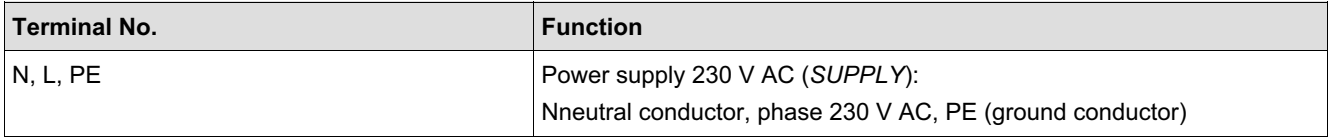

#### Connection to the power suppl

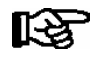

In order to fuse the power line a circuit breaker with the following parameters is recommended:

- Nominal current at 230 V AC: 6 A
- Tripping characteristic (type): B

#### Connection cable requirements

As the store computer is not equipped with an integrated disconnecting device in the form of a power switch, the following must be implemented:

a) a switch or circuit breaker must be installed in the system or building installation,

b) this must be suitably positioned and easily accessible for the user, and

c) must be labelled as a disconnecting device for the equipment.

## 6.1.2 Terminal assignment for 230 V AC digital inputs

The two digital inputs are designed for installation monitoring, i.e. as meter inputs (230 V AC!) and are located on the underside of the device.

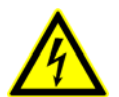

### Warning - hazardous electrical voltage!

Danger of electric shock! BEFORE and AFTER connection it must checked that the 230 V AC digital inputs are off load!

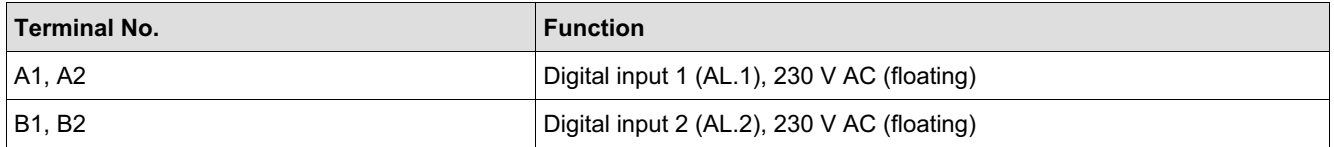

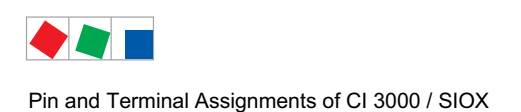

**FCKFI MANN** 

## 6.1.3 Terminal assignment for 230 V AC relay outputs

The two relay outputs PRIO1/PRIO2 can be used for sending alarm messages. The multifunctional output AUX can be freely configured (see table). The terminals are located on the underside of the device.

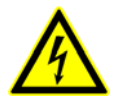

Warning - hazardous electrical voltage! Danger of electric shock! BEFORE and AFTER connection it must checked that the 230 V AC relay outputs are off load! Low voltage and safety extra-low voltage must not be applied together at the relay outputs 15/16/18, 25/26/28 and 35/36/38.

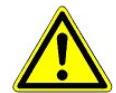

Falls die Alarmierung über ein Telefonwahlgerät mit den dafür vorgesehenen abfallverzögerten Alarmkontakten PRIO1/PRIO2 erfolgt so sind diese einer zyklischen Kontrolle zu unterziehen um sicherzustellen, dass die Kontakte auch bei Spannungsausfall noch melden.

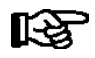

In order to fuse the cable and relay outputs a circuit breaker with the following parameters is recommended for each relay output:

- Nominal current at 230 V AC: 6 A
- Tripping characteristic (type): B

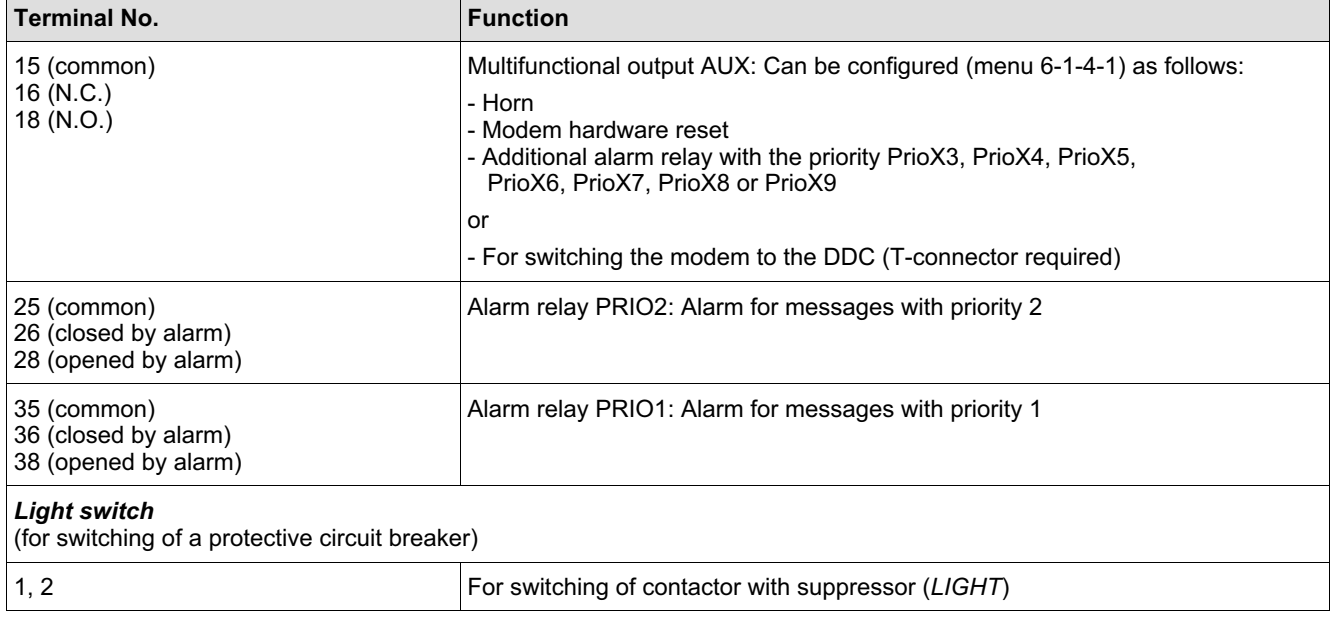

<span id="page-65-0"></span>Pin and Terminal Assignments of CI 3000 / SIOX

## 6.1.4 Terminal assignment for CAN bus

The terminals for connecting the store computer to the CAN bus are located on the underside of the device.

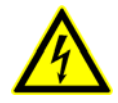

#### Warning - hazardous electrical voltage!

If mains voltage is connected to the CAN bus terminals, this will result in the destruction of all components connected to the CAN bus!

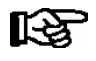

Leads running of the CAN bus must be shielded (cable type: LiYCY 2x2x0,75 mm<sup>2</sup>)! As a general rule, care should be taken to ensure that signal leads and leads carrying a supply voltage are routed through separate cable channels.

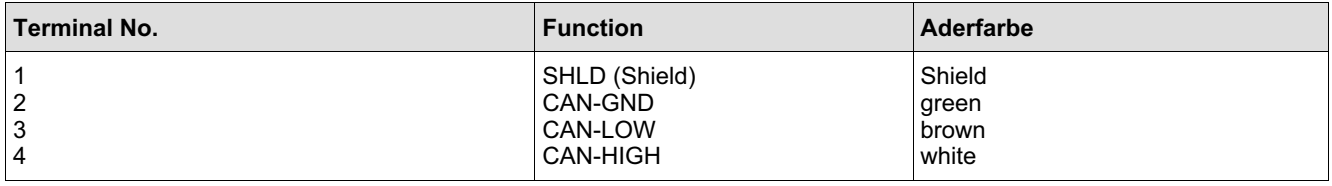

## 6.1.5 Terminal assignment for the interfaces

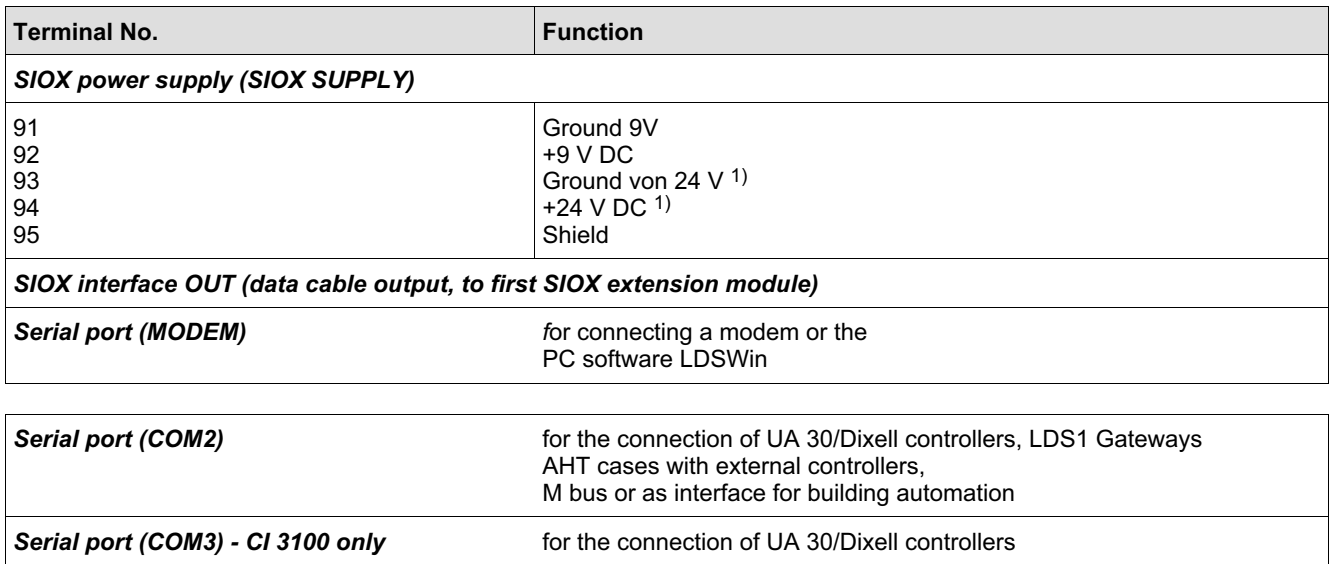

<sup>1)</sup> for details of 24 V DC supply see section "Installation and Startup"

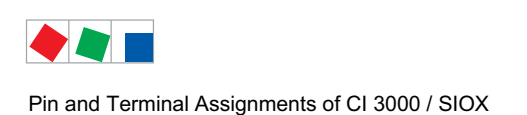

## 6.2 SIOX - Extension module terminal diagram

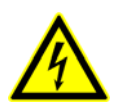

## Warning - hazardous electrical voltage!

In order to guarantee reverse voltage protection,

only coded mating plugs are to be used on the assembly connections.

The following figure shows a SIOX extension module without switches:

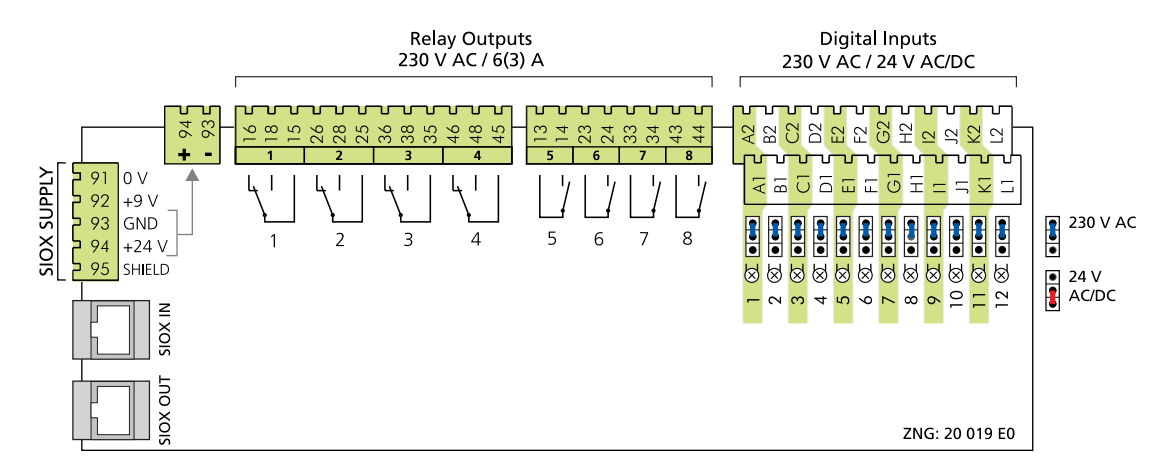

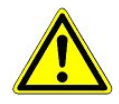

Detailed safety instructions and information on the configuration of the plug-in jumpers for the digital inputs is provided in chapter [5.5.2.](#page-45-0)

A description of the connection and terminal configuration for the digital inputs, the relay outputs and the SIOX interface is provided on the following pages.

Pin and Terminal Assignments of CI 3000 / SIOX

## 6.2.1 SIOX - Terminal assignment of digital inputs 24 V AC/DC / 230 V AC

The 12 digital inputs (24 V AC / 230 V AC) are designed for installation monitoring and as meter inputs.

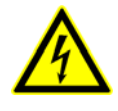

#### Warning - hazardous electrical voltage!

Danger of electric shock! Jumpers must always be configured while disconnected from power and with connectors removed from inputs (terminals A1, A2 / .. / L1, L2), because these terminals may carry 230 V AC power! The SIOX Extension Module will be destroyed if 230 V AC power is applied to an input configured for 24 V AC!

#### Wiring of digital inputs: 230 V AC: The N conductors must be connected on one terminal level (A2 .. L2)! 24 V AC/DC: If 230 V AC and 24 V AC/DC inputs are required on a SIOX module they must be seperated by one input which must be connected to PE! For further details see chapter [5.5.2!](#page-45-0)

Note: In the following example the first 3 digital inputs (inputs A / B / C - 230 V AC) of the SIOX extension module are used for installation monitoring and the last input (L - 24 V AC) is used for an electricity meter.

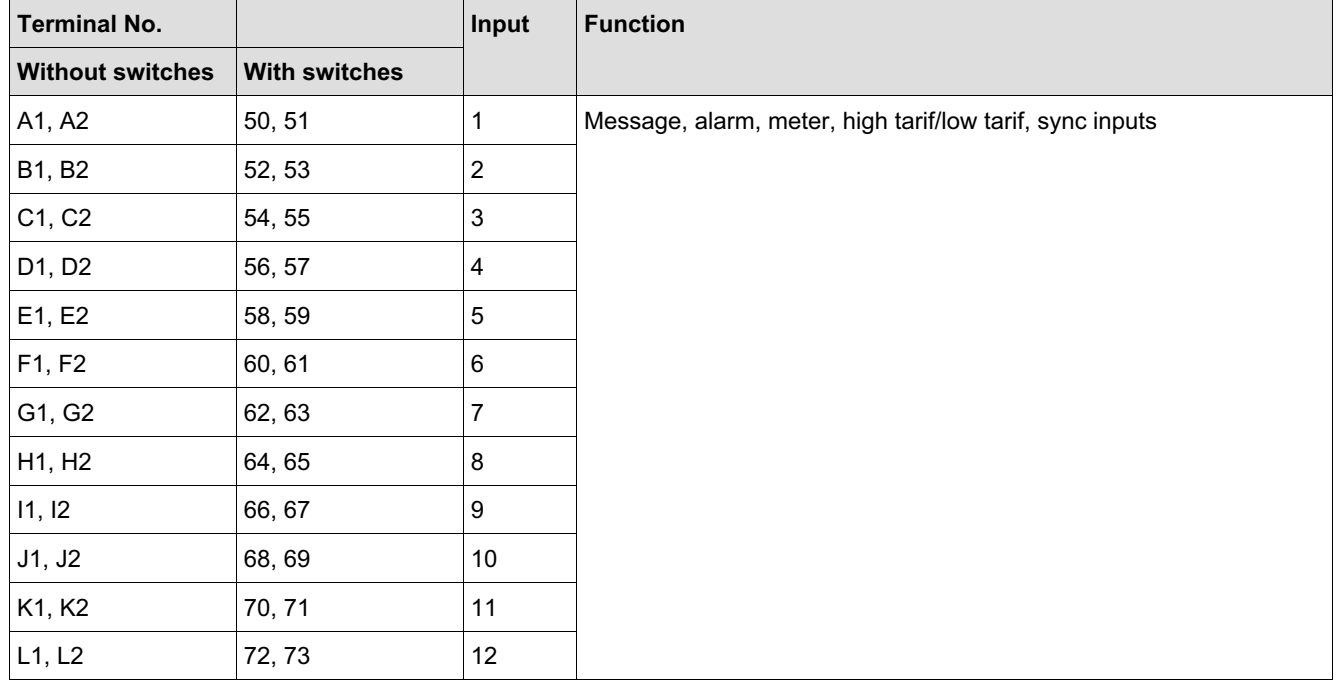

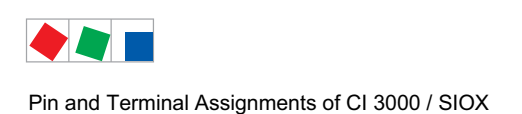

## 6.2.2 SIOX - Terminal assignment for 230 V AC relay outputs

For week timers (e.g. for defrosting, lighting, car park lighting) or for energy management (e.g. load shedding or the enabling of consumers).

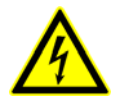

## Warning - hazardous electrical voltage!

Danger of electric shock! BEFORE and AFTER connection it must checked that the 230 V AC relay outputs are off load! Low voltage and safety extra-low voltage must not be applied together at the relay outputs.

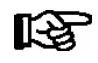

In order to fuse the cable and relay outputs a circuit breaker with the following parameters is recommended for each relay output:

- Nominal current at 230 V AC: 6 A
- Tripping characteristic (type): B

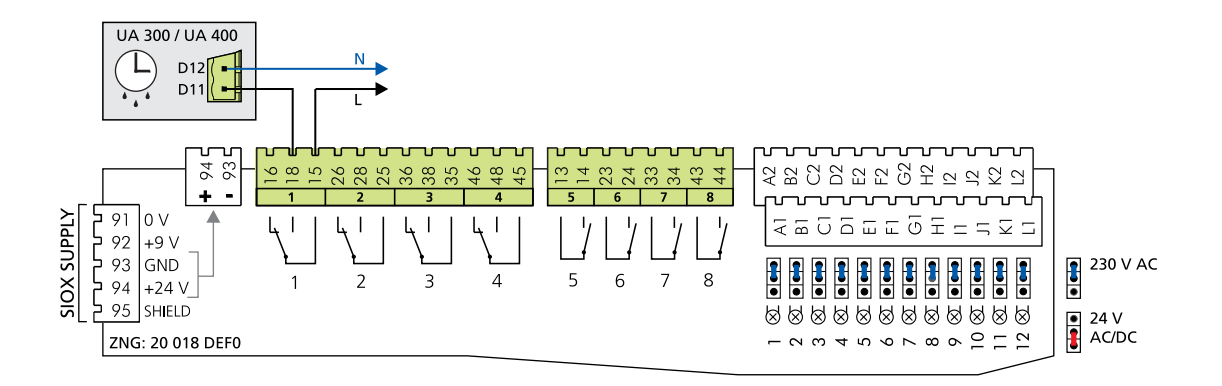

Note: In the example input 1 of the SIOX extension module is used as a defrost timer for a case controller.

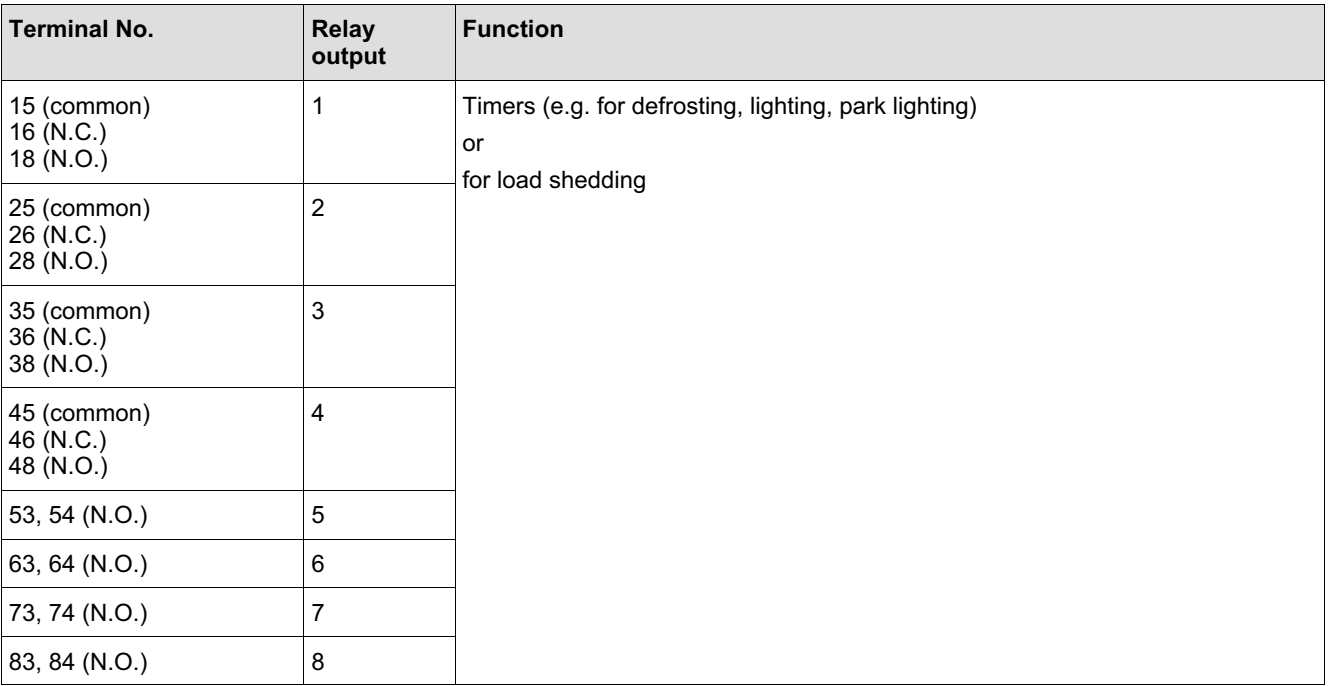

## 6.2.3 SIOX - Terminal assignment of the interfaces

The interfaces for connection to the store computer or an additional SIOX (Serial IO Extension) are located on the left side of the device.

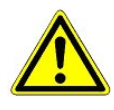

Danger of destruction of components! SIOX extension modules may only be connected to each other or the store computer when no voltage is present!

In the event of an Ethernet network cable with PoE (Power over Ethernet) being used instead of the SIOX data cable (RJ45) damage can occur to participating network devices!

Only components approved by Eckelmann AG may be connected to the SIOX extension bus (terminals SIOX OUT/SIOX IN i.e. terminals 91..95).

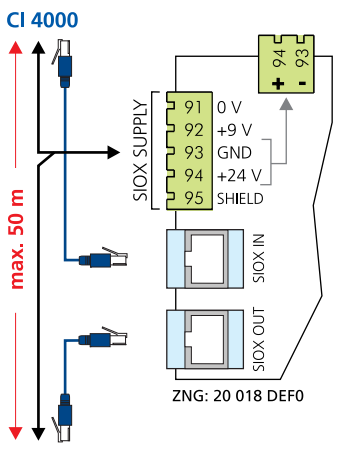

#### 2. .. max. 4. SIOX

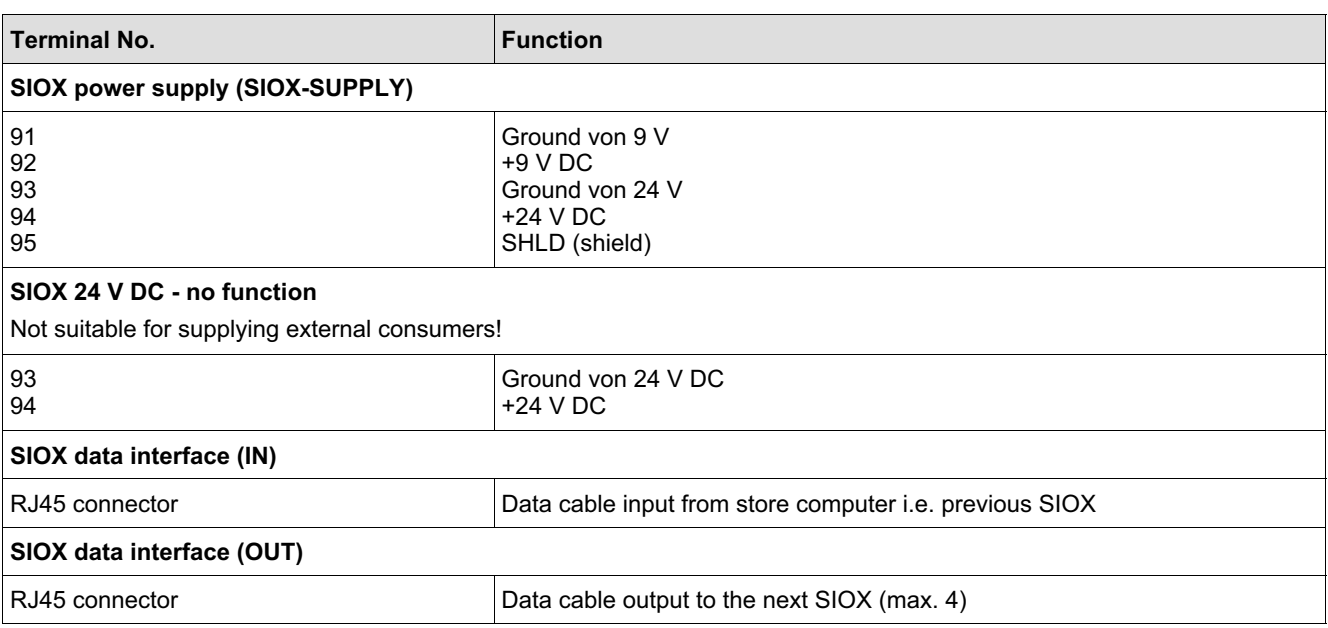

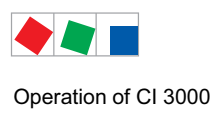

## 7 Operation of CI 3000

## 7.1 Operating interface

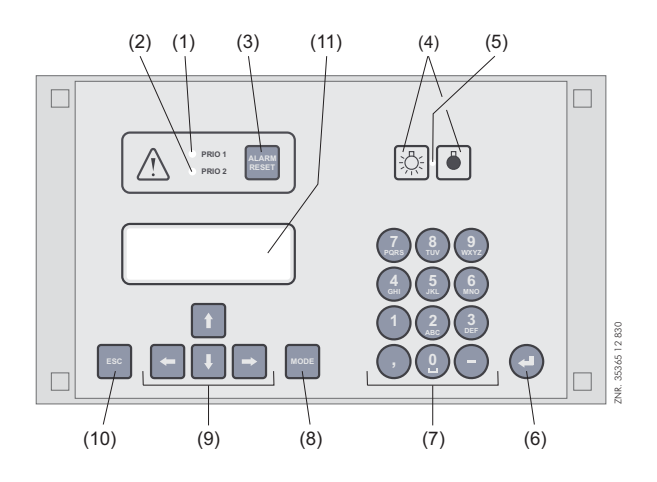

- (1) Priority 1 alarm indicator light
- (2) Priority 2 alarm indicator light
- (3) Reset key to stop buzzer and horn (AUX) and cancel alarms
- (4) External lighting on/off switch (general lighting)
- (5) Lighting on/off switch indicator light
- (6) ENTER key
- (7) Alphanumeric keypad
- (8) MODE key, CAPS SHIFT function for text entry
- (9) Cursor keys
- (10) ESC key
- (11) Display (4 lines of 20 characters)

## 7.2 Menus and screens

Differentiation is made between menus and screens at the operating level.

#### Numbering of menus and screens

Each menu in the menu tree can be opened by entering a specific number and each operating screen in a menu can be opened by selecting it in the menu. This is achieved by distinct marking by numbers and letters in the menu tree. Numbers 1, 2, etc. identify the menu and the letters a, b, etc. identify the order of the screens in the menu.

#### Example of screen numbering:

6 - 1 - 3 - ... means that the screen can be opened from the menu tree by entering the numbers 6 - 1 - 3 - ... . This may be a display screen or operating screen.

#### Example of operating screen numbering:

4 - b - a means that the higher-level screen can be opened from the menu tree by entering the number 4. The letter or letters following indicate that one or more additional operating screens or selection lists can be opened in the screen by selecting them  $(\rightarrow)$ . The letters show their order in the screen.

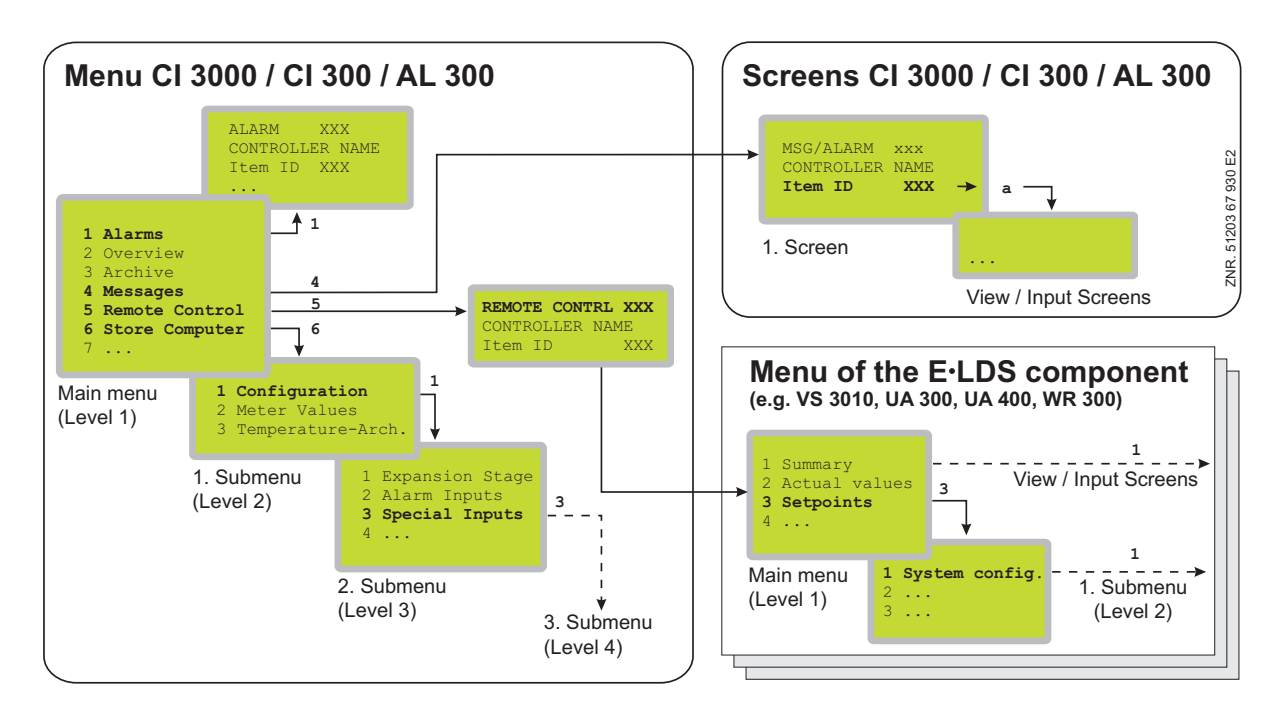

#### Menus

A menu contains a list of up to ten items for selection. Each item selected may contain separate submenus or operating screens.

#### Selecting menu items

Each line of the selection list displayed contains a number from 1 to 9 and 0 (for menu item 10) and the name of the corresponding item. The separate items can be selected directly by pressing the appropriate numeric key 1 to 9 or 0.

If the menu lists more than three submenus, the cursor keys can be used to scroll through the menu and view the remaining items.

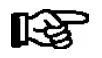

A menu item can be selected by pressing the respective numeric key regardless of whether the item itself is visible on the display.

#### **Screens**

An operating screen shows values for output and/or input. There may be more values for output and/or input than fit into the display at one time. The cursor keys can be used to scroll through these additional values. The screen may also contain more than one page, in which case the pages can be viewed one at a time.

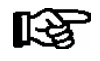

Arrows appear on the right of the display to indicate whether you can scroll or page through a menu or screen.
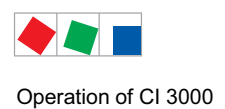

# **Scrolling**

Use the cursor keys ( $\uparrow$ ) and ( $\downarrow$ ) to:

- ‐ Scroll line by line, for example when selecting a variable in a line from a list of predefined variables.
- ‐ Scroll block by block to view values that extend beyond the capacity of the display.

## Paging

The cursor keys ( $\leftarrow$ ) and ( $\rightarrow$ ) can be used to page through screens containing more than one page. If a menu contains more than three submenus, the remaining items can be viewed by scrolling with the cursor keys ( $\uparrow$ ) and ( $\downarrow$ ).

#### Entering values and text

Use the cursor keys ( $\uparrow$ ) and ( $\downarrow$ ) to select the line wanted and press the ENTER key ( $\downarrow$ ). The cursor jumps to the entry field. The cursor keys ( $\hat{\uparrow}$ ) and ( $\downarrow$ ) or numeric keys can then be used to enter or change values. Keep the cursor key ( $\uparrow$ ) or ( $\downarrow$ ) depressed to change values in fast mode.

#### Entering text

In fields that allow text entry, text can also be entered by the alphanumeric keypad. Repeatedly press the numeric keys to generate letters. Press the ENTER key (↵) to confirm the entered value or text. Press the MODE key to shift between upper and lower case letters..

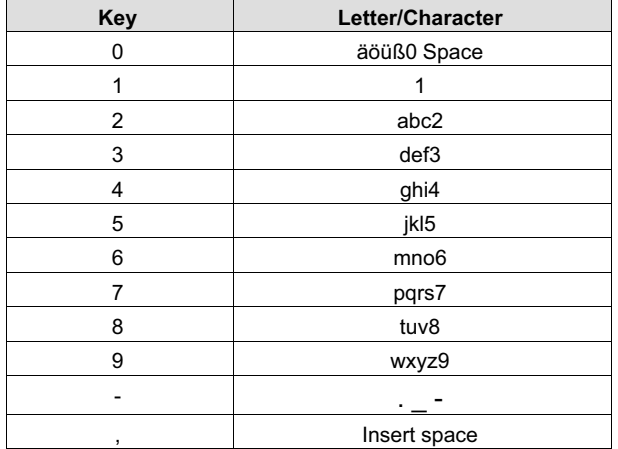

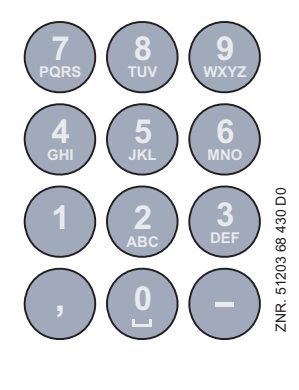

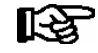

With telephone numbers, special characters (0123456789N\*#!&:;,=) can be entered using the cursor buttons  $(†)$   $($ 

# Deleting text entry

Simultaneously press the MODE and minus (-) keys to delete a complete line of text. Press the MODE and decimal (.) keys to delete one character.

#### Cancelling an entry

Press the ESC key to cancel an entry at any time. The entry will not be applied.

Operation of CI 3000

#### Exiting menus and screens

Press the ESC key to exit the menu or screen you are in at any time. This returns you to the next higher menu. All menus and screens are closed automatically if no key is pressed for 10 minutes. The display then jumps to the Main Menu or to the Alarm menu if any fault report is currently active.

#### Special functions

A number of special functions can be invoked by combinations of keys:

‐ Triggering of test alarms:

Prio X1: by simultaneously pressing the buttons MODEand 1 Prio X2: by simultaneously pressing the buttons MODEand 2 Prio X3: by simultaneously pressing the buttons MODEand 3

… Prio X9: by simultaneously pressing the buttons MODEand 9

- ‐ Simultaneously press the MODE and ESC and 6 keys to delete the operating archives and reorganize archive management (is entered in message log).
- ‐ Simultaneously press the MODE and ESC and 8 keys to perform restart.

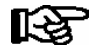

Frequent restarting while the Store Computer is powering up (about 2 min.) can result in errors in archive management.

# 7.2.1 Deactivate entry block

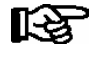

The release of the lock is only to be carried out by service personnel! With activated setpoint interlock (restricted setpoint changes) a password is necessary. For detailed instructions see menu 9-3.

Before any values can be entered, the entry block must be deactivated as follows:

- ‐ In the Main Menu choose item 9 Parameter Setting.
- ‐ Then choose item 3 Block.
- Press ENTER (  $\downarrow$  ) to set the check mark (  $\sqrt{}$  ). When the check mark is set, entry block is deactivated, allowing settings to be entered.
- ‐ Press ESC to exit the screen.

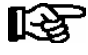

Unblocking from the main menu unblocks entry for all components of the CAN bus system. If you have moved to the operator interface of a bus station but have omitted to deactivate entry block, simultaneously press the MODE and decimal ( . ) keys to unblock entry for the particular controller. Entry block is reactivated on exiting the operator interface for the controller.

Blocking is activated automatically if no key is pressed for 10 minutes and when the Operator Terminal is switched on.

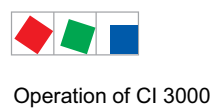

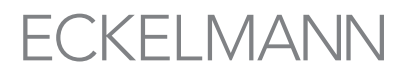

# 7.2.2 Superuser mode (granting Superuser rights)

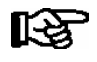

Superuser mode is reserved exclusively for use by service personnel! With activated setpoint interlock (restricted setpoint changes) a password is necessary. For detailed instructions see menu 9-3.

Before any values can be entered, the entry block must be deactivated as follows:

- ‐ In the Main Menu choose item 9 Parameter Setting.
- ‐ In this menu choose item 3 Block.
- ‐ Enter the current date in reverse order (not shown on display).
- Press the ENTER key  $(\text{A})$  to confirm, indicated by "S" displayed on the screen.
- ‐ Press the ESC key to exit the screen.

#### Example:

The current date is April 17, 2035, which in order of day-month-year is 17.04.35. In this instance the entry required to grant Superuser rights is 534071.

# 7.2.3 Service-Modus

#### Activating service mode

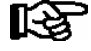

Service mode is reserved exclusively for use by service personnel! With activated setpoint interlock (restricted setpoint changes) a password is necessary. For detailed instructions see menu 9-3.

Service mode enables the service technician to suppress the remote alarm function of the Store Computer for a limited time while carrying out maintenance of repair work (see Section 3.1.2).

- ‐ In the Main Menu, choose 9 Parameter Setting.
- ‐ From this menu item choose 3 Block.
- ‐ Simultaneously press the MODE + ENTER (↵) keys to open the screen for suppressing remote alarm and enter the time required for service work (1 to 255 min.).
- ‐ The service mode only remains active for the duration entered above.

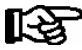

Any alarms (Priority 1 and 2) still active when the set service mode time expires cause the audible signalling devices and alarm relays to be actuated and are forwarded by automatic fault report transmission.

#### Deactivate service mode

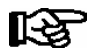

Service mode can be reset/cancelled by entering a time of 0 min.

Operation of CI 3000

# 7.3 Remote operation/parameter setting of a LDS component

The LC display contains 4 lines of 20 characters. If a menu or screen contains more than 4 lines, the cursor keys can be used to scroll through the remaining lines.

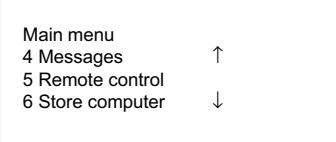

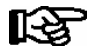

 $\mathbf{f}$ 

Entry block must first be deactivated before parameters can be set.

In the Main Menu of the Store Computer or AL 300 Operator Terminal, open submenu 5 Remote Operation. This displays the following screen:

REMOTE CONTROL Kn.nnn Node Name ↑ Item ID XXXXX↓

The LDS component wanted required can be selected using the cursor keys ( $\uparrow$ ) and ( $\downarrow$ ) or by entering its CAN bus address (node No. nnn) with the numeric keys. Press the ENTER key to open the LDS component selected. This displays the main menu of the LDS component (UA 400 case controller in the example shown):

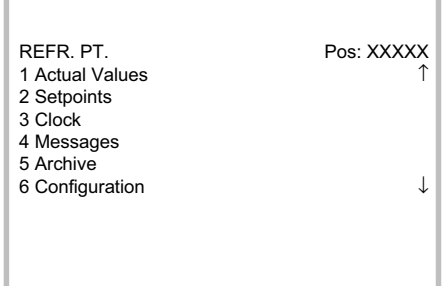

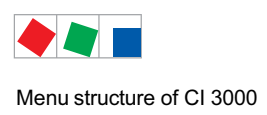

# 8 Menu structure of CI 3000

# 8.1 Main menu

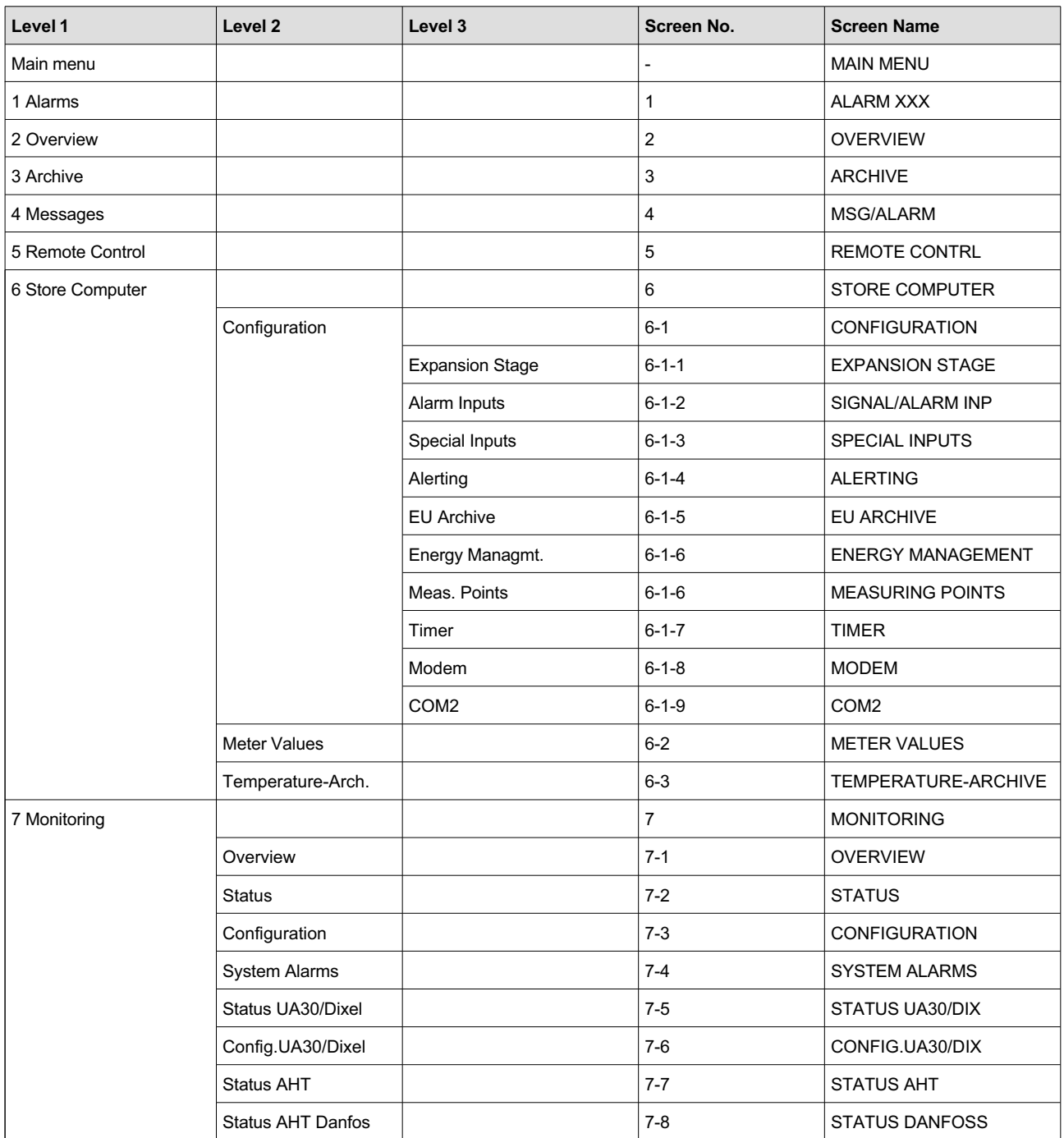

#### Menu structure of CI 3000

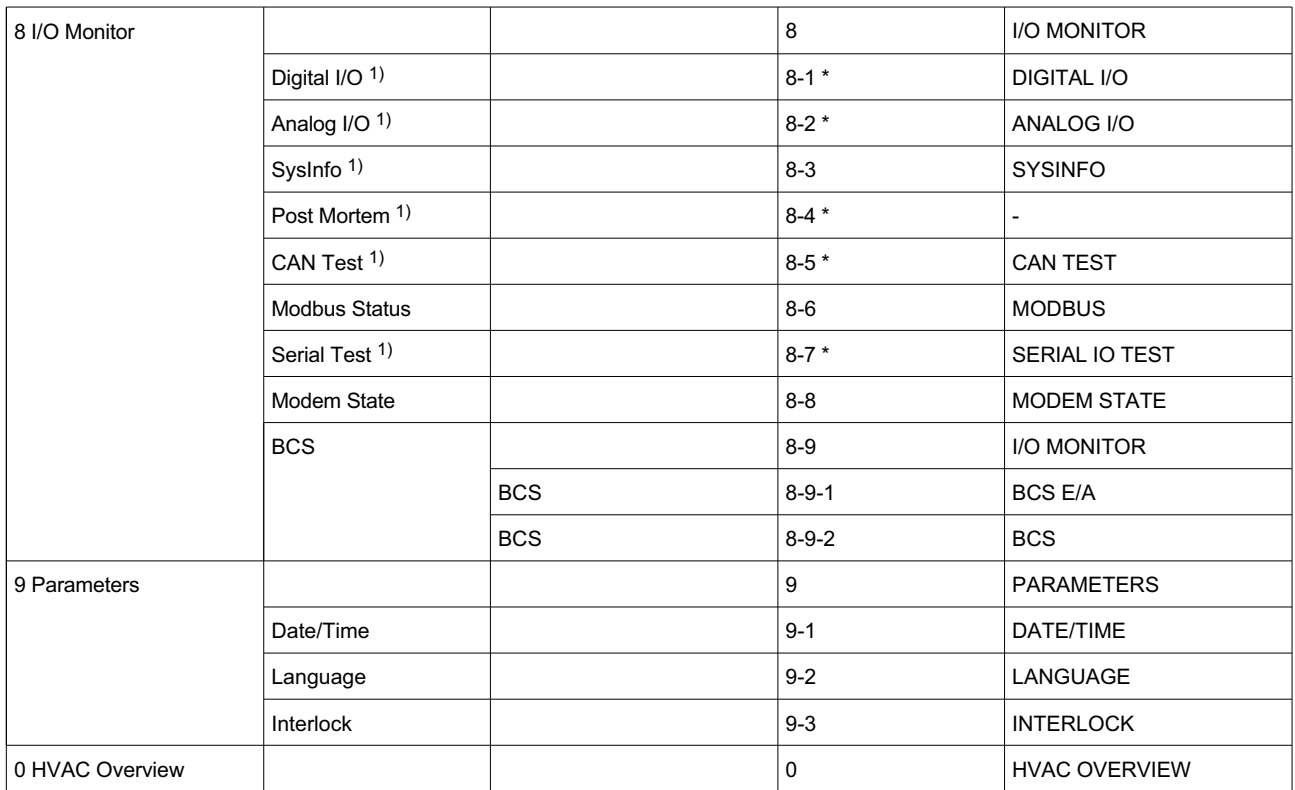

\* These display screens are reserved for service personnel use and are not described in more detail herein, except for the System Info, Modbus Status and Modem Status screens.

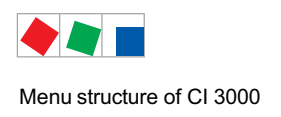

# **FCKFI MANN**

# 8.1.1 Menu Main menu

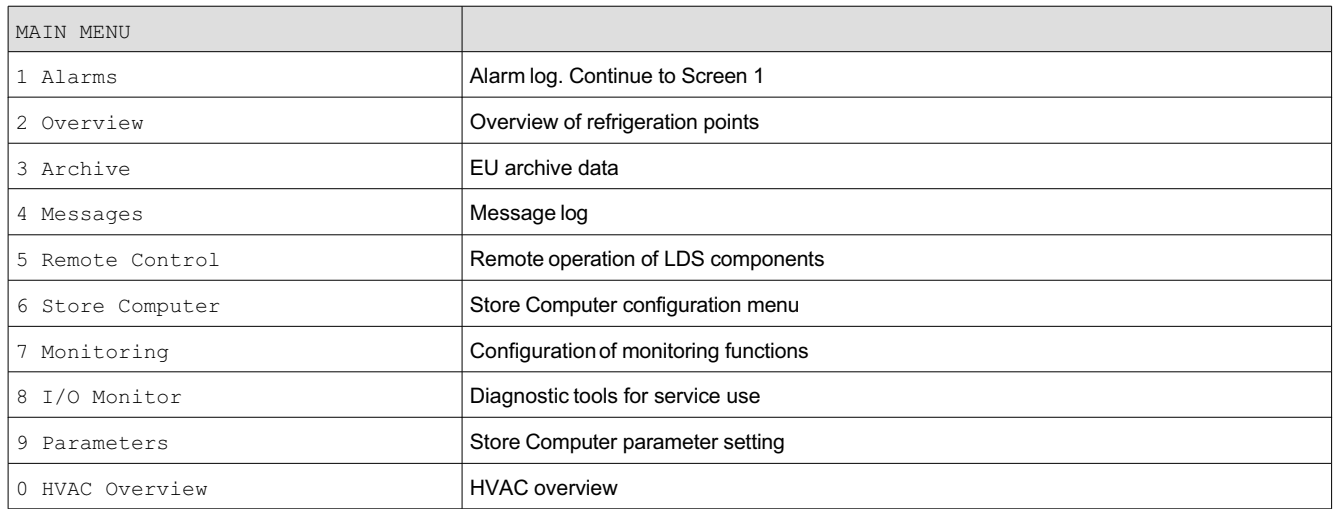

# 8.1.2 Menu 1 Alarms

This screen is used to show the alarm log. It contains all alarms reported throughout the system by all LDS components connected via CAN bus. It also contains alarms generated by the CI 3000 Store Computer and external alarms connected to the CI 3000.

Alarms remain listed in the log until they are reported as corrected and reset by the user. If an LDS component reports an alarm while the CI 3000 Store Computer main menu is displayed, the menu changes automatically to show the alarm log and the most recent alarm received.

Use the cursor keys  $(\leftarrow)$  and  $(\rightarrow)$  to change between the two pages.

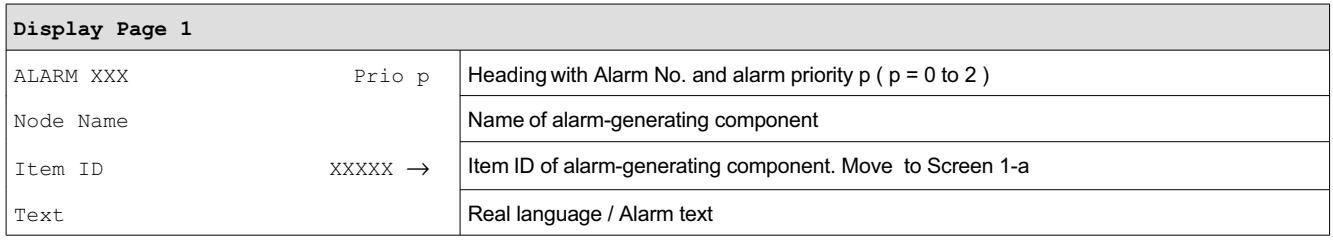

# Screen 1-a

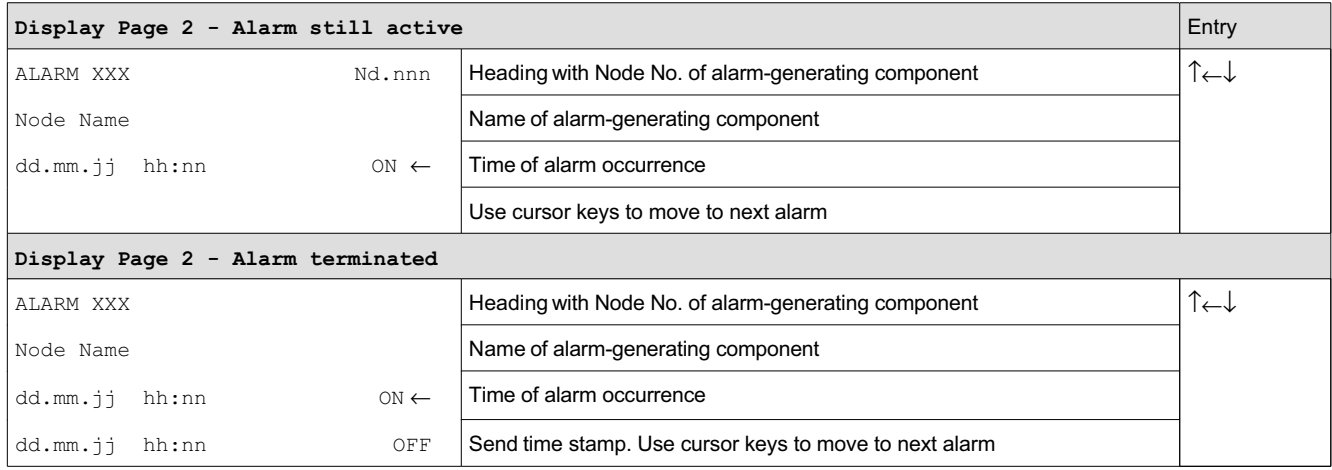

# 8.1.3 Menu 2 General Overview

This screen is used for quick display of current operating status and temperature of the separate refrigeration points.

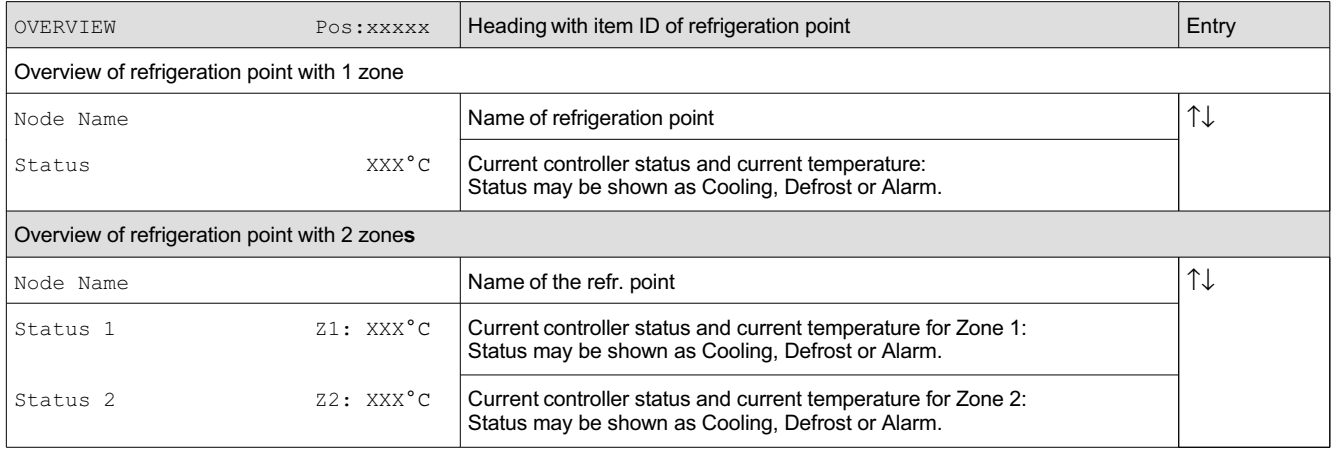

On opening this screen, the case or coldroom having the lowest CAN bus address (0 to 99) is shown first. Use the up and down cursor keys ( $\uparrow$ ) ( $\downarrow$ ) to move to the next refrigeration point and back.

# 8.1.4 Menu 3 Archive

Use the up and down cursor keys ( $\uparrow$ ) ( $\downarrow$ ) to scroll through this list and select EU Archives that have been created and stored.

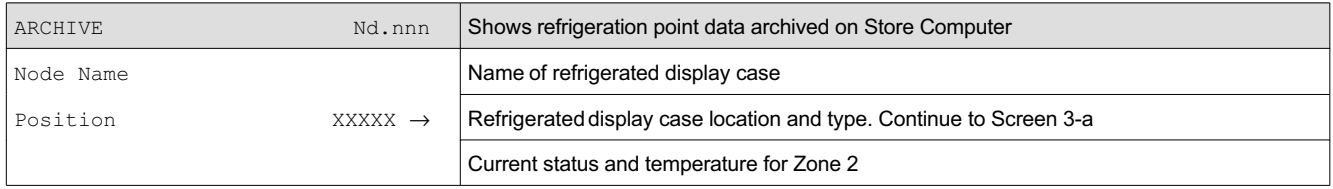

Press the right cursor key  $(\rightarrow)$  to open the records list for the selected archive.

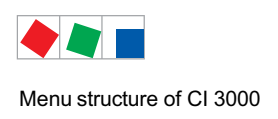

# Screen 3-a

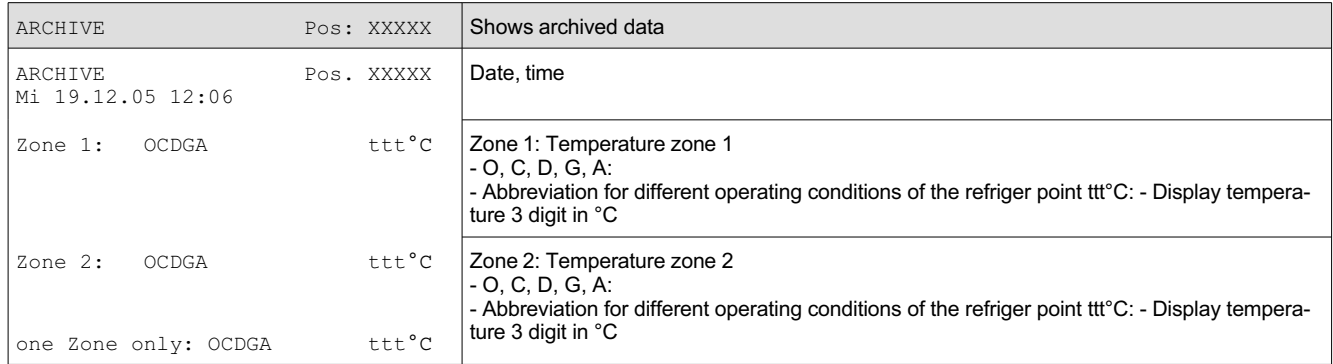

Scroll with the up and down cursor keys ( $\uparrow$ ) ( $\downarrow$ ) to view certain data. The ENTER key can also be pressed to view data. Enter the date and time and confirm with the ENTER key. Press the left cursor key (←) to return to the archive.

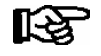

Automatic clock adjustment for daylight saving changes is ignored for archiving. Records shown are all recorded at normal winter time!

## Abbreviations for refrigeration point status:

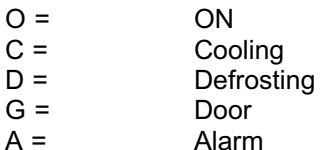

# 8.1.5 Menu 4 Message Log (Event Log)

Messages/events can be selected from this list with the up and down cursor keys ( $\uparrow$ ) ( $\downarrow$ ).

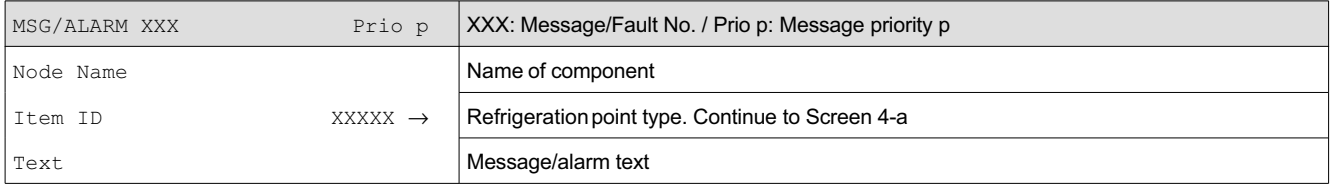

#### Screen 4-a

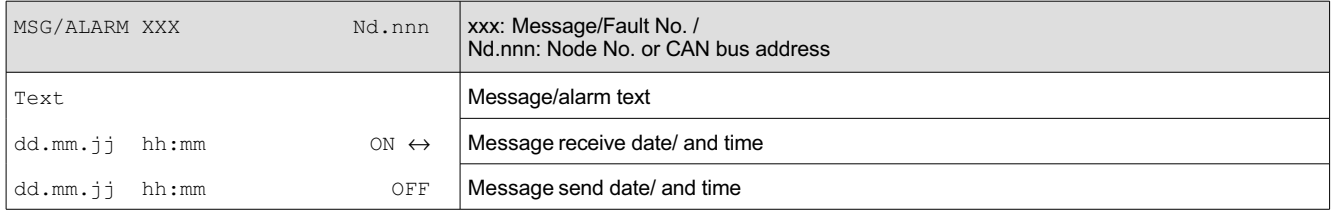

Use the up and down cursor keys (1) ( $\downarrow$ ) to scroll through the message log in chronological order. The left and right cursor keys (←) (→) can be used to scroll pagewise and display additional messages for the same LDS component.

# 8.1.6 Menu 5 Remote Control

This screen is used to select LDS components that are to be remotely operated. Selection can be made in two ways:

- ‐ By entering the CAN bus address of the LDS component and confirming with the ENTER key.
- By the up and down cursor keys  $(\uparrow)(\downarrow)$ .

After selecting the station wanted, press the ENTER key to start terminal mode and show the main menu for the selected component. After that the operating principle with menus and screens is the same for all LDS components.

To terminate terminal mode, press the ESC key in the main menu for the respective component.

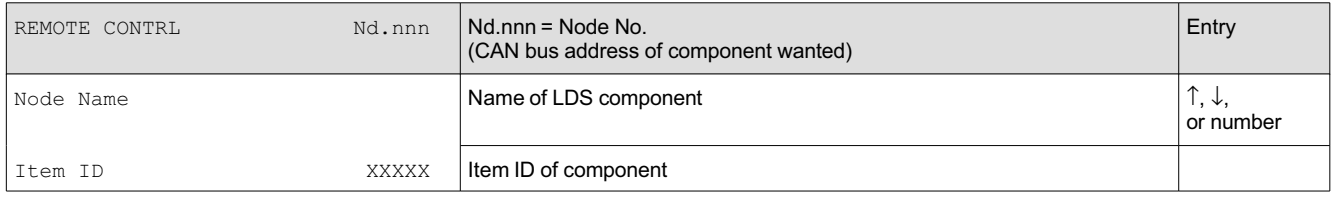

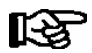

Terminal mode will be closed automatically if no key is pressed for 10 minutes and the main menu or alarm log of the CI 3000 Store Computer will be displayed. Any entry made at the time by the user but not yet confirmed will be cancelled.

# 8.1.7 Menu 6 Store Computer

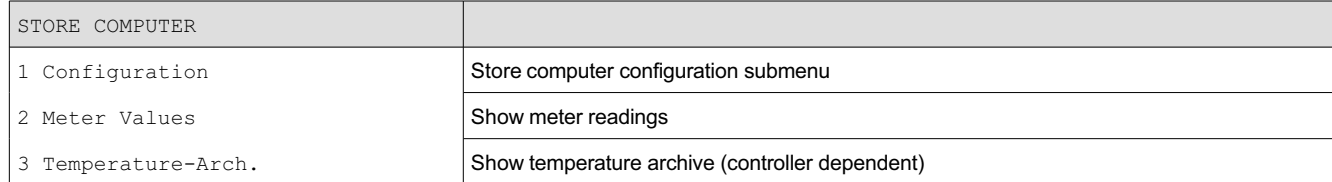

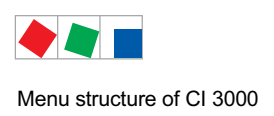

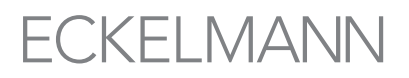

## • Screen 6-1 Configuration

The separate configuration menus can be selected from this list by the number 1 to 8. Use the up and down cursor keys (↑) (↓) to navigate through the list.

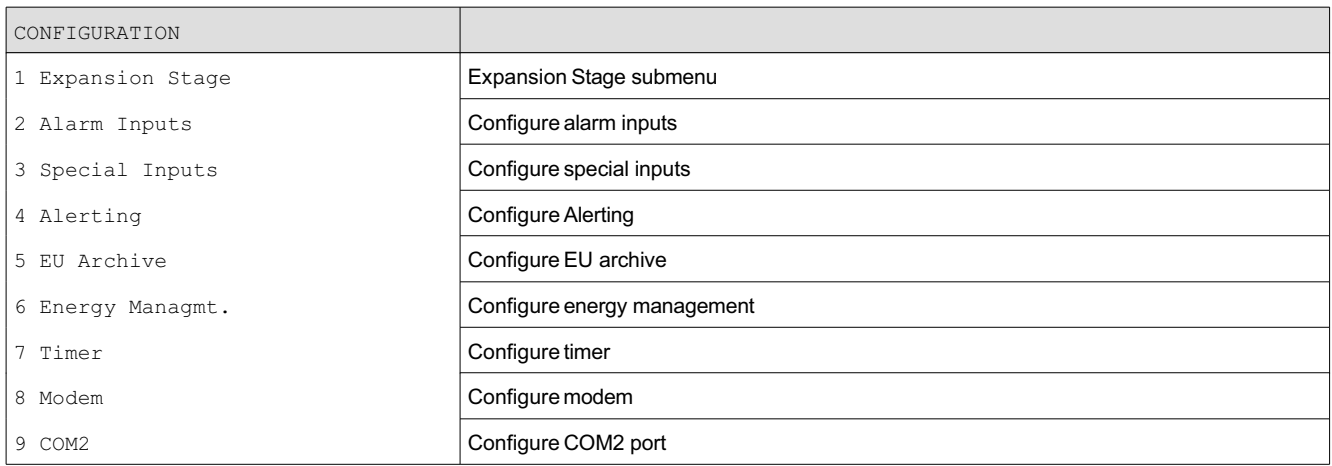

## • Screen 6-1-1 Expansion Stage

When SIOX Extension Modules are connected to the CI 3000 Store Computer, the number of connected modules must be configured in this screen. If this is not done, the modules will not be recognised and supported by the CI 3000 Store Computer.

Archiving of status for all digital inputs and outputs of all SIOX Extension Modules can also be activated in this screen. Archived status data can be read out in LDSWin and displayed in chart form.

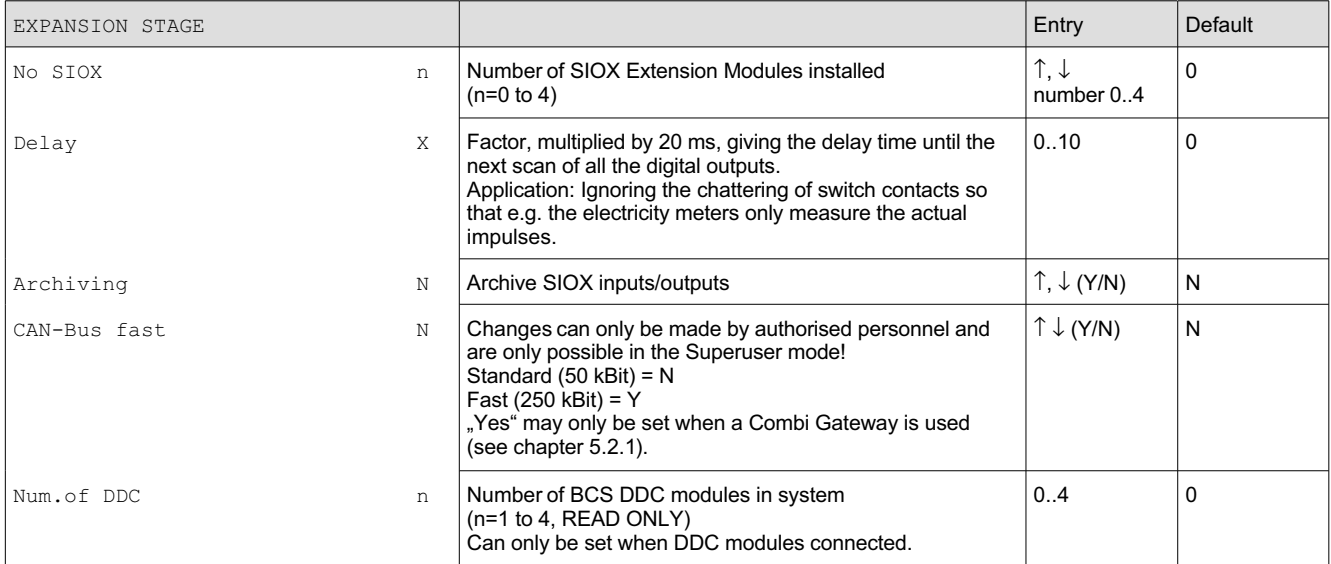

### • Screen 6-1-2 Alarm Inputs

This screen is used to configure the message and alarm inputs. An individual message text can be entered for each input and the respective alarm priority and delay can be defined. The first page shows the current alarm status of the inputs. Use the up and down cursor keys ( $\uparrow$ ) ( $\downarrow$ ) to select the input.

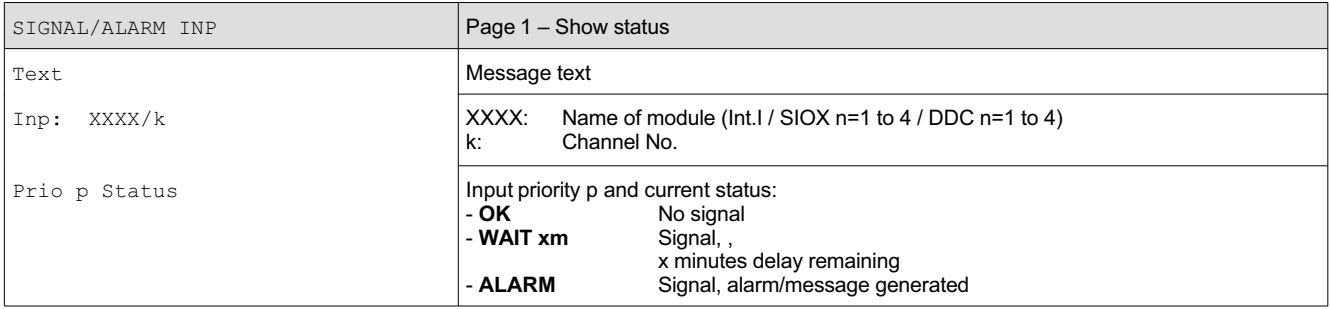

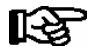

Only modules that have been appropriately configured in Screen 6-1 are shown for selection!

Pressing the ENTER key opens the second page (Screen 6-1-2-a), in which the input shown can be configured. An activated input can be deactivated by choosing DELETE. If the input has generated an alarm at the time, the alarm will be reported as sent.

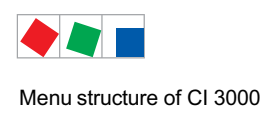

# **ECKELMANN**

# • Screen 6-1-2-a

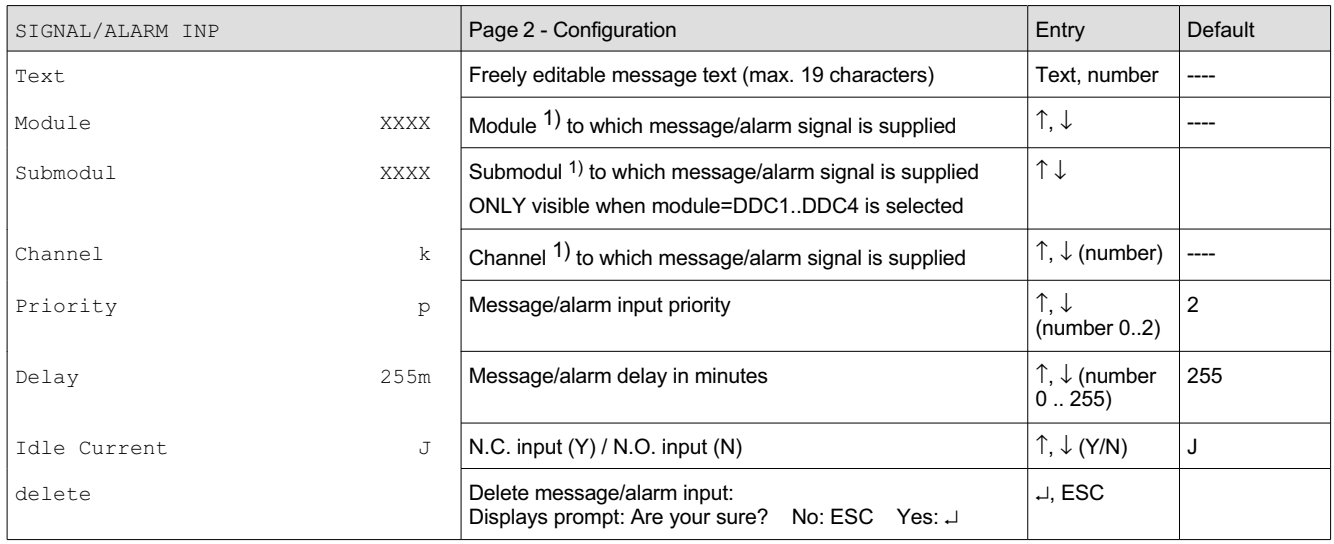

1) Designations of modules/channels supported by the CI 3000 Store Computer for digital inputs:

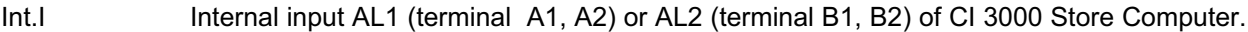

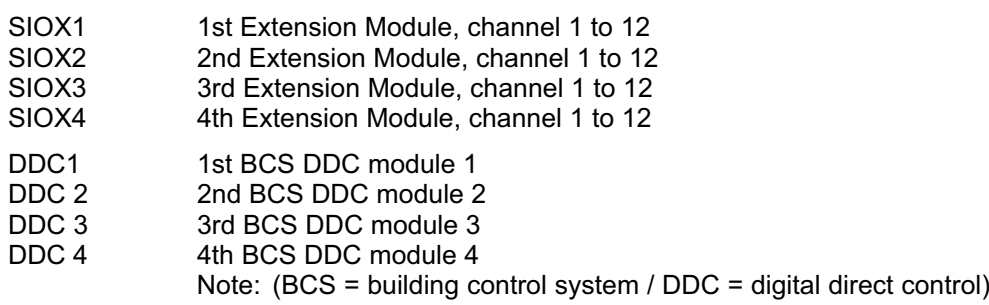

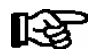

Only SIOX modules and DDCs that have been appropriately configured in Screen 6-1 are shown for selection!

# Screen 6-1-3 Special Inputs

Special inputs can be selected from this list by the number 1 to 5.

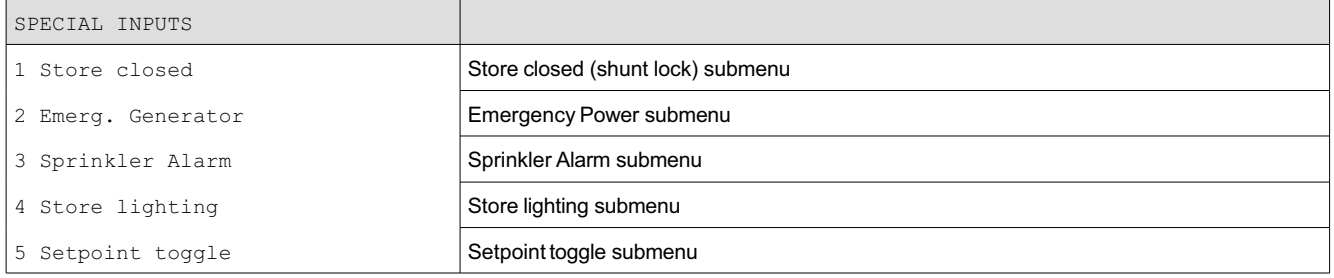

#### Menu structure of CI 3000

# Screen 6-1-3-1 to 6-1-3-5

#### The special inputs

- Store closed
- Emergency Generator
- Sprinkler alarm
- Store lighting and
- Toggle Setpoint

#### can be configured

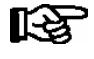

As the configuration for all the special inputs is identical, the instructions are provided using the example of the "Store closed".

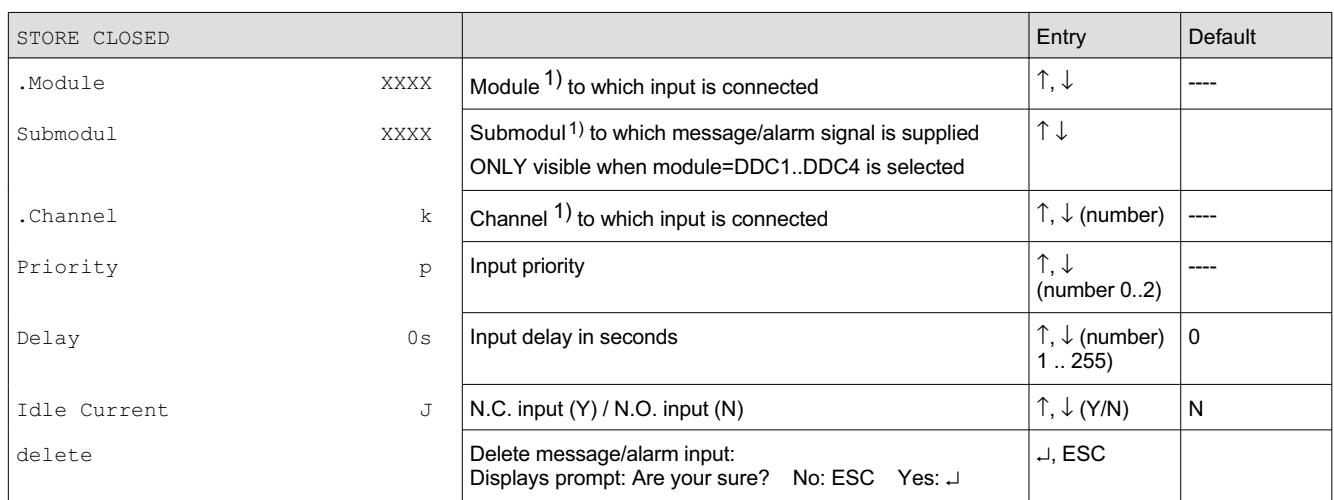

For each module1) input and associated channel (if appropriate, submodule), the respective message priority and delay time can be specified. Each channel can be allocated several special inputs!

If activated, the input can be deactivated under the DELETE menu item (parameters are reset to default setting). If the input has generated an alarm at the time, the alarm will be reported as sent.

1) Designations of modules/channels supported by the CI 3000 Store Computer for the digital input:

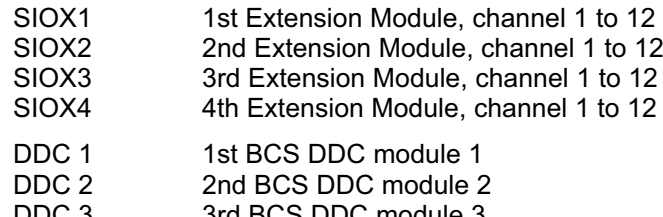

- DDC 3 3rd BCS DDC module 3<br>DDC 4 4th BCS DDC module 4
- 4th BCS DDC module 4<br>Note:  $(BCS =$

 $(BCS = building control system / DDC = digital direct control)$ 

Only SIOX modules and DDCs that have been appropriately configured in Screen 6-1 are shown for िक्ष selection!

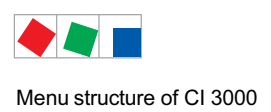

#### Screen 6-1-4 Alerting

The CI 3000 store computer distinguishes between 100 alarm priorities (0..99) Furthermore it supports 16 alarm destinations (see chapter [4.1](#page-20-0)).

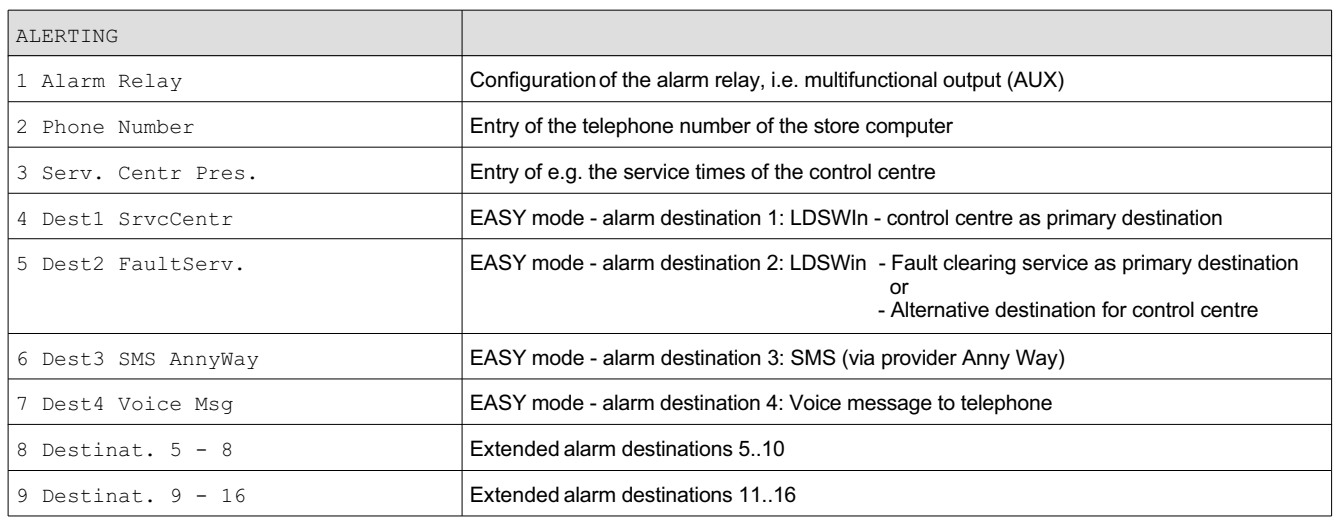

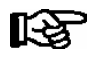

With SMS message transmission the telephone number of the SMS provider must be activated in the telephone system otherwise no SMS transmission is possible:<br>D1: 0171-2092 522 0171-25 21 002

D1: 0171-20 92 522<br>D2: 0172-22 78 020 0172-22 78 020 Anny Way: 0900-32 66 90 02

Maske 6-1-4-1 Alarm Relay

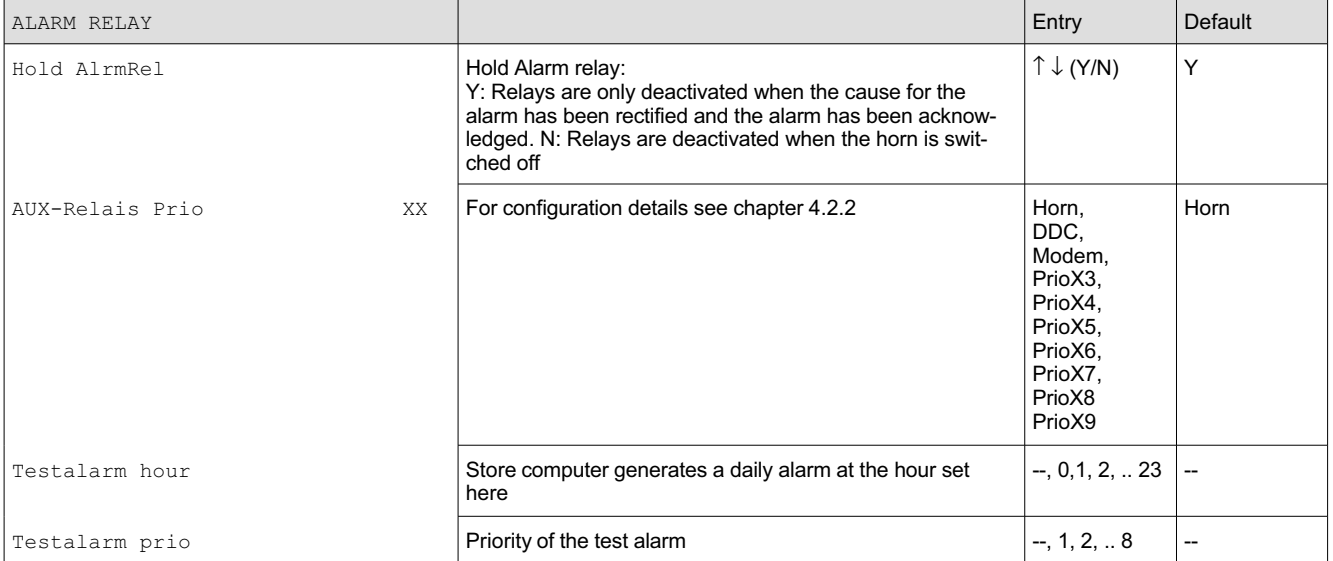

# Screen 6-1-4-2 Phone Number

This screen is used to enter the telephone number for fault report transmission by the keypad and special characters ( 0123456789N\*#!&::.= ) by the cursor keys ( $\uparrow$ ) ( $\downarrow$ ).

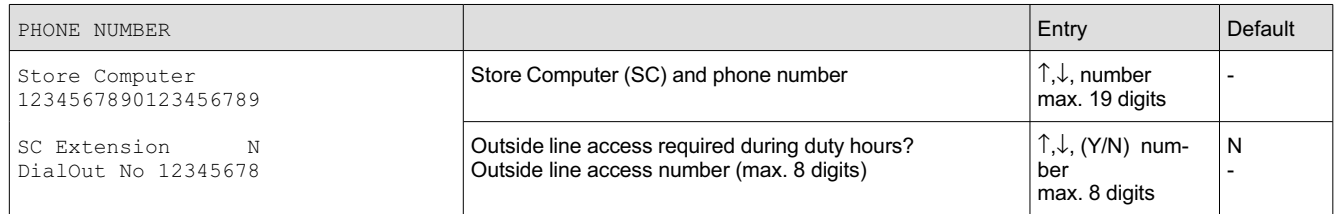

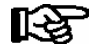

If the store computer is connected to a telephone system that has automatic outside line access, specify YES for Store Computer PBX and leave the entry for the outside line access number blank. The Service Center and Fault Service can also be configured as in-house destinations, which requires N to be entered before the telephone number. If the remote station is an analog station and standard dial-up with the Blatzheim BM 33k6 ISDN pro modem does not work, the modem can be made to perform analog dialing by entering the character "=" before the telephone number of the alarm reporting destination: Examples: =06117103

N=7103

• Screen 6-1-4-3 Serv. Centr Pres. (hours during which Service Center is present)

This screen is used to define the duty hours of the Service Center (hours during which Service Center is attended). Use the up and down cursor keys to select the separate parameters ( $\uparrow$ ) ( $\downarrow$ ).

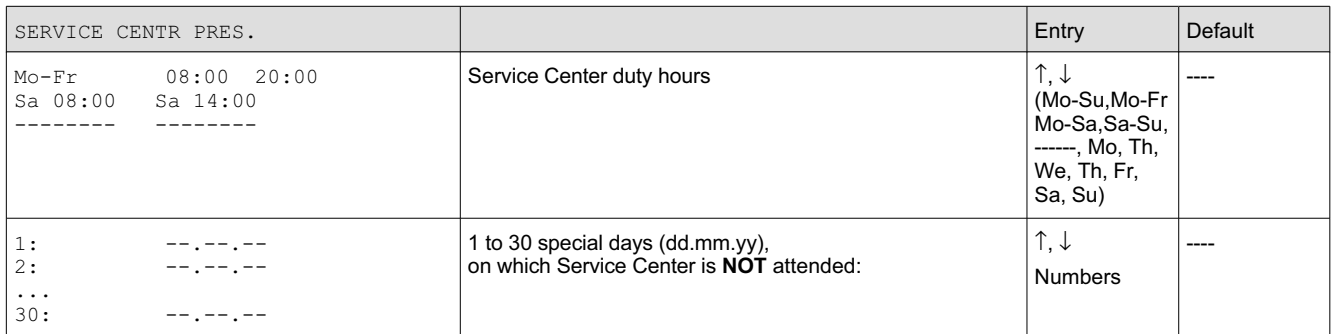

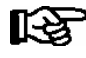

If no times are entered, the Service Center will be considered permanently unattended.

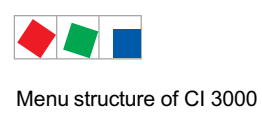

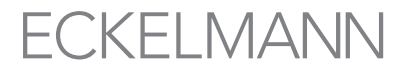

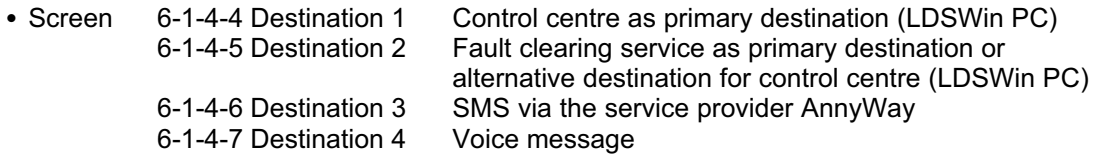

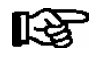

吃

As the configuration of all EASY alarm destinations is identical the following explanation is based on the example of "Destination 1" (screen 6-1-4-4). NOTE: EASY mode only supports the priorities 1 and 2.

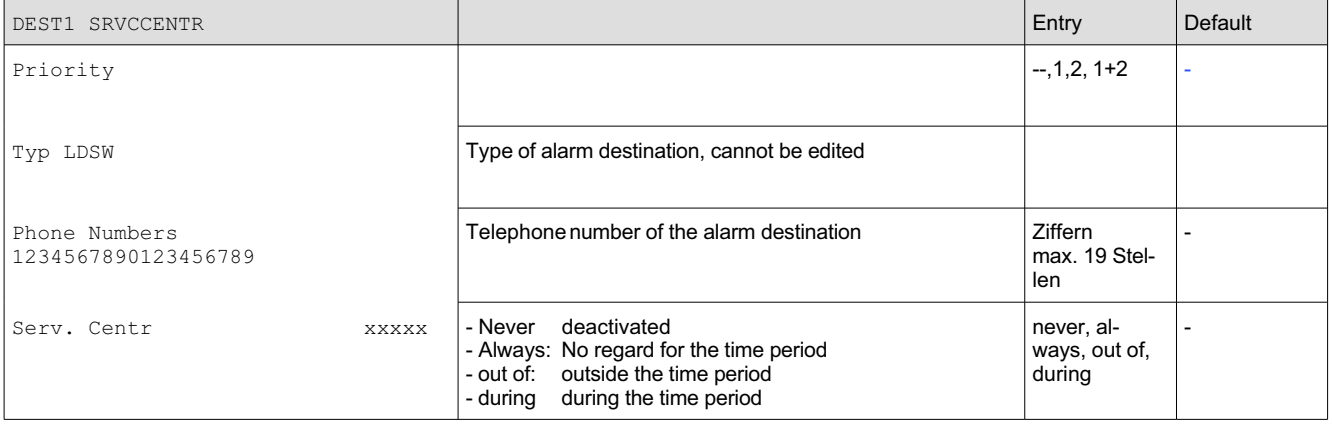

With SMS message transmission the telephone number of the SMS provider must be activated in the telephone system otherwise no SMS transmission is possible:<br>D1: 0171-20 92 522 0171-25 21 002

D1: 0171-20 92 522<br>D2: 0172-22 78 020 0172-22 78 020 Anny Way: 0900-32 66 90 02

When using the *Voice message* fault report destination, the CI 3000 Store Computer calls a tonedial telephone and plays a prerecorded voice message that has previously been saved to the CI 3000 Store Computer with the LDSWin software. The party receiving the call MUST acknowledge receipt of the voice message by pressing the 5 key.

The Voice message operating is not supportet from all modems, see chapter [5.3](#page-40-0).

#### • Screen 6-1-4-8 Destinations 5 - 8 6-1-4-9 Destinations 9 - 16

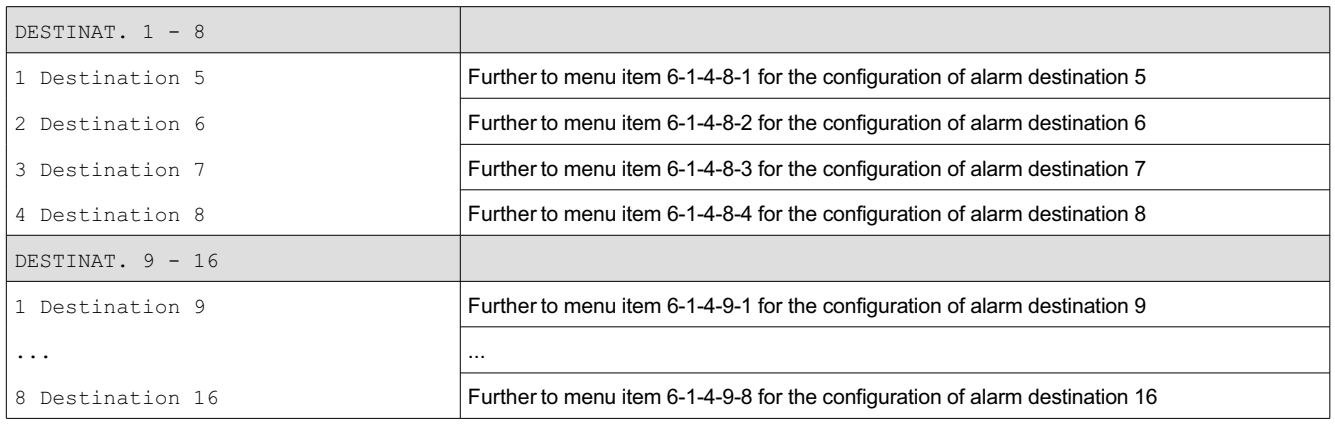

• Screen Screen 6-1-4-8-1 .. 6-1-4-8-4 6-1-4-9-1 .. 6-1-4-9-8

陉

As the configuration of the alarm destinations 5 .. 16 is identical the following explanation is based on the example of "Destination 5" (screen 6-1-4-8-1). NOTE: The extended alarm destinations can only be edited via the PC software LDSWin. For further information see the LDSWin operating instruction.

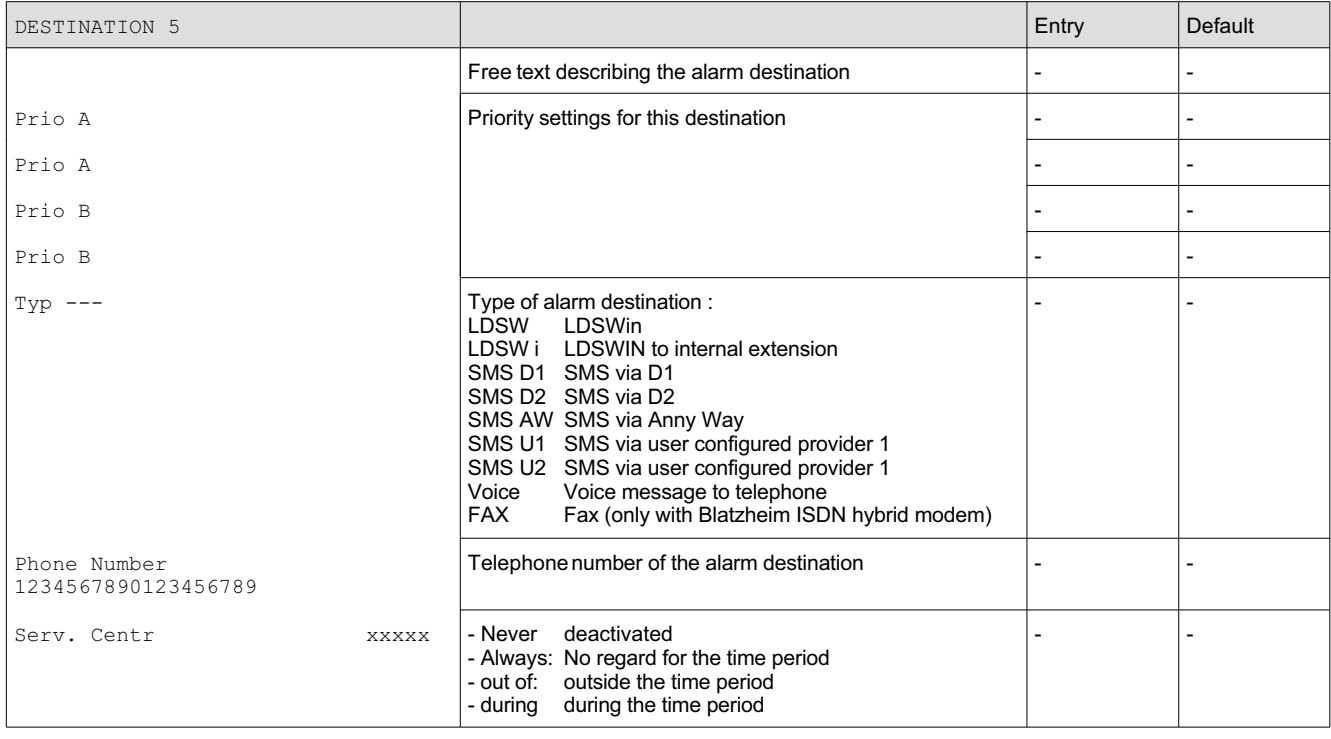

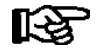

When using the Voice message fault report destination, the CI 3000 Store Computer calls a tonedial telephone and plays a prerecorded voice message that has previously been saved to the CI 3000 Store Computer with the LDSWin software. The party receiving the call MUST acknowledge receipt of the voice message by pressing the 5 key.

The Voice message operating is not supportet from all modems, see chapter [5.3.](#page-40-0)

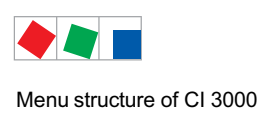

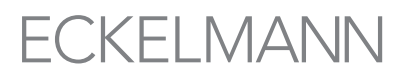

#### Screen 6-1-5 EU Archive

This screen is used to select the refrigeration points (UA 300 Series) that are to be archived in accordance with the EU Directive. Use the up and down cursor keys (↑) (↓) to select the refrigeration points and press the EN-TER key to toggle between active (Y) and not active (N). The remaining memory available for further EU archives is shown for orientation.

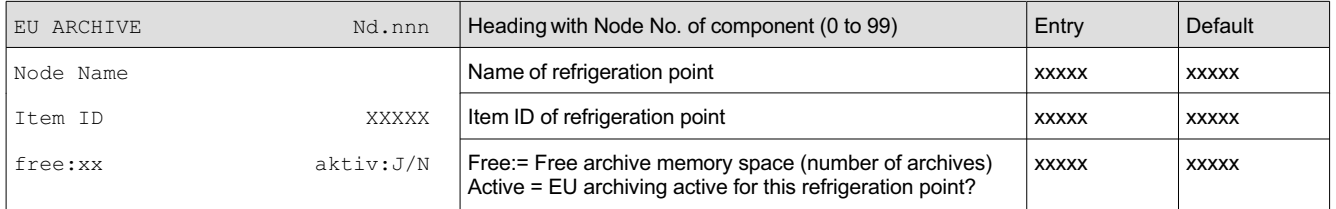

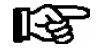

When EU archiving is activated for a refrigeration point, the archive will be created in memory at the latest after 15 minutes when the first measurement is received. An archive that has been created cannot be deleted manually. If EU archiving is deactivated for a refrigeration point in this screen, the archive will be preserved for the time being and will be deleted automatically after a year.

#### • Screen 6-1-6 Energy Managmt. (Energy management)

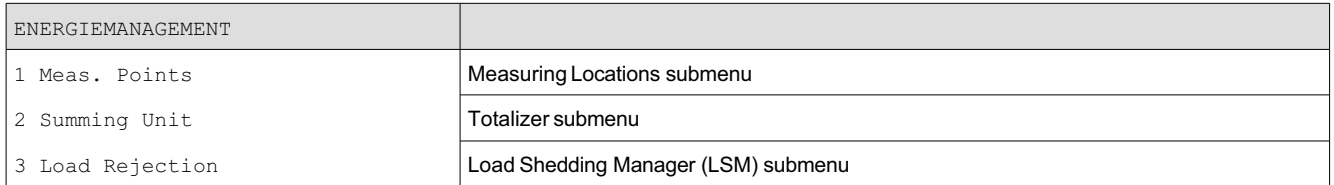

#### Maske 6-1-6-1 Measuring points

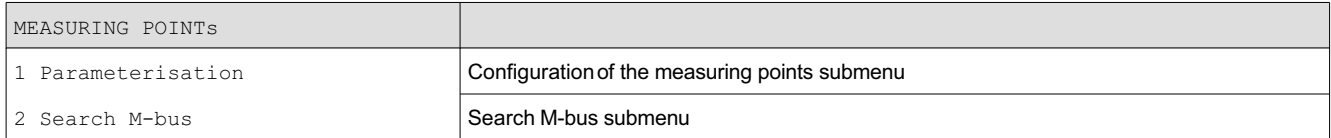

## Maske 6-1-6-1-1 Parameterisation (of measuring points)

Use the up and down cursor keys ( $\uparrow$ ) ( $\downarrow$ ) to scroll through the separate measuring locations. Press ENTER to configure the measuring location.

#### Page 1 Select measuring location

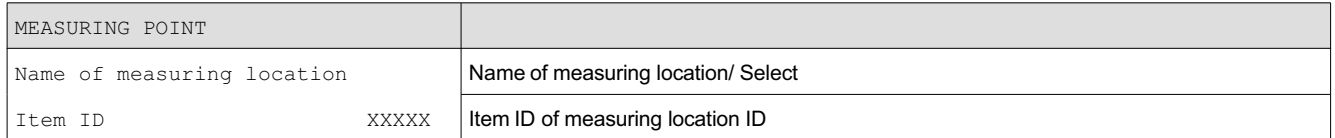

# Page 2 – Configure measuring location

Press the ENTER key to configure the measuring location.

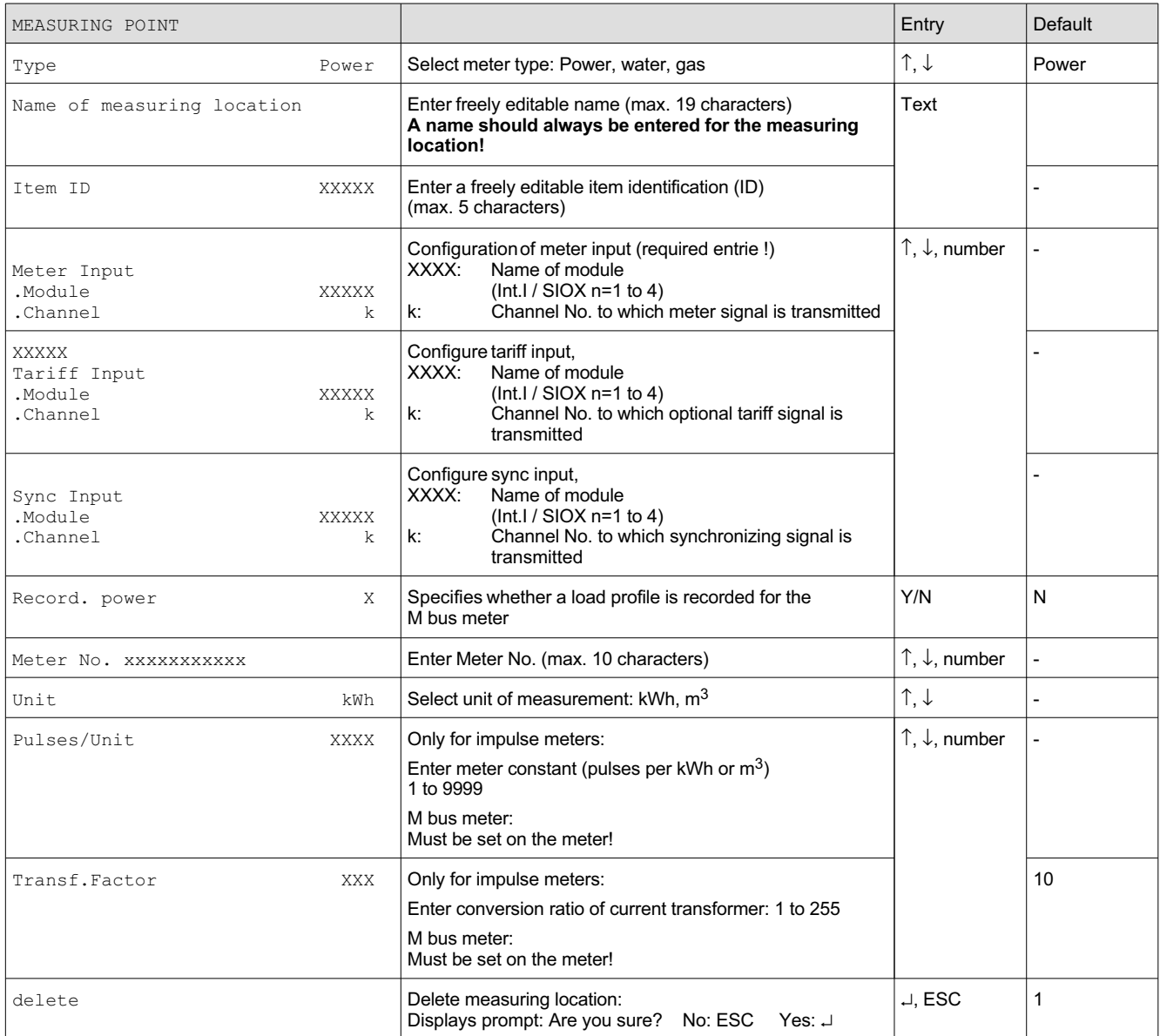

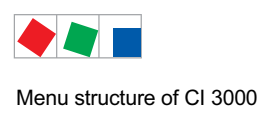

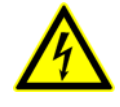

# Warning - hazardous electrical voltage!

Danger of destruction of components! When the meter signal is connected to the SIOX input via a S0 port of the meter, the jumper of the input must be set to 24 V AC. (See Section [5.5.3](#page-46-0) SIOX - Energy, gas and water meters).

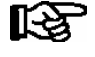

Allowance must be made for the meter and transformer constant settings when using electronic meters, as otherwise energy evaluation by the CI 3000 Store Computer will be inaccurate due to faulty meter and transformer ratios!

Maske 6-1-6-1-2 Search M-bus

Info screen for displaying existing M-bus nodes. The nodes must be connected to the M-bus and the COM2 interface of the M-bus must be activated. The configuration of the M bus interface is conducted via menu 6-1-9.

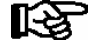

Following the selection of this screen an automatic search run is conducted. The screen can only be exited once the cycle (up to a total of 250 nodes) has been completed and the ESC button subsequently pressed.

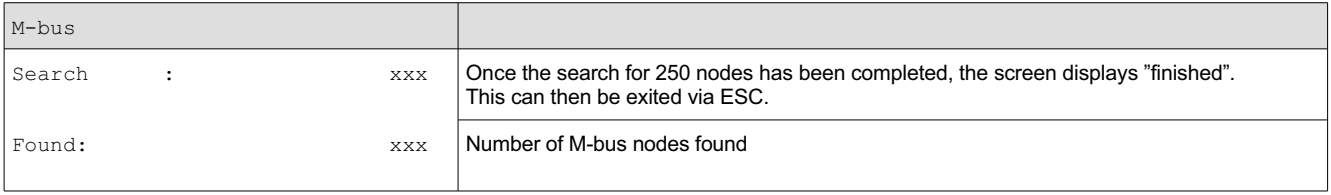

If no M-bus is configured, then the following screen appears.

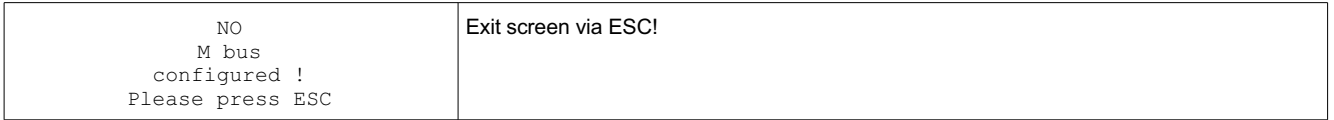

Screen 6-1-6-2 Totalizer

Use the up and down cursor keys ( $\uparrow$ ) ( $\downarrow$ ) to scroll through the separate totalizers.

Page 1: Select totalizer, current display - page 1, with → button, scroll to page 2, with ← button, back. Press ENTER to configure the totalizer.

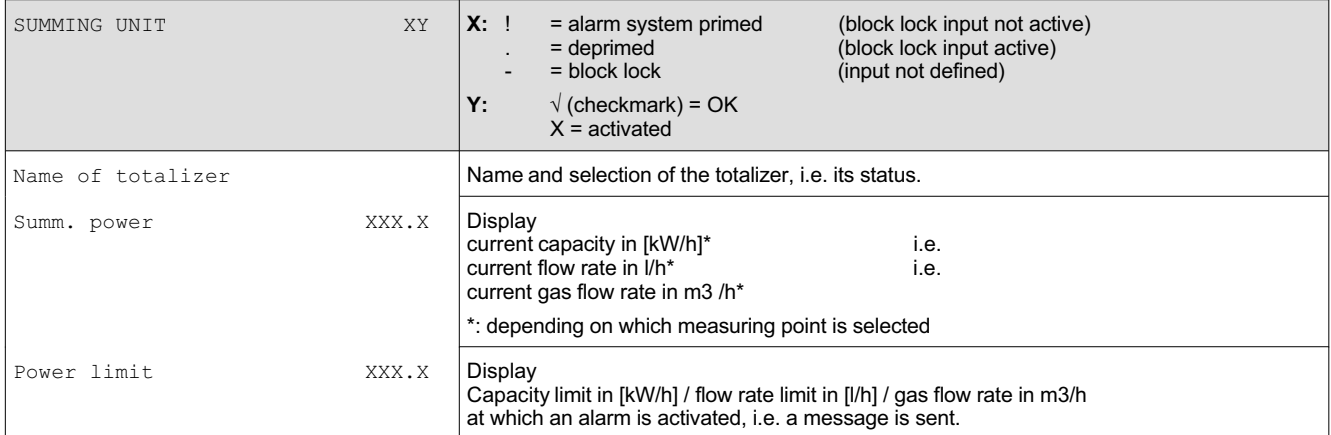

Page 2: Select totalizer, current display - page 2, with ← button, back to page 1 (only shown when watersave is set to Y, see page 3)

# Press ENTER to configure the totalizer.

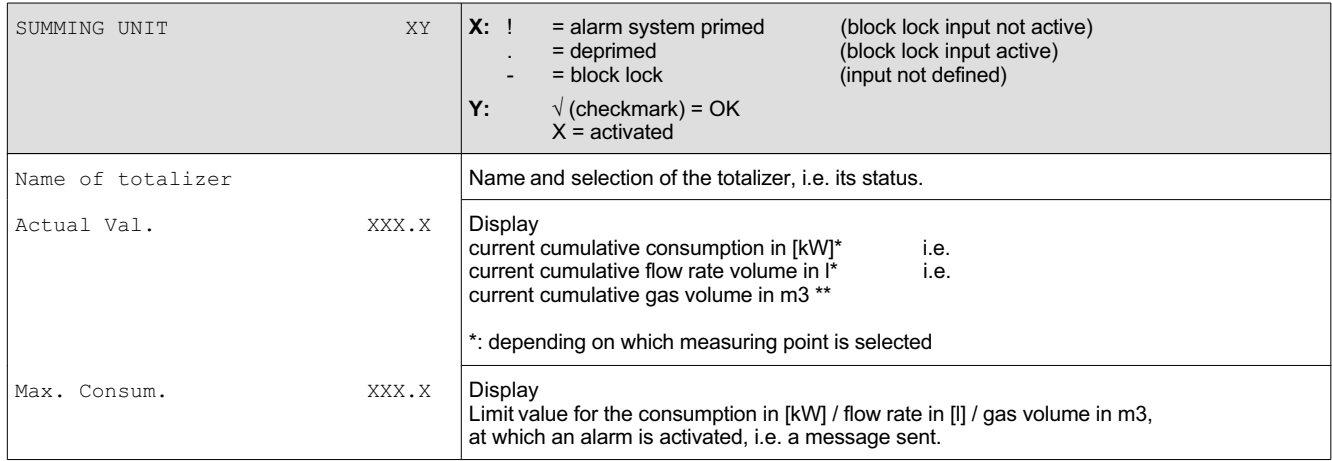

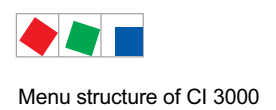

# Page 3: Configuration totalizer

Press ENTER to configure the totalizer.

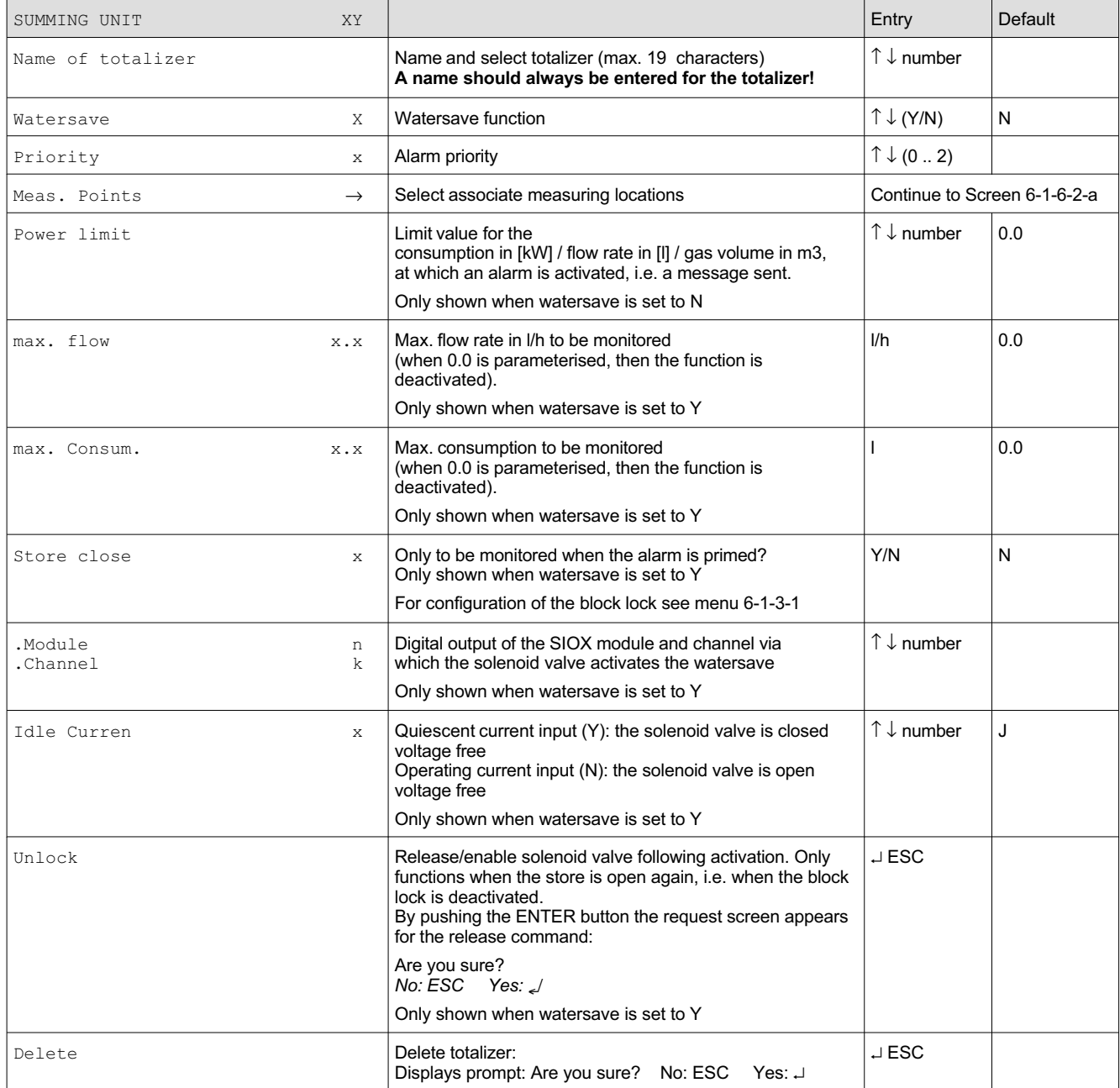

# **• Screen 6-1-6-2-a Measuring Locations**

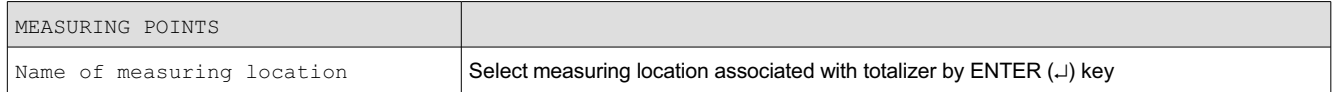

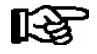

Only measuring locations that have been appropriately configured in Screen 6-1-6-1 as a measuring location (ideally with a measuring location name) are shown for selection!

## • Screen 6-1-6-3 Load Rejection

From this list, select the Configuration and Stages submenus for the Load Rejection Manager (LRM) by number 1 or 2.

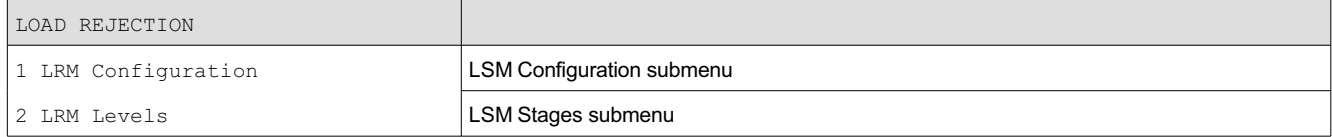

# ● Screen 6-1-6-3-1 LRM Configuration

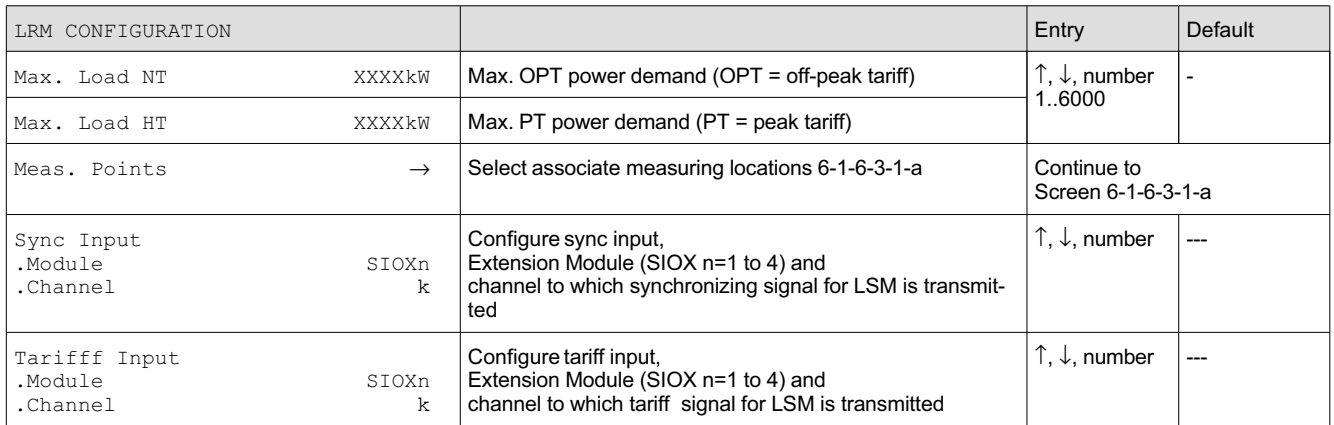

## Screen 6-1-6-3-1-a Measuring Locations

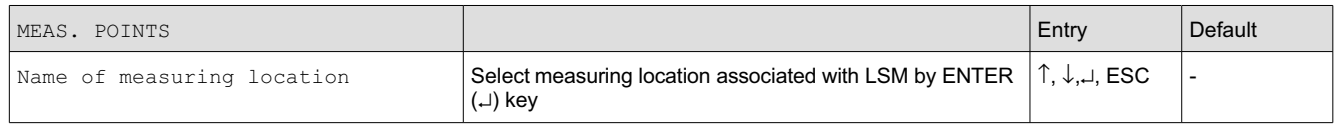

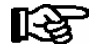

Only measuring locations that have been appropriately configured in Screen 6-1-6-1 as a measuring location (ideally with a measuring location name) are shown for selection!

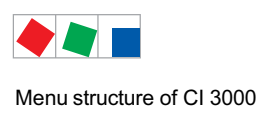

# Screen 6-1-6-3-2 LRM Levels

Use the up and down cursor keys (↑) (↓) to scroll through the separate load shedding stages. Press ENTER to configure the load shedding stage selected.

# Page 1 - Configure load shedding stage

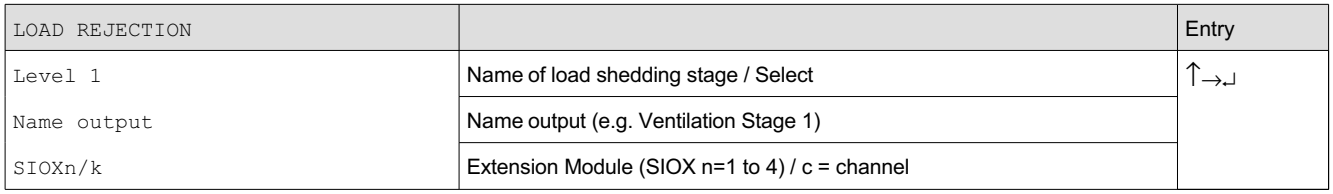

# Page 2 - Configure load shedding stage

Press the ENTER key to configure the load shedding stage.

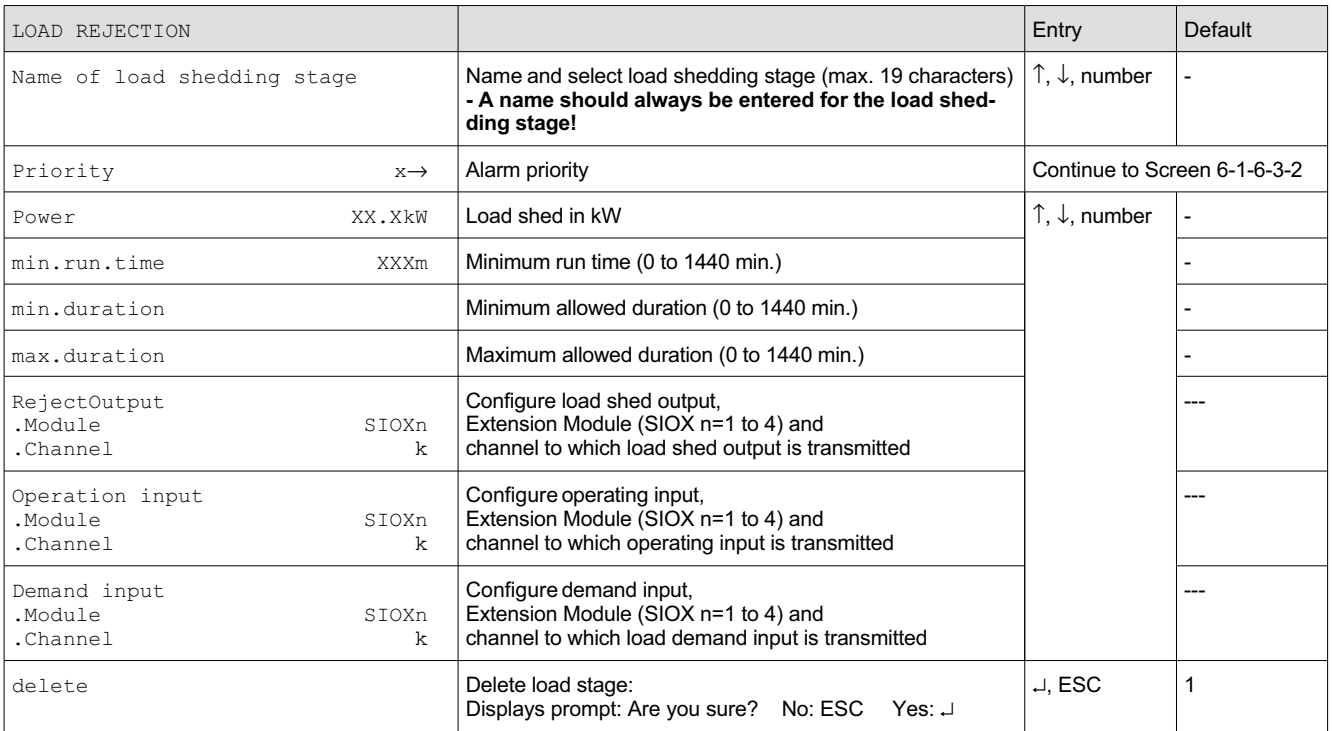

# Screen 6-1-6-3-2-a Priority

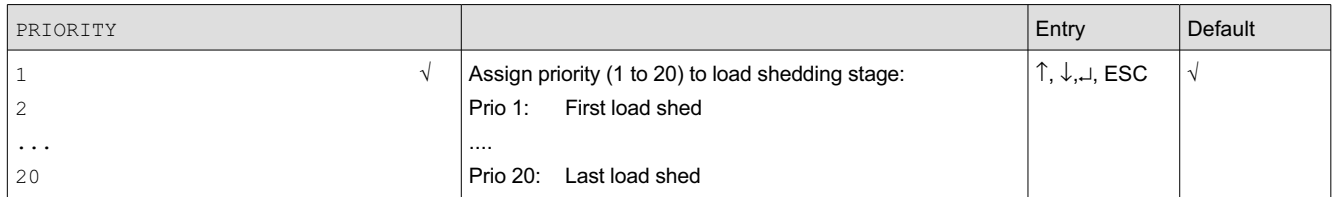

#### • Screen 6-1-7 Timer

Each timer channel works as an independent week timer with up to 7 control times and can be assigned to a switching output and/or a pulse output. The output is active when the current time is within one of the 7 configured control times.

# Page 1: Select timer channel

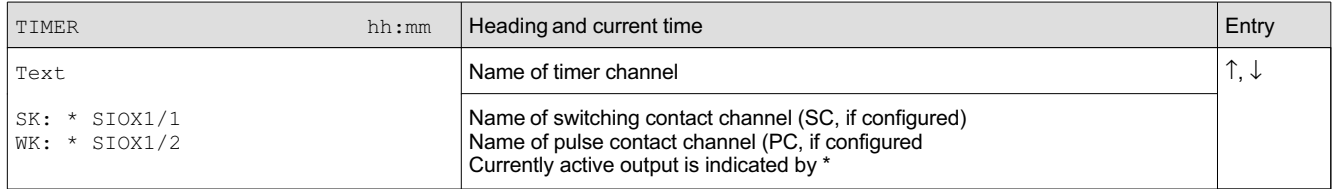

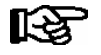

Only SIOX Extension Modules and DDCs that have been appropriately configured in Screen 6-1are shown for selection!

# Page 2: Configure timer channel

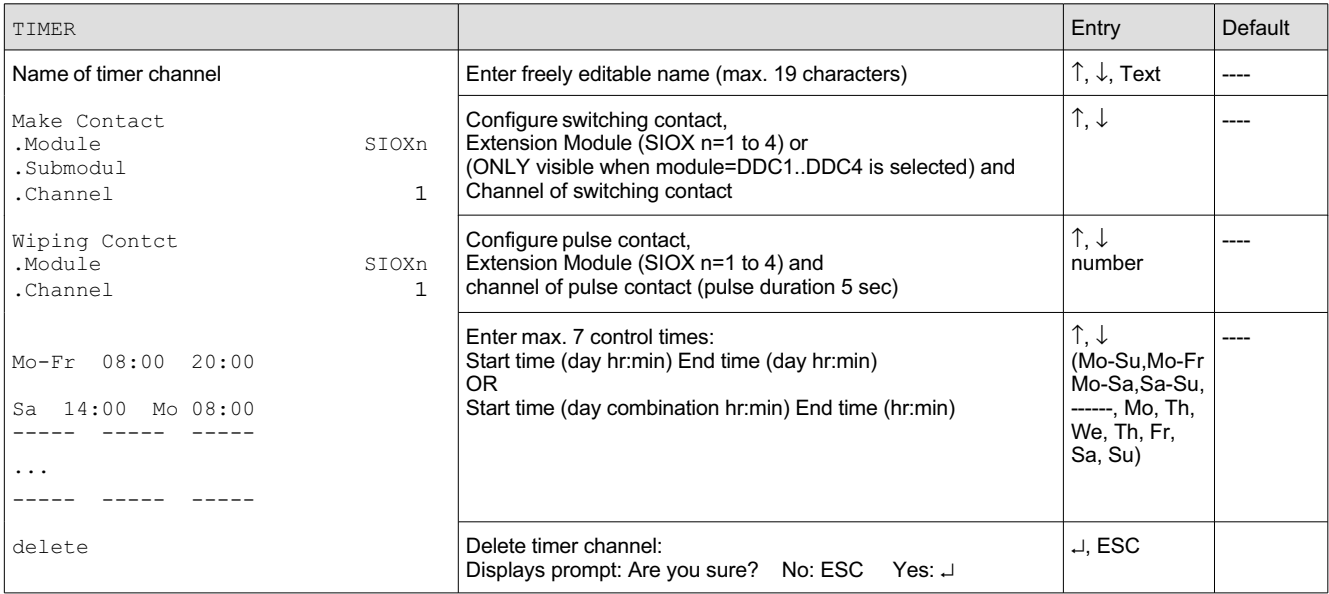

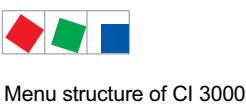

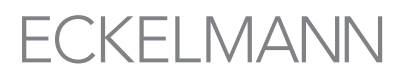

# Entering control times

Use the up and down ( $\uparrow$ ) ( $\downarrow$ ) cursor keys to select the weekday or combination of weekdays. Press the ENTER key to apply the entry and enter the hour of the start time. Press the ENTER key again to enter the minutes of the start time and the hour and minutes of the end time.

Available combinations of weekdays are:

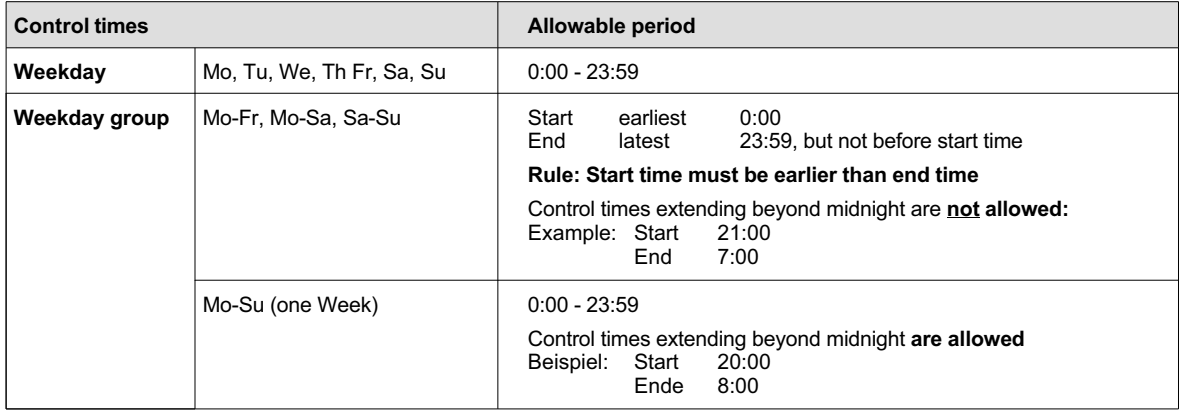

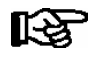

If the timer is to run beyond midnight (e.g. 20:00 - 8:00), it must be set for individual days, e.g. Mo 20:00 - Tu 8:00 or for the weekday group Mo-Su, then to 20:00 - 8:00!

Menu structure of CI 3000

# Screen 6-1-8 Modem

From this list, select the Modem Configuration submenus by number 1 to 3.

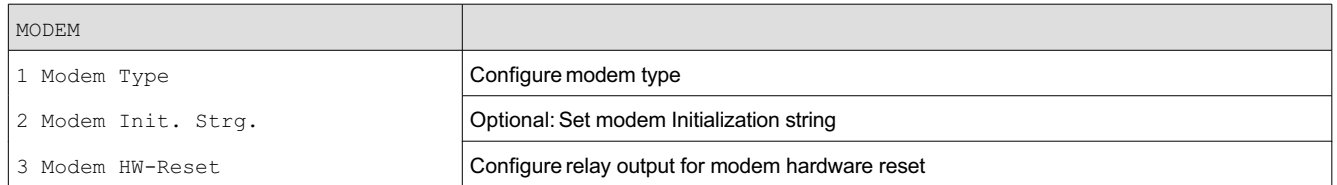

#### Screen 6-1-8-1 Modem Type

This screen is used to specify whether a modem is connected to the CI 3000 Store Computer and the dial type to be used. As supplied, the configuration is Tone Dial. With this configuration, communication with the LDSWin software can only be made via null modem cable. Detailed information on the activated modems is provided in chapter [5.3](#page-40-0).

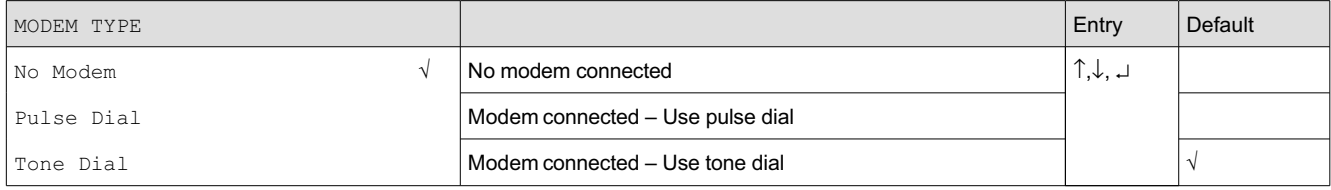

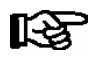

Tone dial is recommended (default).

Screen 6-1-8-2 Modem Init Str (Modem initialization string)

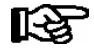

This screen can be used to change the initialization string for the modem. Change can only be made by authorized personnel and only in Superuser mode. Exception: MSN is always shown.

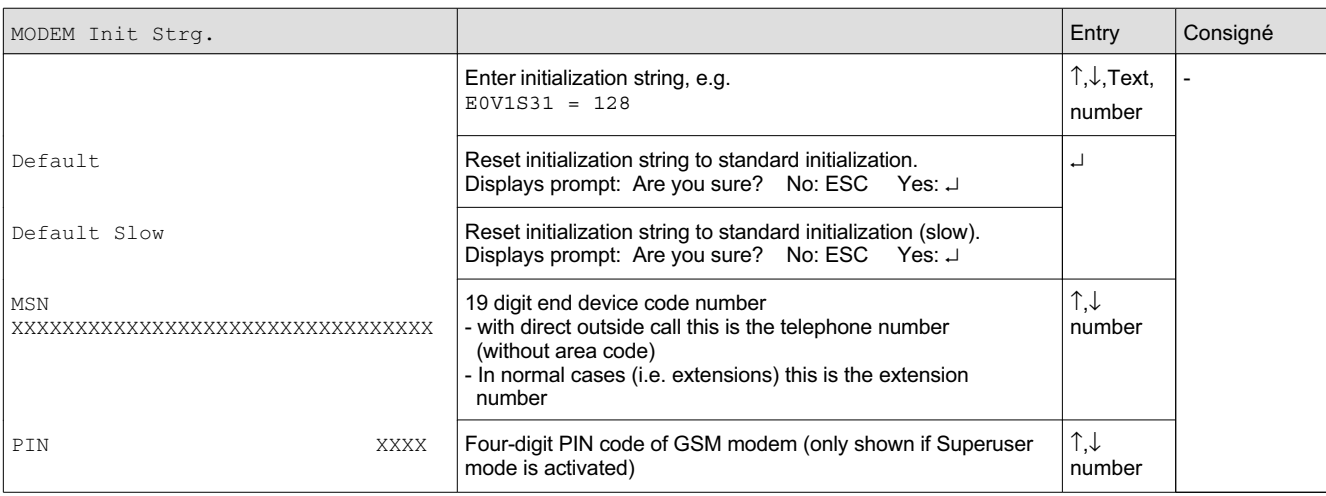

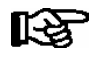

When the modem initialization string is set to standard slow, the baud rate is limited to 9600 baud (as required for example when dialing over "poor" phone lines).

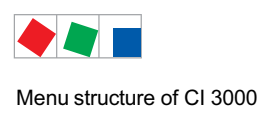

# • Screen 6-1-8-3 Modem HW-Reset (Hardware reset)

Unreliable modems can be restarted periodically (hardware reset) by switching off the power supply. In order to do this, the zero potential contact AUX (terminals 15/16/18) is configured/deployed as an interrupt switch for the modem power supply (see chapter [5.3.3](#page-41-0) Modem Hardware-Reset).

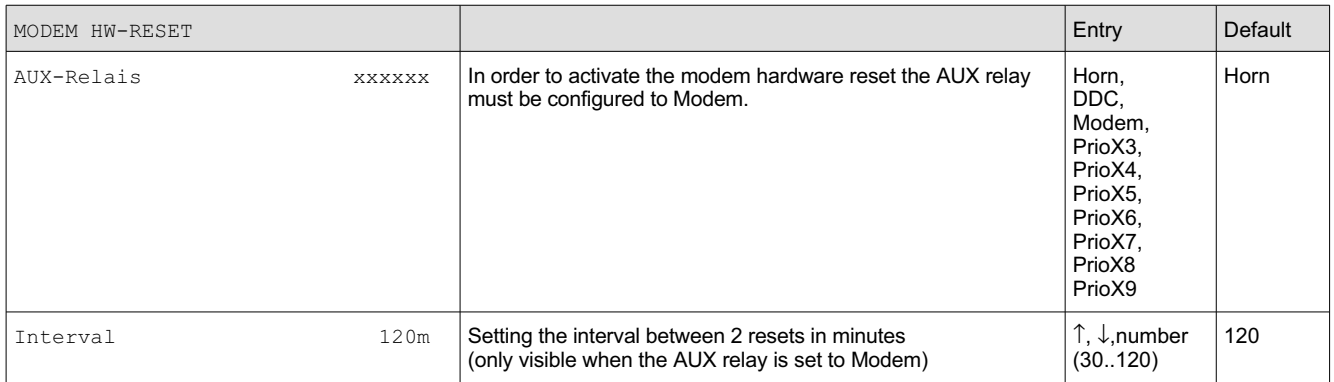

#### Screen 6-1-9 COM2

This screen is used to configure the COM2 port, which is used for data exchange with compact controllers (e.g. UA 30/Dixell), case controllers of LDS1 system or thrid party systems.

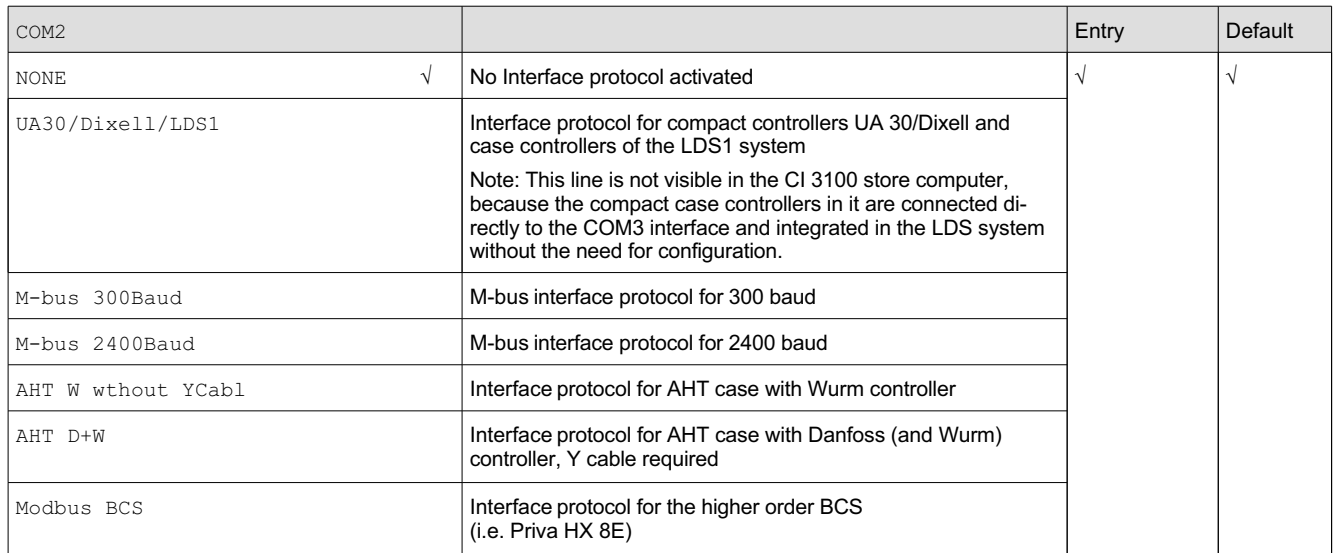

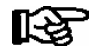

M-bus praxis tip: In order to support servicing, the number of nodes (meters) connected to the M-bus can be determined via the screen 6-1-6-1-2.

Menu structure of CI 3000

# • Screen 6-2 Meter Readings

Use the up and down cursor keys ( $\uparrow$ ) ( $\downarrow$ ) to scroll chronologically through the archived data. Use the right cursor  $key \rightarrow)$  to move between pages.

# Page 1: Select measuring location

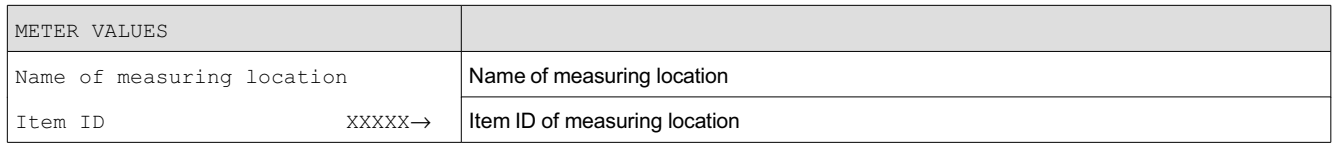

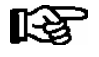

Only measuring locations that have been appropriately configured in Screen 6-1-6-1 are show for selection!

# Page 2: Show readings of energy consumption or quantity

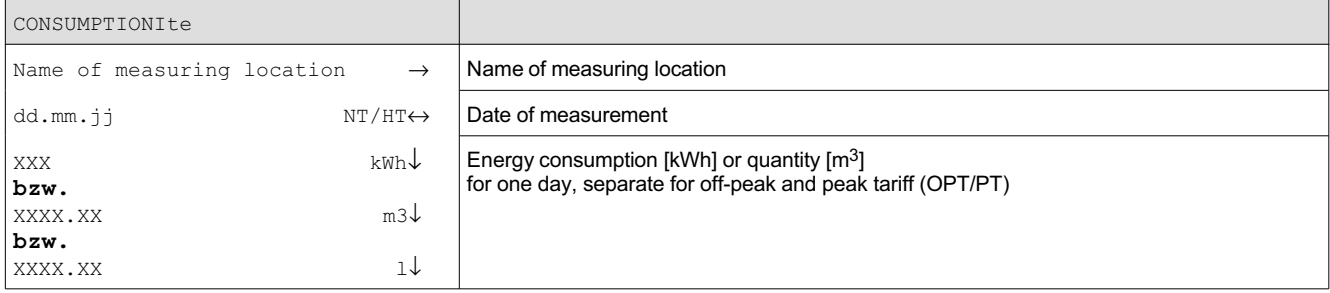

#### Page 3: Show readings of hourly energy consumption or quantity

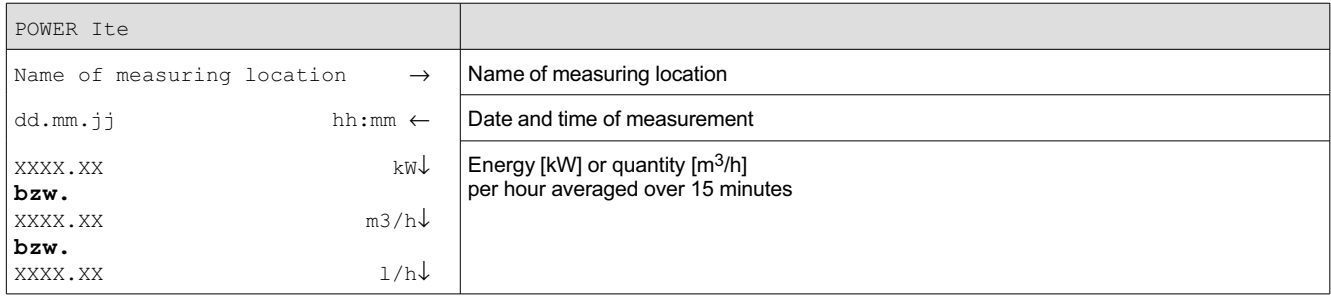

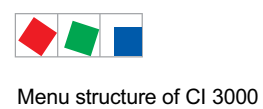

# • Screen 6-3 Temperature archive

From this list the temperature archive from different controller types and sensors can be selected.

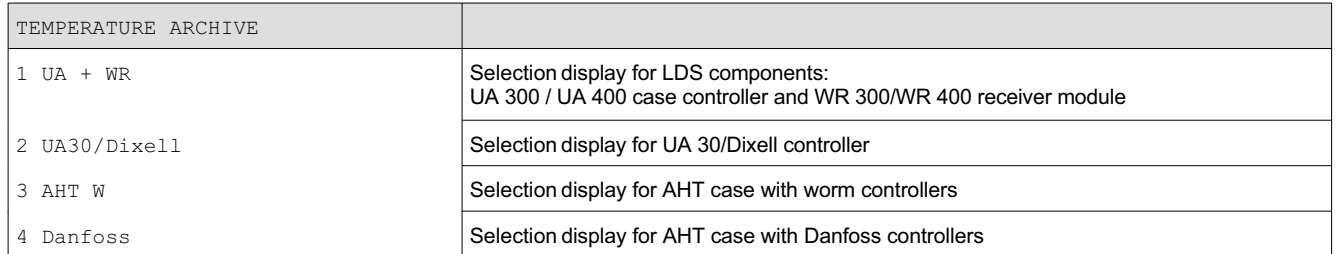

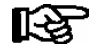

As all of the components in the system first have to register with the store computer, no data is available in the first few minutes following the start of the CI 3000 (first start or restart)!

If during this time a submenu is selected, then the message "Function currently not available! WAIT" appears.

#### • Maske 6-3-1 Temperature archive UA + WR

## Page 1 - Selection of the desired case controller (UA 300 or UA 400) and receiver module (WR 300 oder WR 400), in addition to their associated radio sensors.

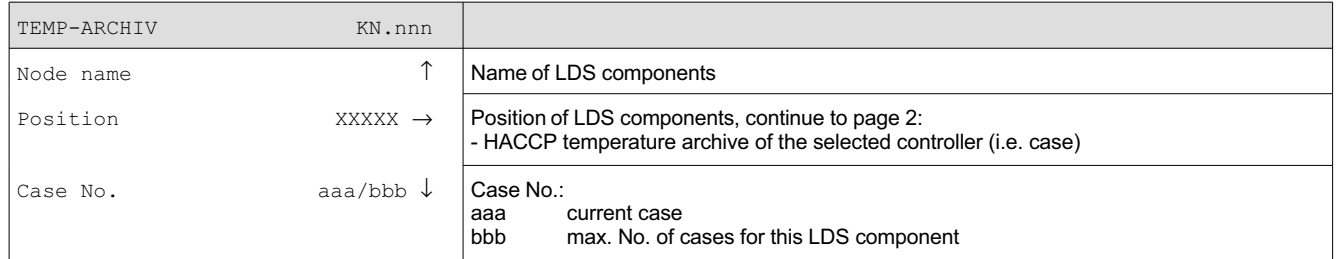

Using the cursor buttons ( $\uparrow$ ) ( $\downarrow$ ) it is possible to scroll from controller (i.e. case) to controller (i.e. case).

If during scrolling the maximum number of cases for an LDS component has been reached, then it is switched to the next component. After reaching the case controller (UA 300 or UA 400) with the highest CAN bus address (node No. 1..99), it is switched to the first (WR 300 or WR 400) receiver module (node No. 117..120).

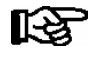

The MODE button combined with a cursor button ( $\uparrow$ ) ( $\downarrow$ ) springs to the start, i.e. end of the list. This list contains entries on all the cases, i.e. radio sensors within the system.

Menu structure of CI 3000

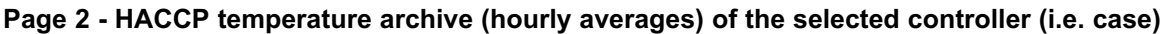

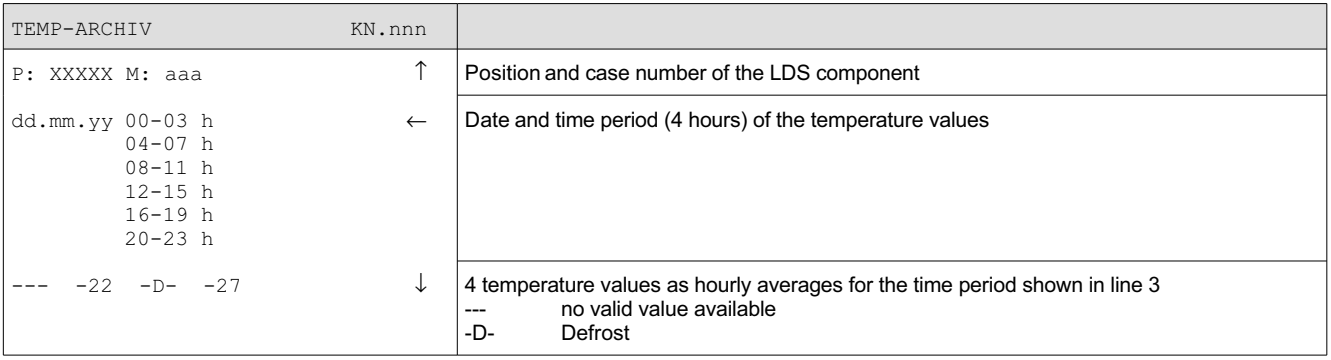

4 hourly averages are always shown per screen. No averages are available for periods less than an hour. With the cursor buttons (↑) (↓) it is possible to scroll chronologically through the archived values. This switches to the next/previous set of 4 temperature values. The list contains figures for 31 days.

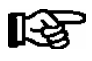

**Praxis tip:** The MODE button combined with a cursor button ( $\uparrow$ ) ( $\downarrow$ ) springs to the start, i.e. end of the list.

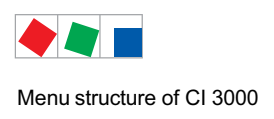

• Screens 6-3-2 to 6-3-4 temperature archive

The temperature archives from UA 30/Dixell controllers, AHT controllers and Danfloss controllers 吃头 can be selected via the 3 screens 6-3-2 to 6-3-4.

As the case selection and the associated display of the temperature archive is identical for all these controllers, the instructions are provided using the example of the "UA30/Dixell" temperature archive.

#### Page 1 - Selection of the desired case controller (i.e. case)

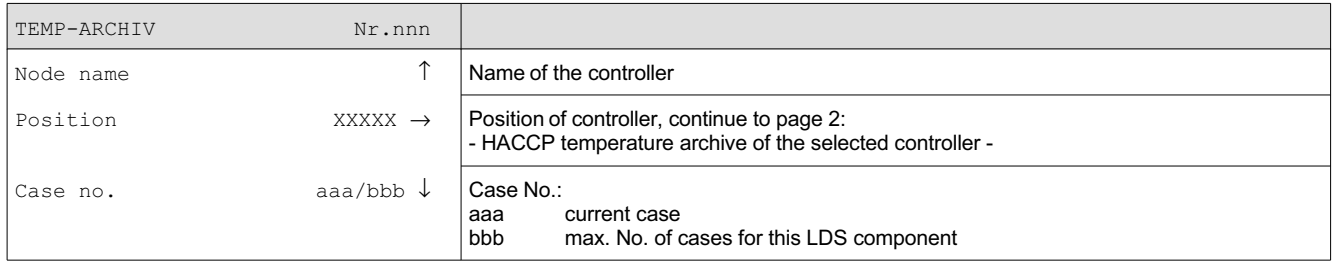

Using the cursor buttons ( $\uparrow$ ) ( $\downarrow$ ) it is possible to scroll from controller (i.e. case) to controller (i.e. case).

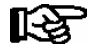

The MODE button combined with a cursor button ( $\uparrow$ ) ( $\downarrow$ ) springs to the start, i.e. end of the list. This list contains entries on all available controllers.

# Page 2 - HACCP temperature archive (hourly averages) of the selected controller (i.e. case)

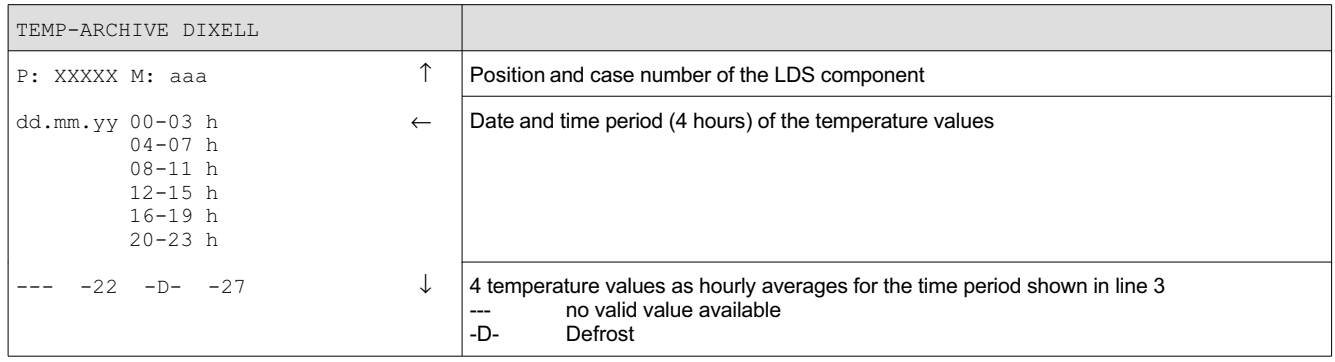

4 hourly averages are always shown per screen. No averages are available for periods less than an hour. With the cursor buttons (↑) (↓) it is possible to scroll chronologically through the archived values. This switches to the next/previous set of 4 temperature values. The list contains figures for 31 days.

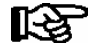

**Praxis tip:** The MODE button combined with a cursor button  $(\uparrow)(\downarrow)$  springs to the start, i.e. end of the list.

# 8.1.8 Menu 7 Monitoring

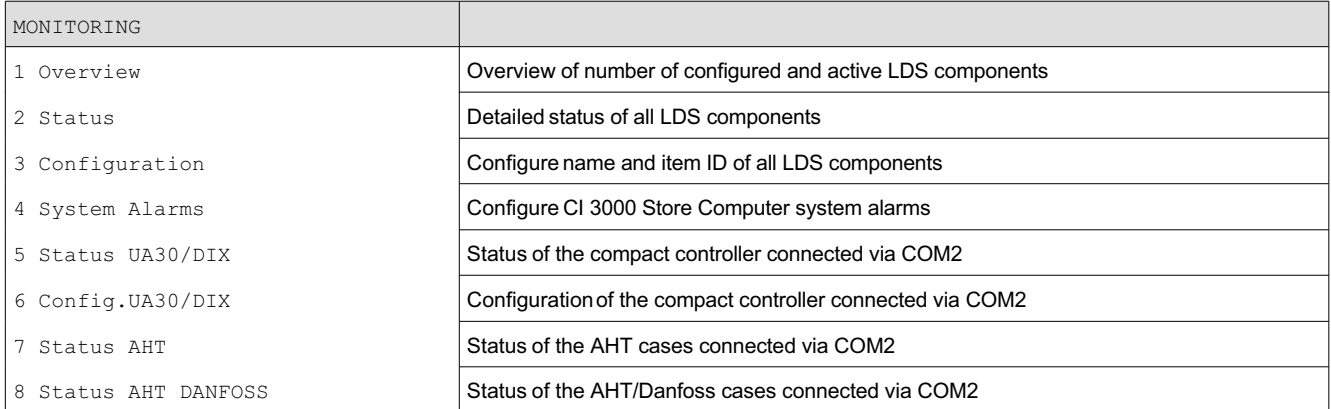

# Screen 7-1 Overview

This screen shows the current station monitoring status.

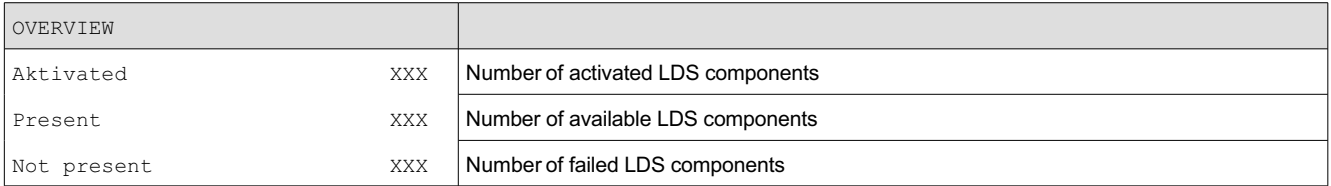

The number of LDS components registered via the CAN bus (activated), the number detected as functional (available) and the number detected as failed are shown.

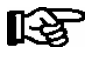

Refrigeration points that have been shut down and removed from station monitoring (manual shutdown) are counted among the failed stations.

#### • Screen 7-2 Status

Select an LDS component either by entering its CAN bus address and confirming with the ENTER key or by using the up and down cursor keys  $(†)$  ( $\downarrow$ ).

# Page 1: Show current status of CAN bus stations

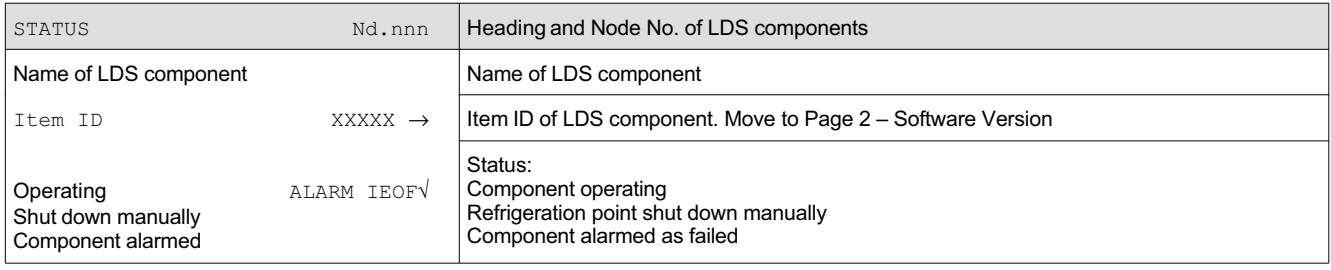

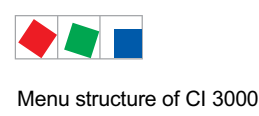

The bottom line shows the current operating status of the selected LDS component. If the component is working, detailed information on its status is given:

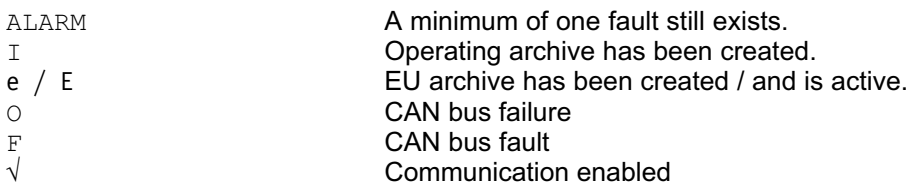

#### Page 2: Software version

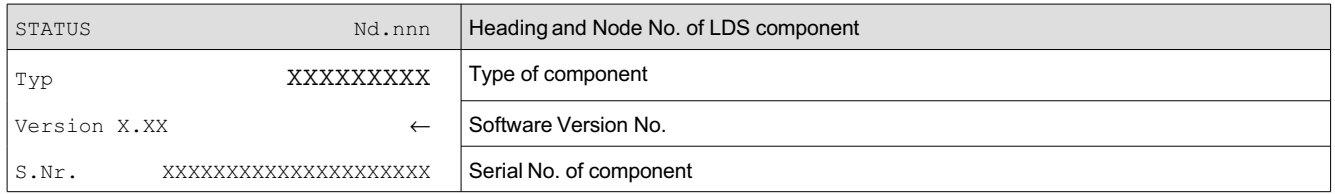

#### • Screen 7-3 Configuration

This screen is used to change station details such as name, ID and alarm priority for every LDS component connected to the CAN bus.

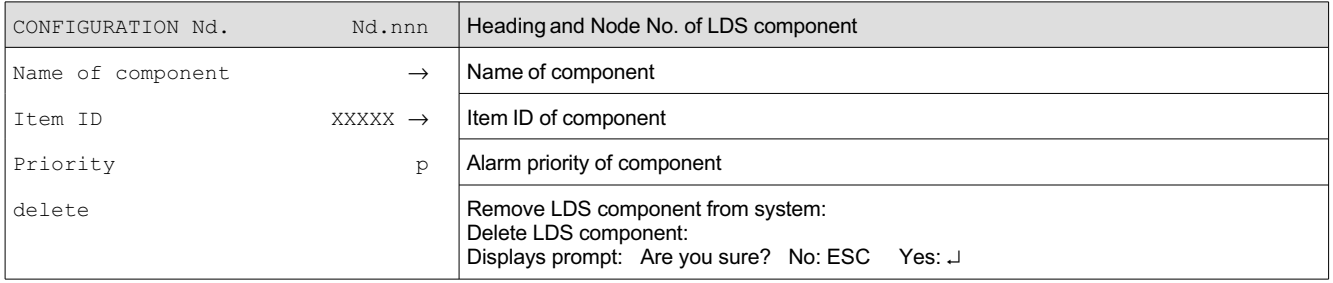

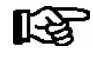

A station can only be deleted after it has been shut down and subsequently reported as failed or manually shut down.

# • Screen 7-4 System Alarms

Use the up and down cursor keys ( $\uparrow$ ) ( $\downarrow$ ) to select the alarm or group of alarms. Parameters can be changed after pressing the ENTER key.

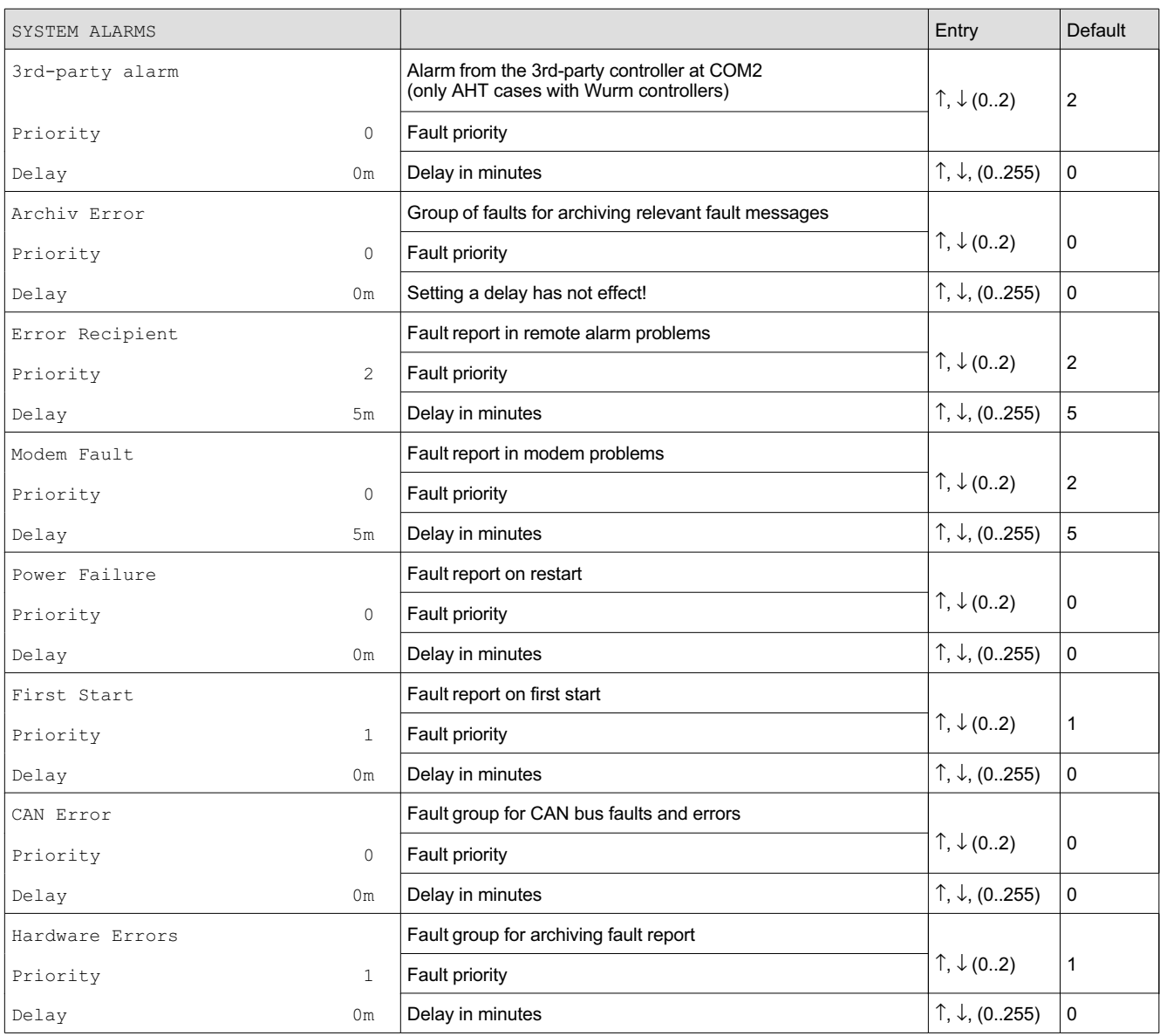

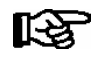

System, hardware and CAN bus faults are groups of faults. Changing the settings of these fault groups affects the settings of several separate fields, see section Alarms and Messages.

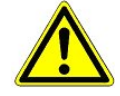

Danger of failure of alarm messaging! The priorities for system and hardware faults, first start, modem failure and fault alarm destination must not be set to 0, otherwise critical alarm messages cannot be transmitted! Otherwise the system will not alarm failure of vital functions such as clock synchronization or failure of a SIOX Extension Module with any external alarms that may be connected to it! Successful transmission of alarms from LDS components is not assured in systems where CAN bus communication is severely disturbed (frequent reports of CAN faults or actual CAN failure).
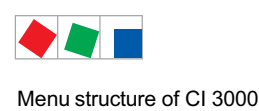

#### Screen 7-5 Status UA30/Dixell

This menu contains display screen reserved for use by service personnel.

This screen will only be shown when

- UA30/Dixel is selected in Screen 6-1-9 and

- the compact controller, i.e. the case controller integrated via LDS1 Gateway is connected to the COM2 interface using the RS232-RS485 converter:

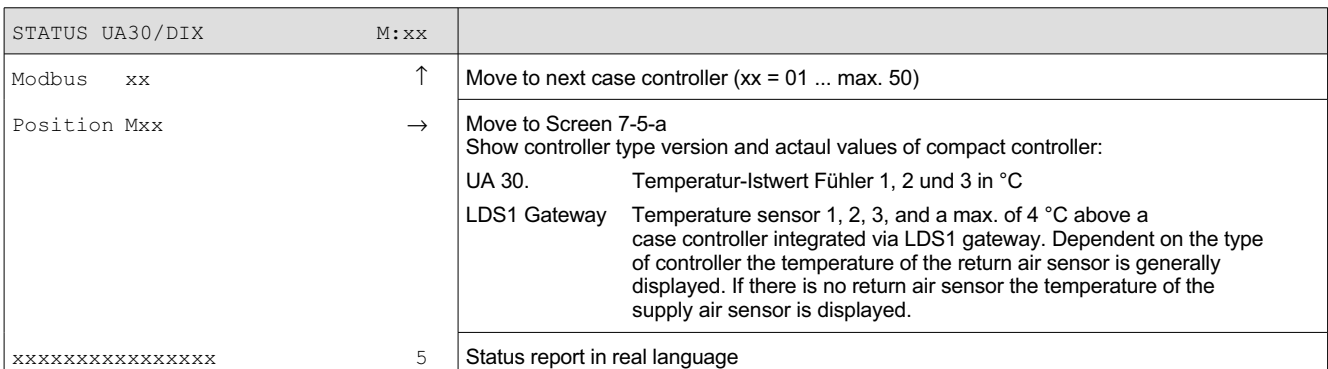

#### Screen 7-5-a Position Mxx

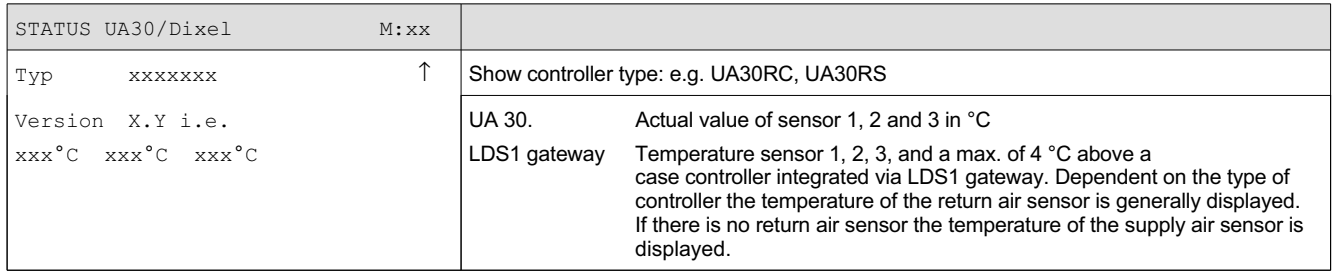

#### Screen 7-6 Conf. UA30/Dixell

This screen will only be shown when

- UA30/Dixel is selected in Screen 6-1-9 and

- the compact controller, i.e. the case controller integrated via LDS1 Gateway is connected to the COM2 interface using the RS232-RS485 converter:

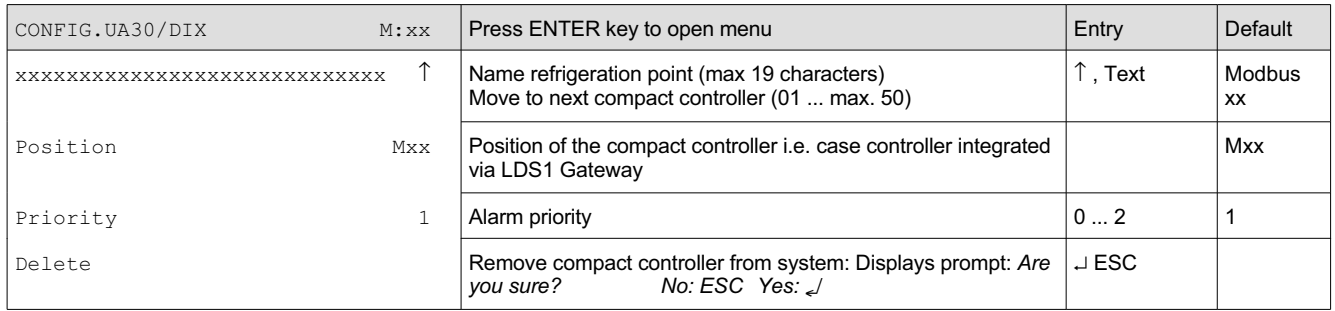

Menu structure of CI 3000

#### • Screen 7-7 Status AHT

This menu contains display screens reserved for use by service personnel.

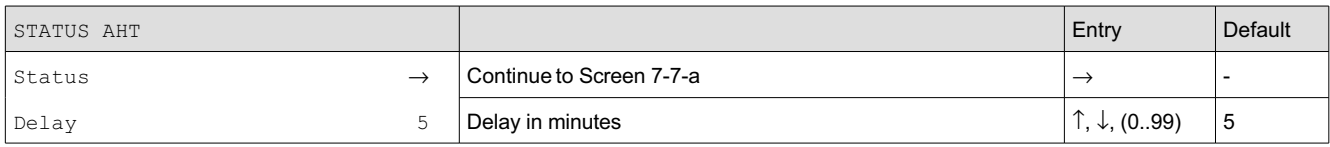

#### Screen 7-7-a

This screen will only be displayed when AHT is selected in Screen 6-1-9 and an AHT gateway is connected.

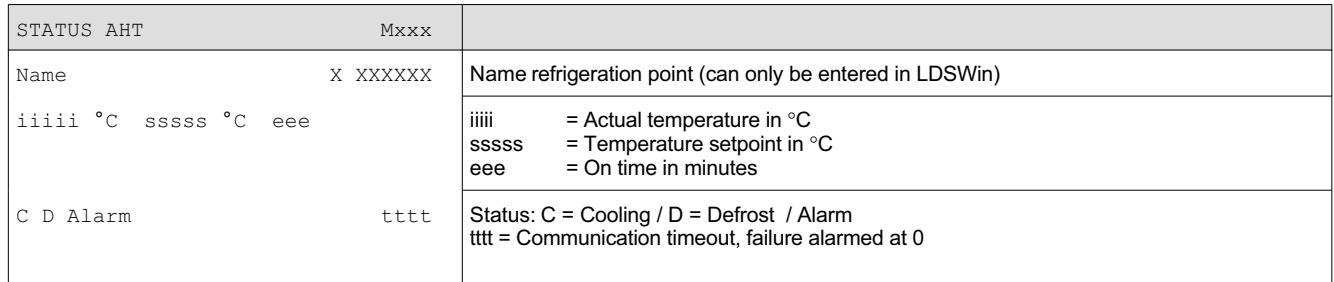

#### • Screen 7-8 Status AHT Danfoss

This menu contains display screens which are reserved for the service personnel. This screen is only shown when Danfoss/AHT is selected in the screen 6-1-9.

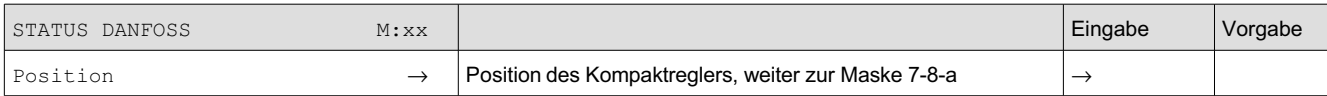

#### Screen 7-8-a

This screen is only shown when Danfoss/AHT is selected in the screen 6-1-9.

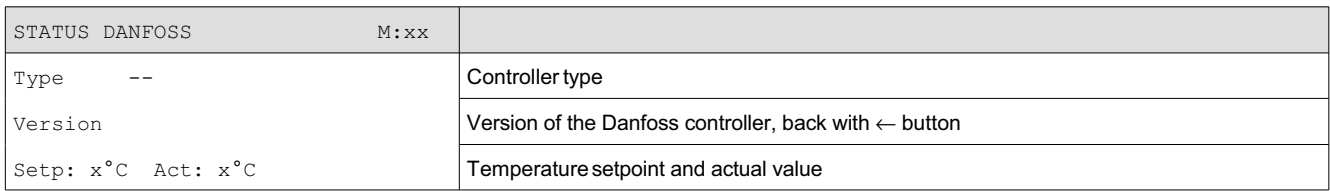

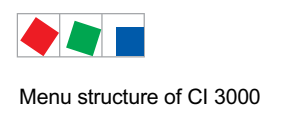

### 8.1.9 Menu 8 I/O Monitor

This menu contains display screens reserved for use by service personnel. No further details are given for these screens except System Info, Modbus Status and Modem Status.

• Screen 8-3 SysInfo

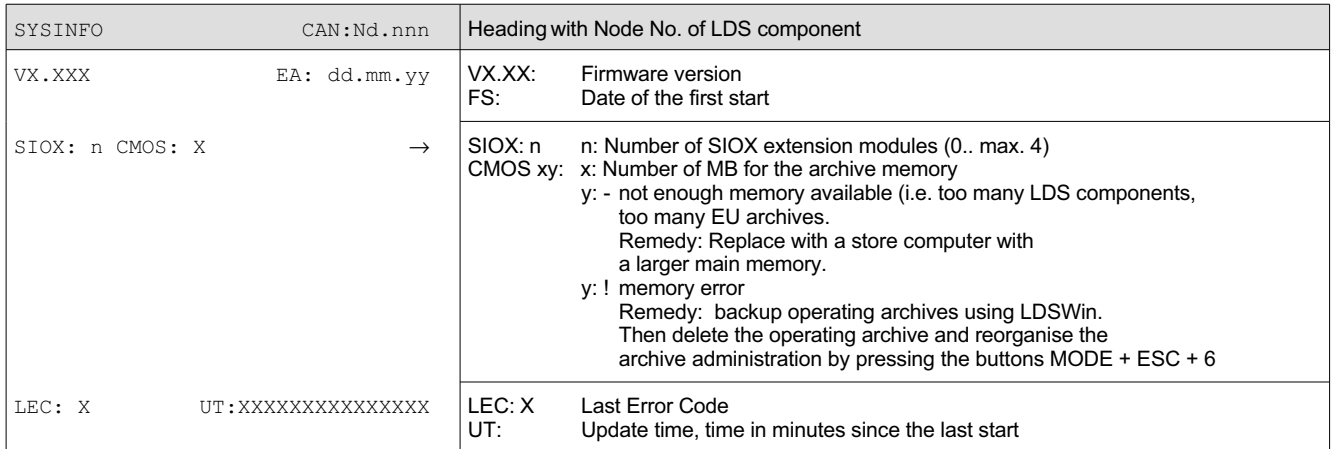

#### Maske 8-6 Modbus Status

This screen is designed for LDS specialists and will not be described here in detail. This screen also contains very useful information for the on-site assembler when searching for faults in the Modbus (e.g. the value "RE").

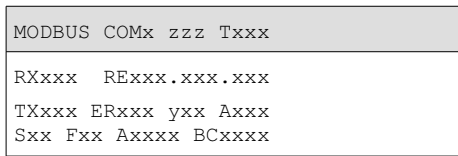

#### Modbus Status:

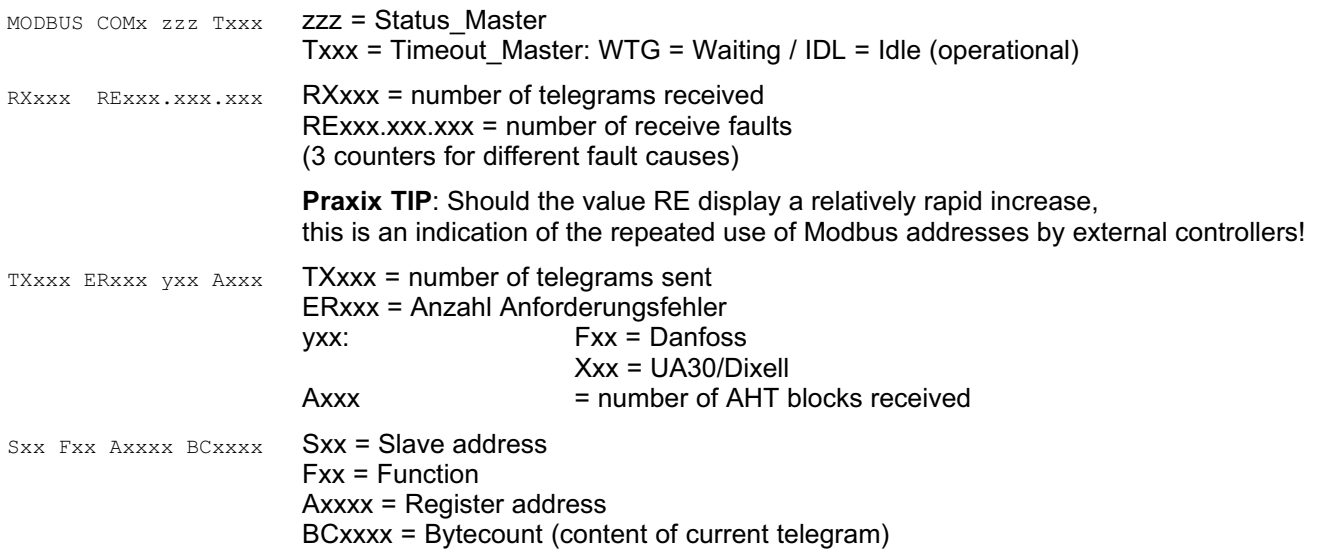

#### • Screen 8-8 Modem State

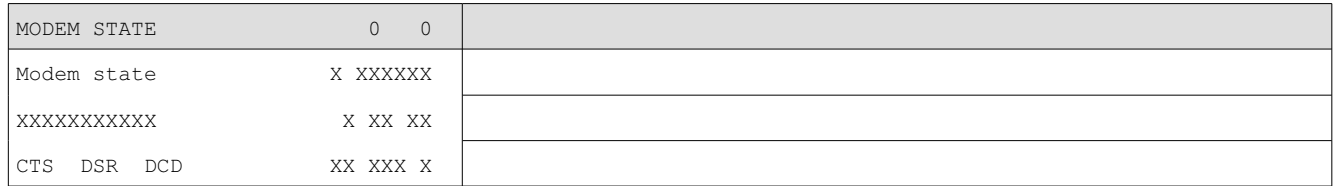

#### Modem - Status:

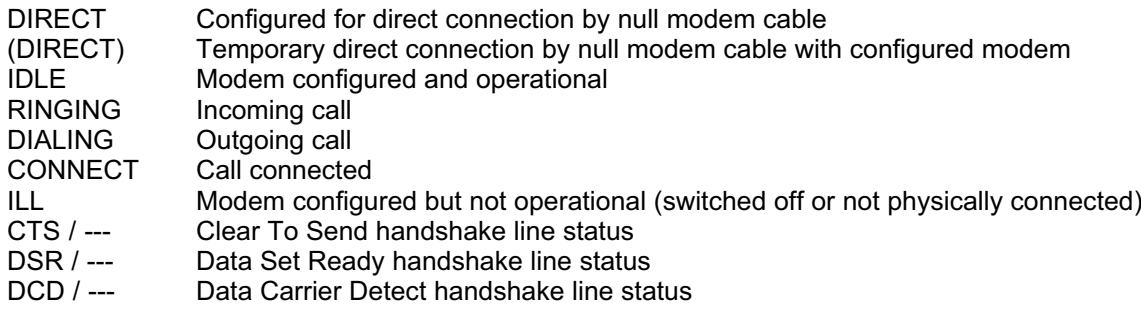

#### Display with direct connection by null modem cable:

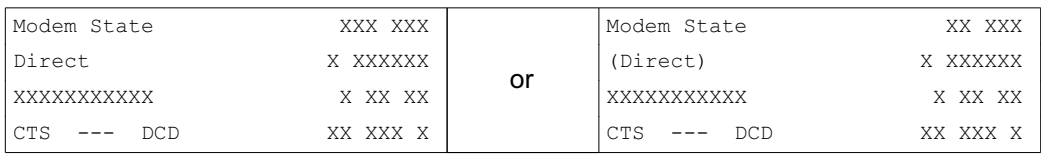

#### Store Computer display with modem operational and call connected:

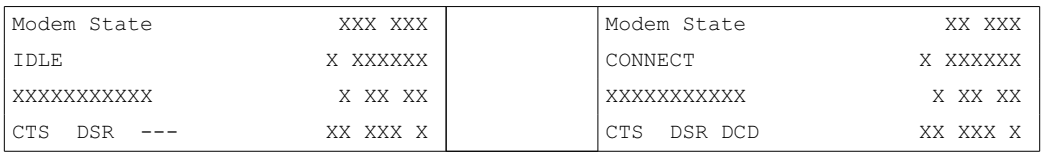

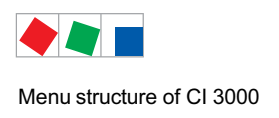

### 8.1.10 Menu 9 Parameters

Entry screen to access submenus for date/time, user language and cancelling entry block for LDS components.

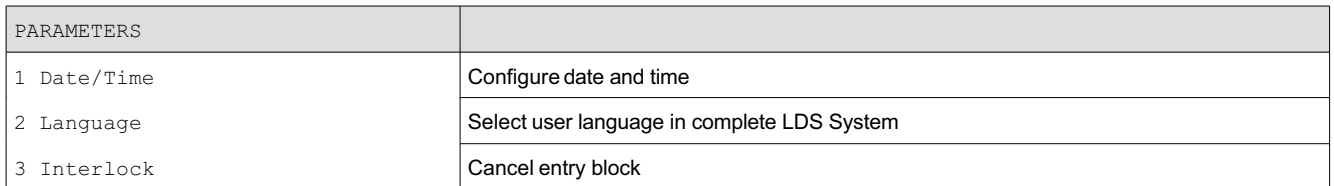

#### • Screen 9-1 Date/Time

This screen is used to specify the date and time for all LDS components. Note that the day of the date cannot be changed.

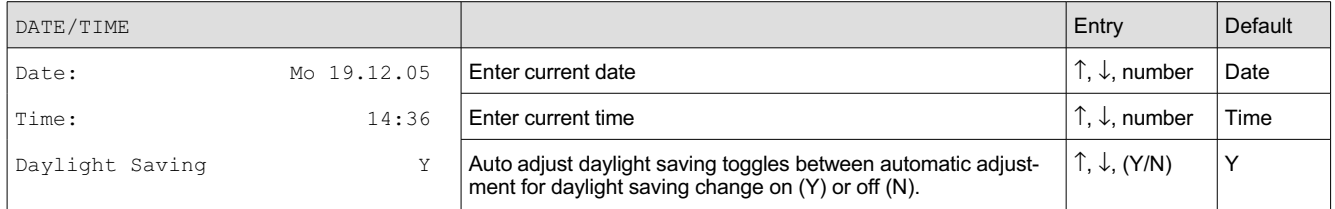

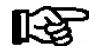

Change of date is blocked for protection of archiving (see Screen 9-3 for cancelling block). Time can only be adjusted up or down in increments of 15 minutes.

Changing the date may result in loss of correlation between recorded operating data (EU archives, etc.) and the actual time stamp!

#### • Screen 9-2 Language

This screen is used to change the user language for the complete system during operation. The selected language is indicated by a check mark. Use the up and down cursor keys ( $\uparrow$ ) ( $\downarrow$ ) to select the language wanted and confirm by pressing the ENTER key.

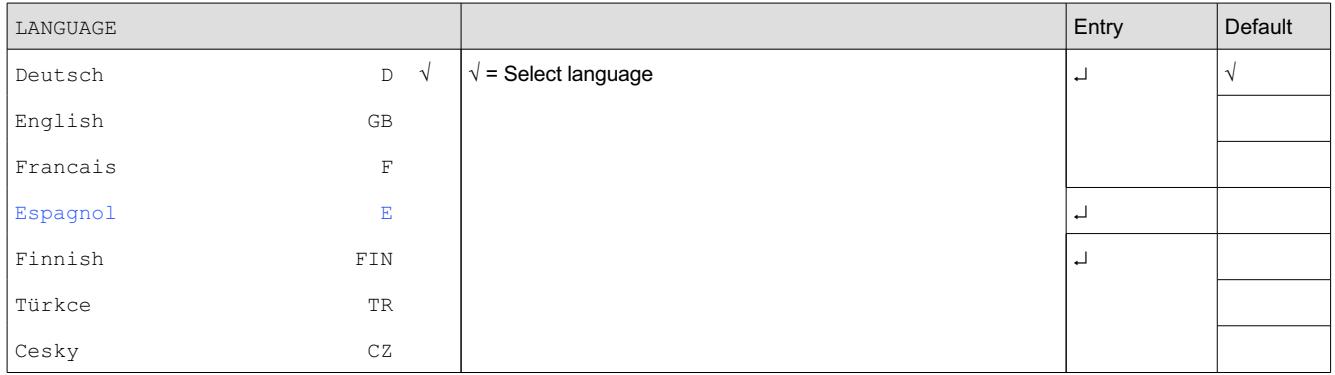

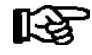

If an LDS component installed in the system does not support the selected language, it will change to the default language, English.

**• Screen 9-3 Interlock, Superuser and Service Mode** 

#### Deactivate/activate lock:

With this input screen the input options lock can be released and setpoint values changed.

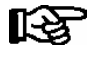

The release of the lock is only to be carried out by service personnel! As a general rule: The lock is reactivated no later than 10 minutes after the last keystroke and the switching on of the operator terminal.

#### Case A: Without setpoint interlock - without password request:

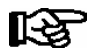

Press the ENTER key to toggle between block and unblock. After entering, exit the operating screen by pressing the ESC button.

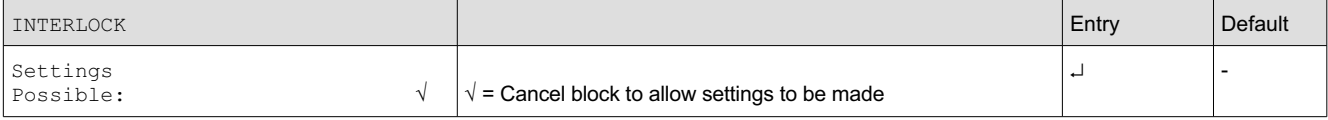

#### Case B: With setpoint interlock - with password request:

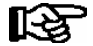

With activated setpoint interlock (restricted setpoint changes) a password is necessary. The password (6 to 7 characters) must be requested from the manufacturer in conjunction with the specification of the CI 3000 serial number (see menu 7-2 or the rating plate). It only authorises access for the current and following day. Afterwards, a new password must be requested! After entering the password, exit the operating screen by pressing the ESC button.

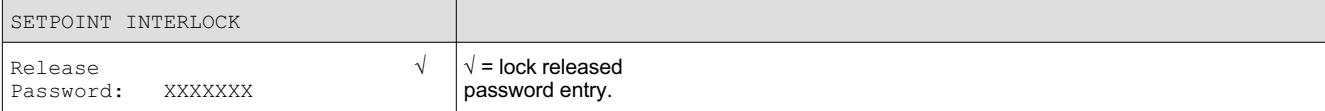

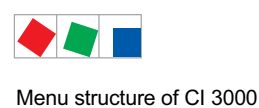

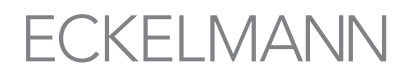

#### Activate/deactivate Superuser mode (release superuser rights)

With this input screen the input options lock can be released and setpoint values changed in the Superuser mode.

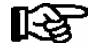

The release of the lock is only to be carried out by service personnel! With activated setpoint interlock (restricted setpoint changes) a password is necessary. As a general rule: The lock is reactivated no later than 10 minutes after the last keystroke and the switching on of the operator terminal.

#### Case A: Without setpoint interlock - without password request:

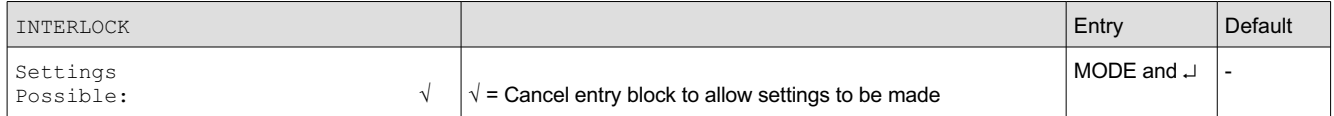

- ‐ Enter the current date in reverse order (not shown on display).
- Press the ENTER key ( $\downarrow$ ) to confirm, indicated by S displayed on the screen.
- ‐ After entering, exit the operating screen by pressing the ESC button.

Example: The current date is April 17, 2035, which in order of day-month-year is 17.04.35. In this instance the entry required to grant Superuser rights is 534071.

#### Case B: With setpoint interlock - with password request:

With activated setpoint interlock (restricted setpoint changes) a password is necessary. The Supe-IKSS. ruser password (6 to 7 characters) must be requested from the manufacturer in conjunction with the specification of the CI 3000 serial number (see menu 7-2 or the rating plate). It only authorises access for the current and following day. Afterwards, a new password must be requested! After entering the password, exit the operating screen by pressing the ESC button.

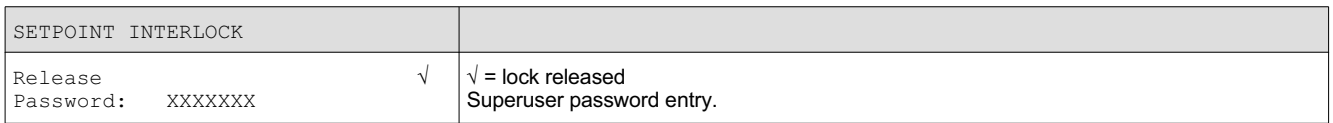

#### Activate/deactivate service mode

Using this input screen the service mode is activated for a desired period. During this specified period all remote alarms are suppressed.

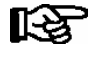

The activation of the service mode is only to be carried out by service personnel! Any alarms (Priority 1 and 2) still active when the set service mode time expires cause the audible signalling devices and alarm relays to be actuated and are forwarded by automatic fault report transmission.

#### Case A: Without setpoint interlock - without password request:

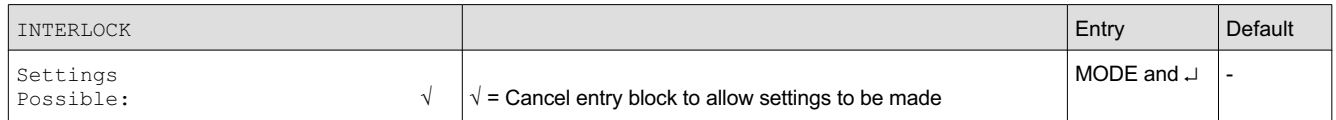

#### Case B: With setpoint interlock - with password request:

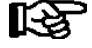

With activated setpoint interlock (restricted setpoint changes) a password is necessary. The password (6 to 7 characters) must be requested from the manufacturer in conjunction with the specification of the CI 3000 serial number (see menu 7-2 or the rating plate). It only authorises access for the current and following day. Afterwards, a new password must be requested! After entering the password, exit the operating screen by pressing the ESC button.

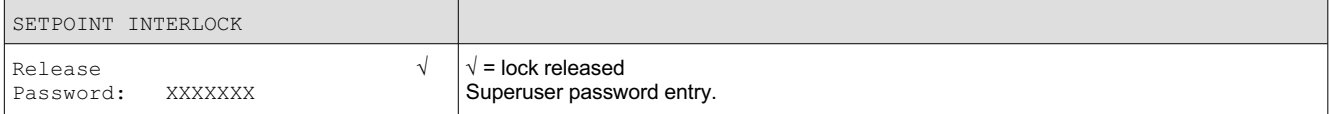

#### Case A and case B:

By simultaneously pressing the buttons MODE + ENTER  $(4)$ the operating screen for entering the service period appears.

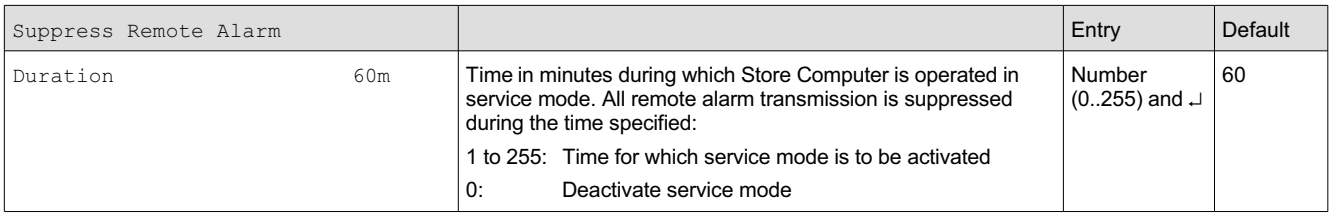

#### The following screen opens to show service mode status:

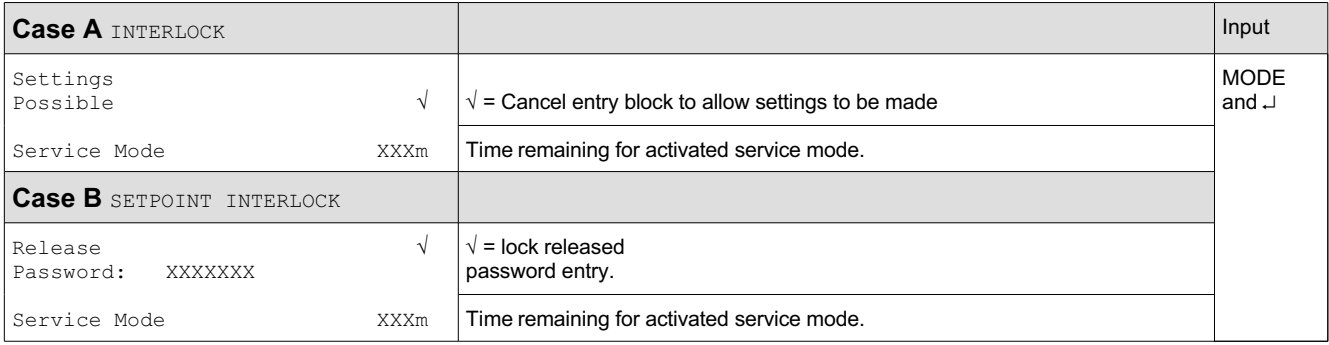

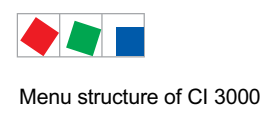

# **ECKELMANN**

### 8.1.11 Menü 0 HVAC Overview

Screen showing overview of store HVAC data.

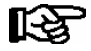

Screen will only be shown when DDC (digital direct control) is connected to the LDS System.

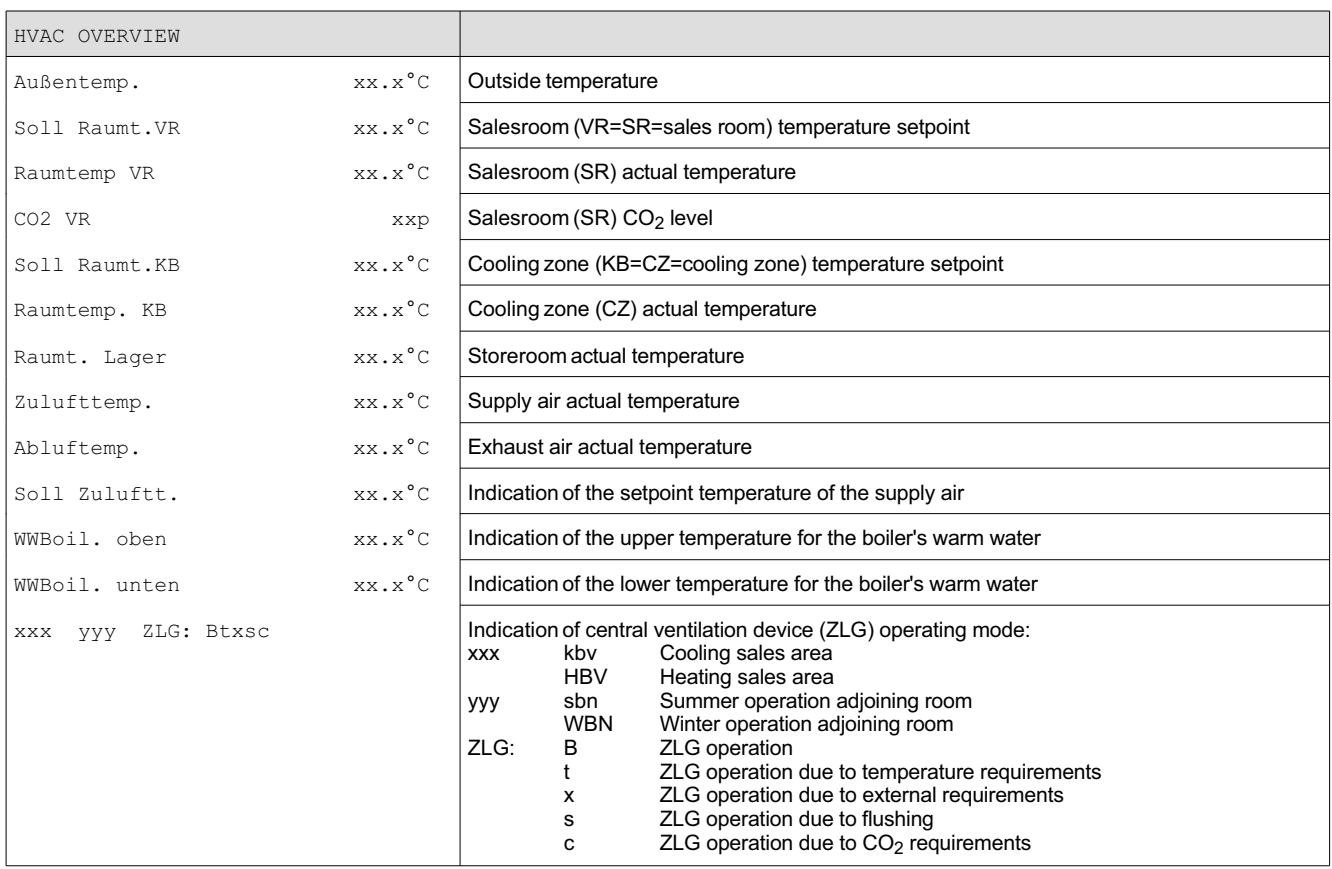

Menu structure of CI 3000

Notice:

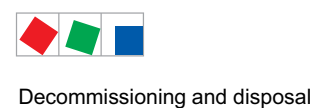

# 9 Decommissioning and disposal

### 9.1 Decommissioning / Demounting

The disassembly of the equipment is only to be carried out by trained and authorised personnel.

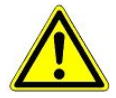

#### Warning - hazardous electrical voltage!

**Danger of electric shock!** During disassembly the same safety instructions and hazard warnings are to be observed as in the case of installation, commissioning and maintenance, see chapter 1, "Industrial safety notes".

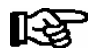

During disassembly the reverse procedure is to be observed as that during assembly, see chapter "Installation and Startup".

### 9.2 Disposal

The scope of our delivery is designated as a component exclusively for further processing.

As a consequence of this fact, Eckelmann AG does not undertake any measures for the taking back or municipal recycling of this product as it is not supplied directly to the free market.

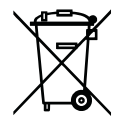

Never dispose of this product with other household waste. Please inform yourself of the local regulations for the separate disposal of electrical and electronic products. The correct disposal of your old equipment will protect people and the environment from possible negative effects.

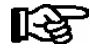

The provisions and regulations for the disposal of the equipment are to be observed. In accordance with the contractual agreement, the customer is beholden to dispose of electrical and electronic waste in compliance with the statutory regulations based on the Directive 2002/96/EC on waste electrical and electronic equipment.

Decommissioning and disposal

Notice:

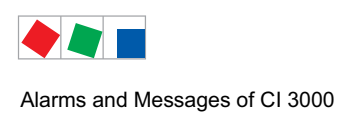

# 10 Alarms and Messages of CI 3000

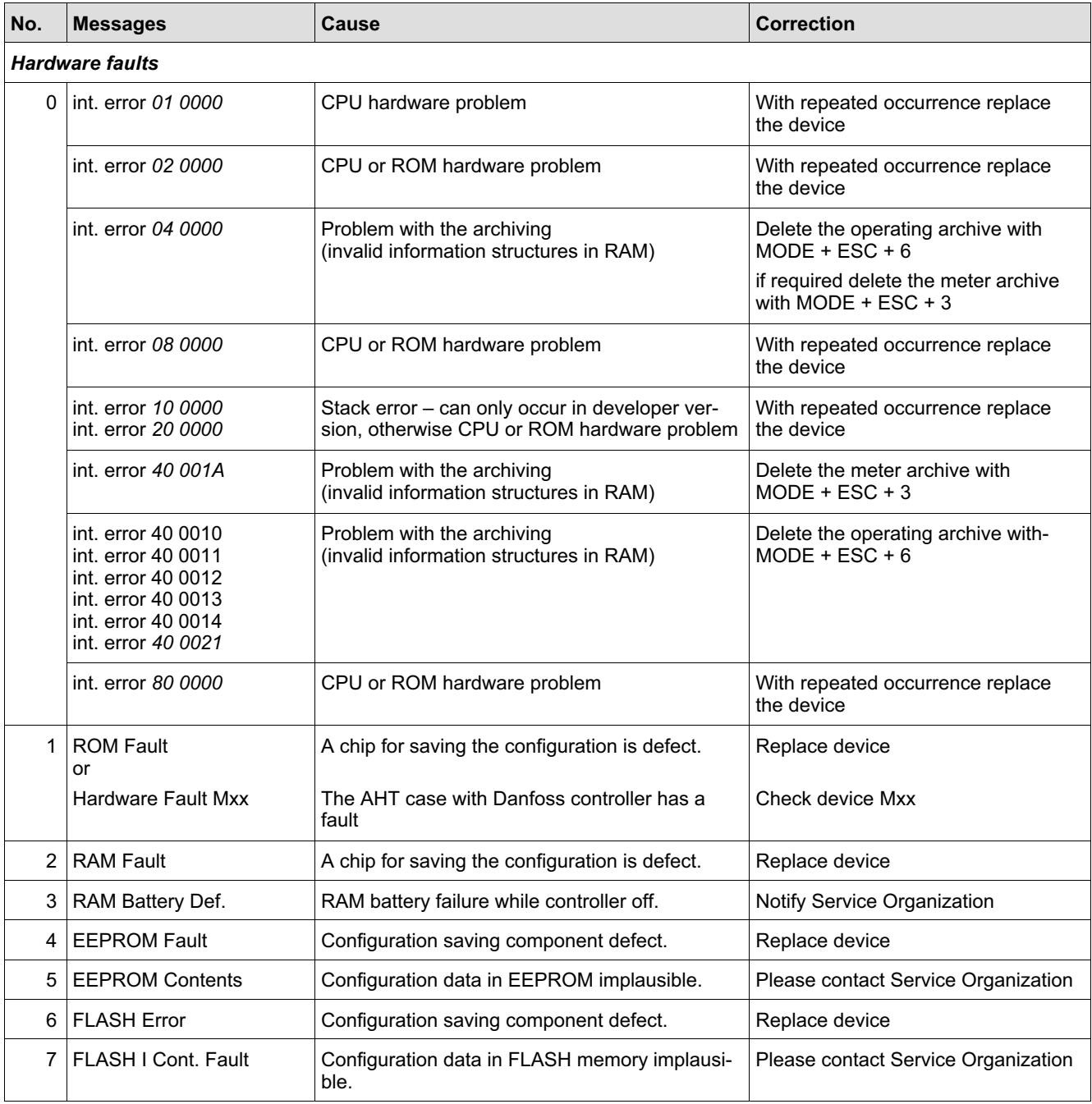

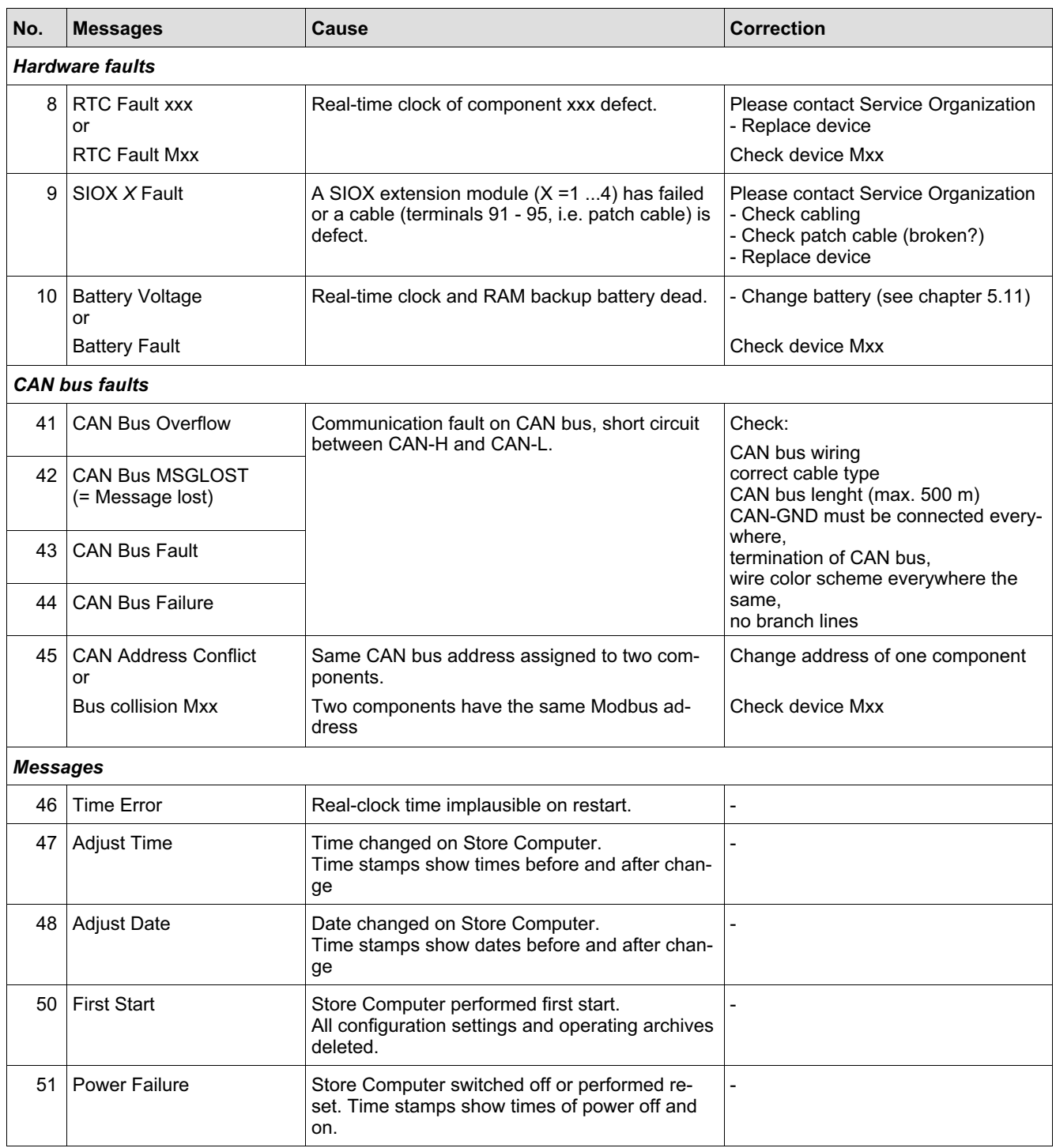

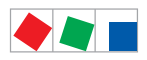

#### Alarms and Messages of CI 3000

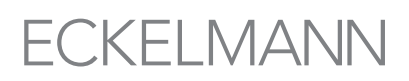

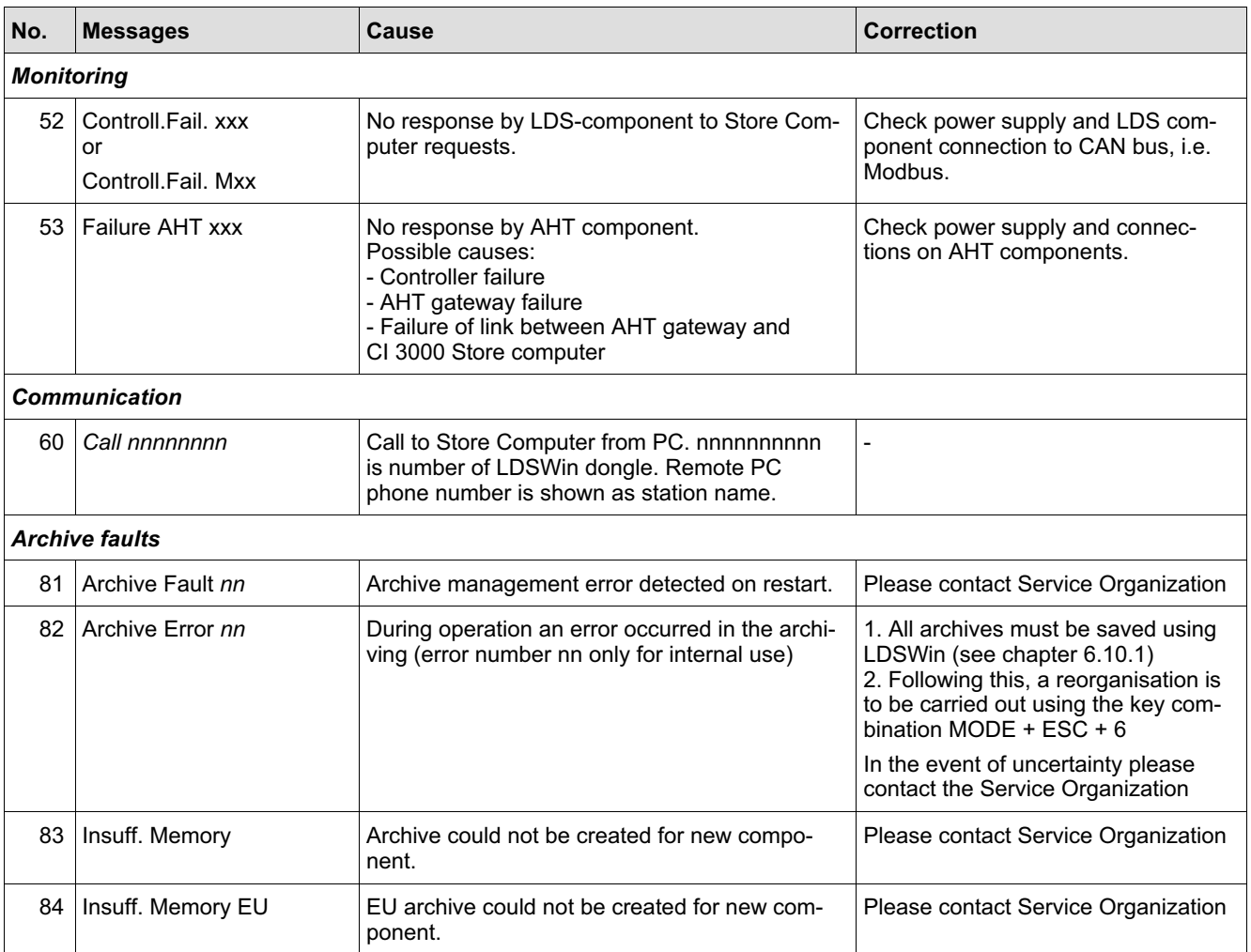

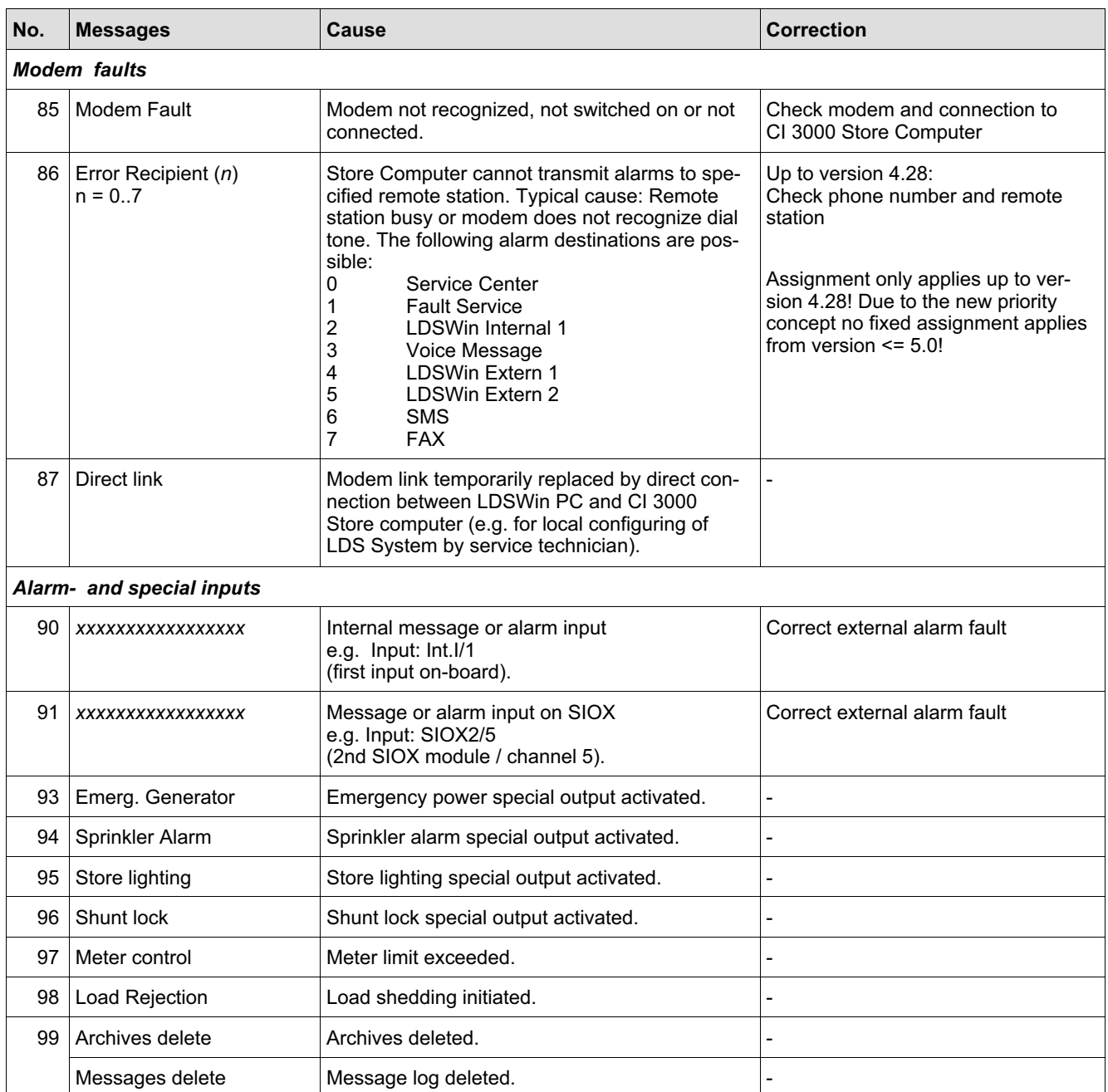

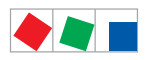

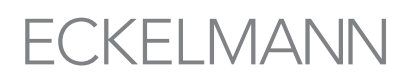

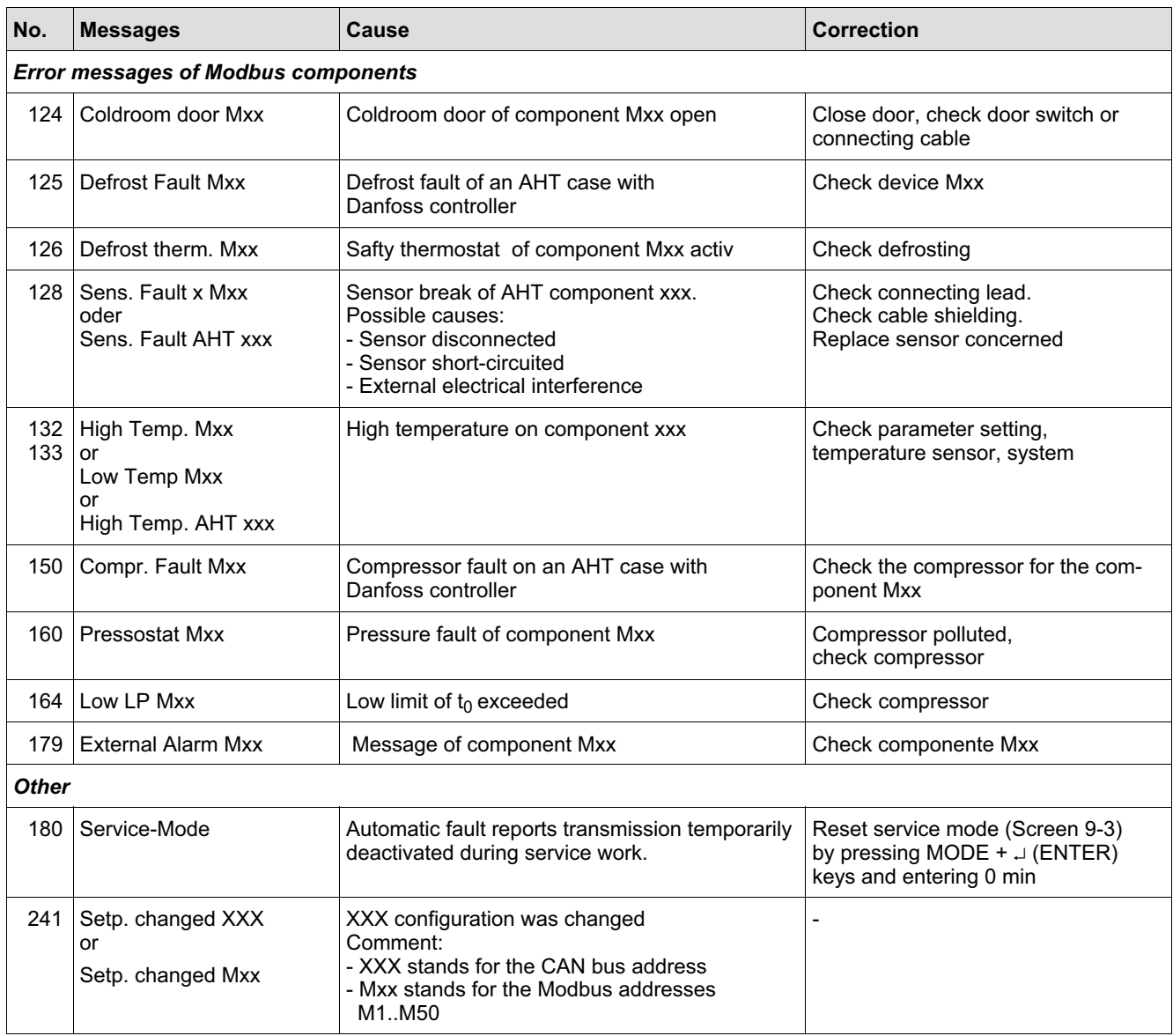

Alarms and Messages of CI 3000

Notice:

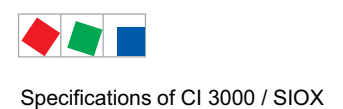

# 11 Specifications of CI 3000 / SIOX

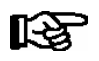

For safety reasons and to guarantee important functions (e.g. alarm forwarding to a service centre via modem) only accessories approved by Eckelmann are to be used with the store computer.

### 11.1 Electrical data

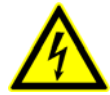

Warning - hazardous electrical voltage! Danger of electric shock! Overvoltage category III / pollution degree 2: All device connections designed for use with 230 V AC supply voltage must be connected to the same phase conductor.

400 V AC between neighbouring connection terminals is not permitted! Overvoltage category II / pollution degree 2 or Overvoltage category II / pollution degree 1: Different phase conductors may be used. 400 V AC between neighbouring connection terminals is permitted!

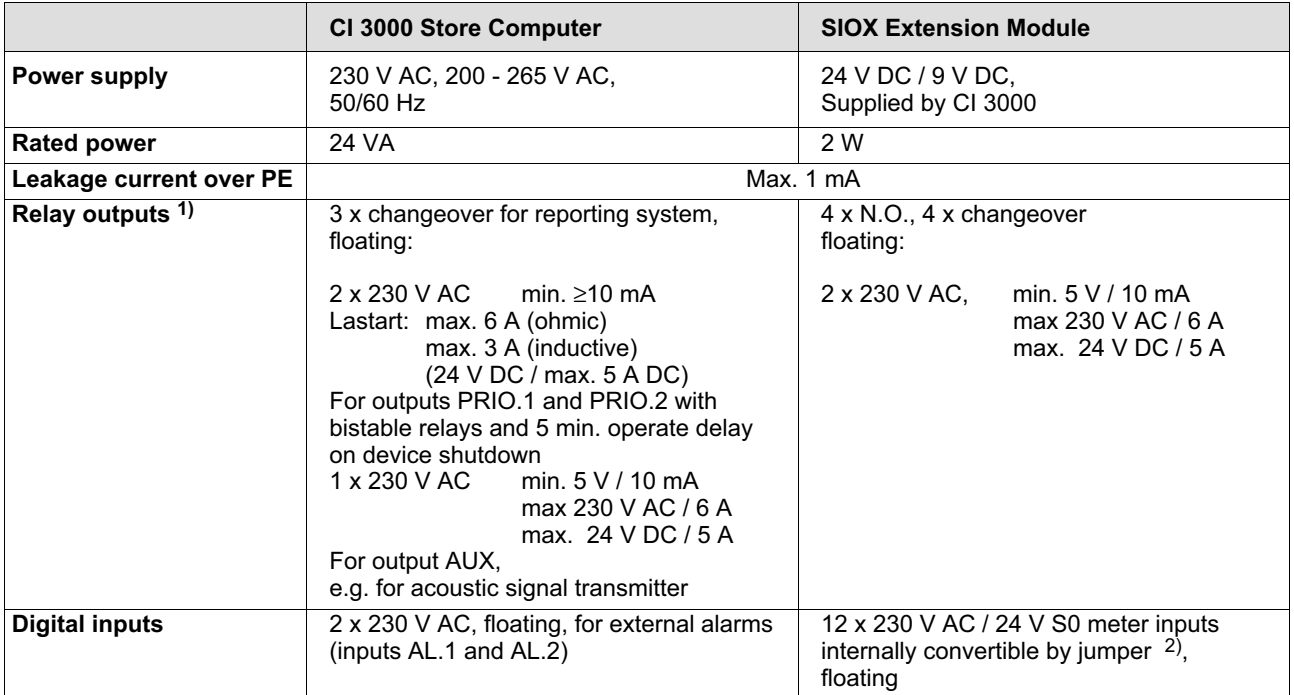

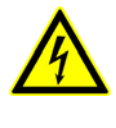

 $1)$  Warning - hazardous electrical voltage!

Danger of electric shock! BEFORE and AFTER connection it must checked that the 230 V AC relay outputs are **off load**! Low voltage **and** safety extra-low voltage must **not** be applied together at the relay outputs 15/16/18,

25/26/28 and 35/36/38.

#### 2) See also Section [5.5.2](#page-45-0)

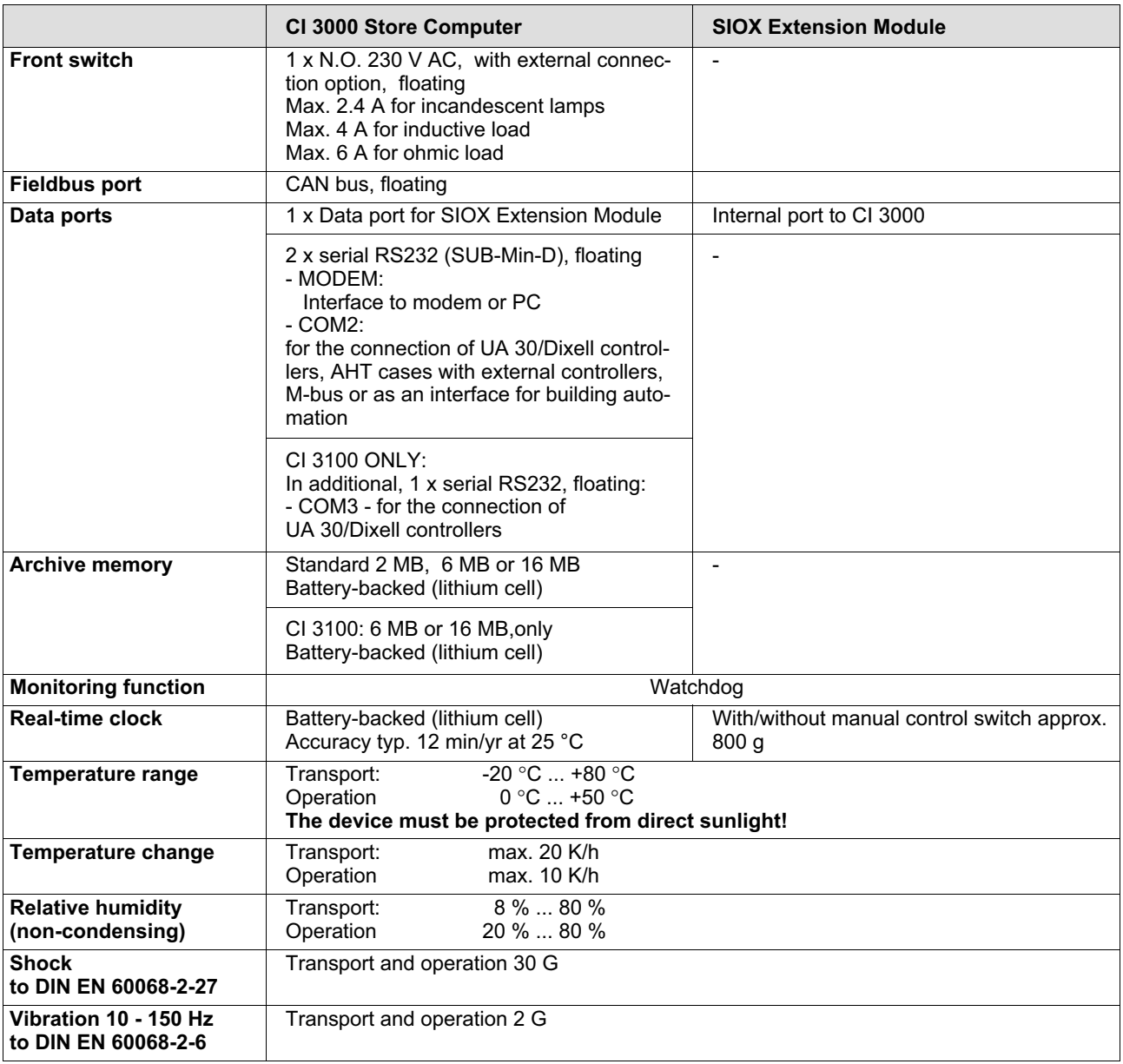

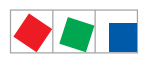

Specifications of CI 3000 / SIOX

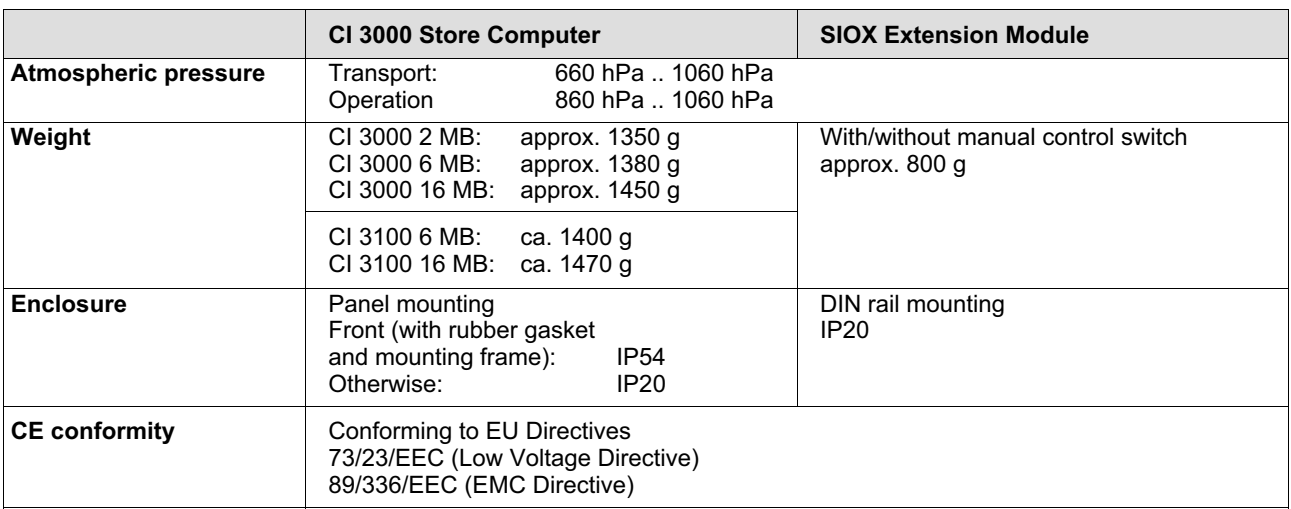

Specifications of CI 3000 / SIOX

### 11.2 Mechanical data

### 11.2.1 Dimensions of the CI 3000

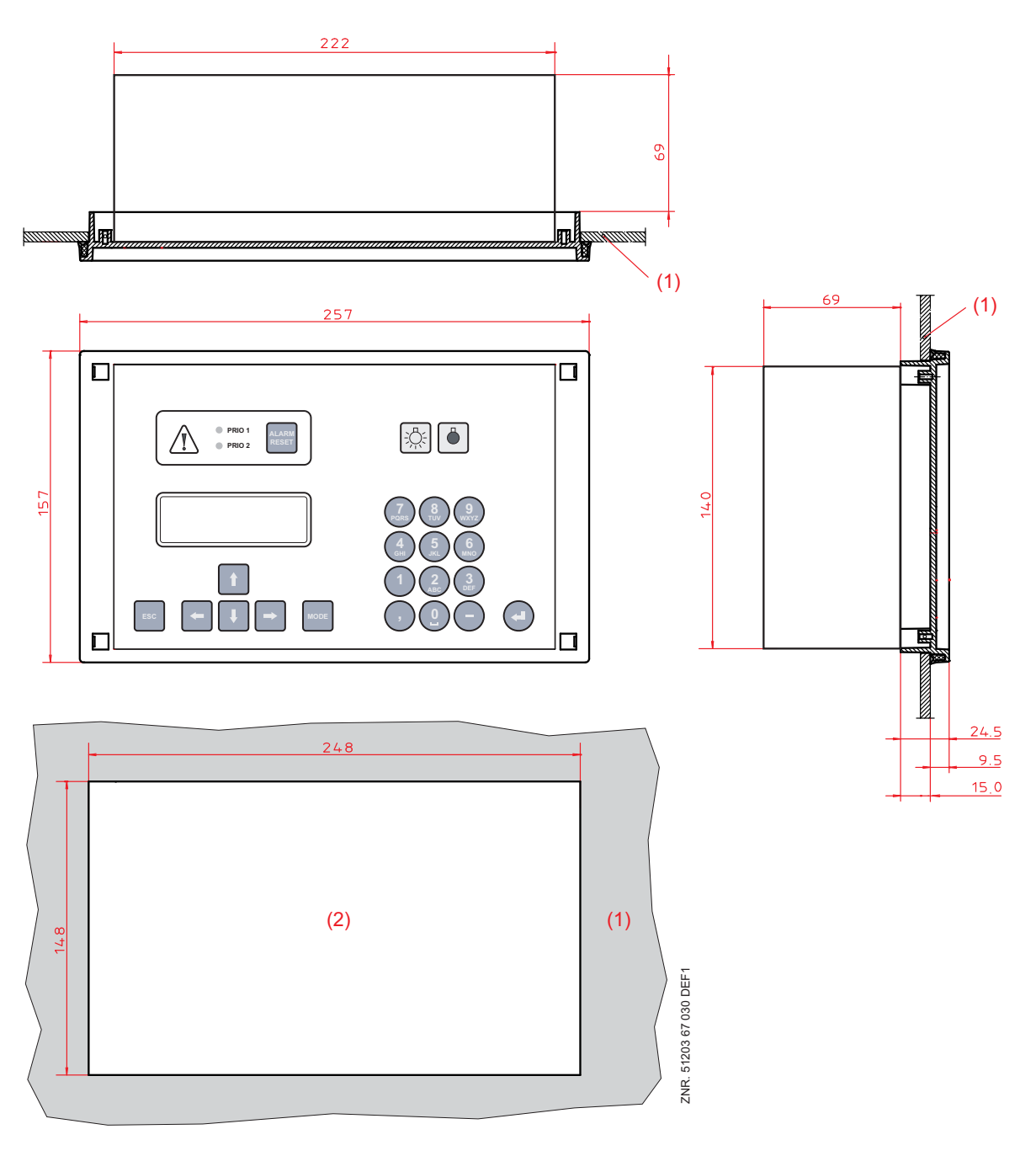

(1): Control panel (2): Panel cutout

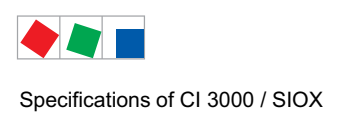

# 11.2.2 Mounting frame for panel mounting

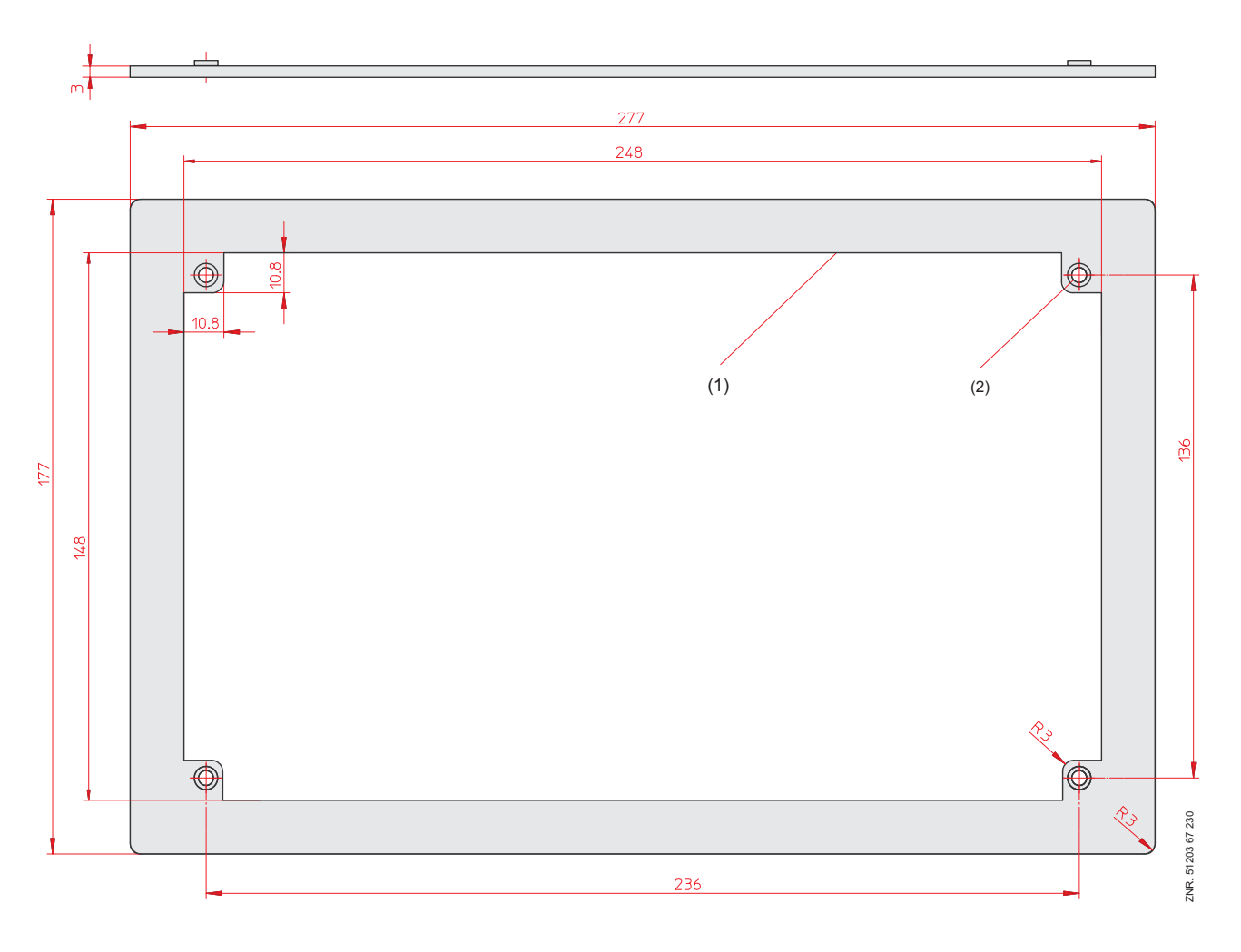

(1): Mounting frame (2): Insert nut M3

Specifications of CI 3000 / SIOX

### 11.3 Mechanical data, SIOX Extension Module

#### Without manual control switches

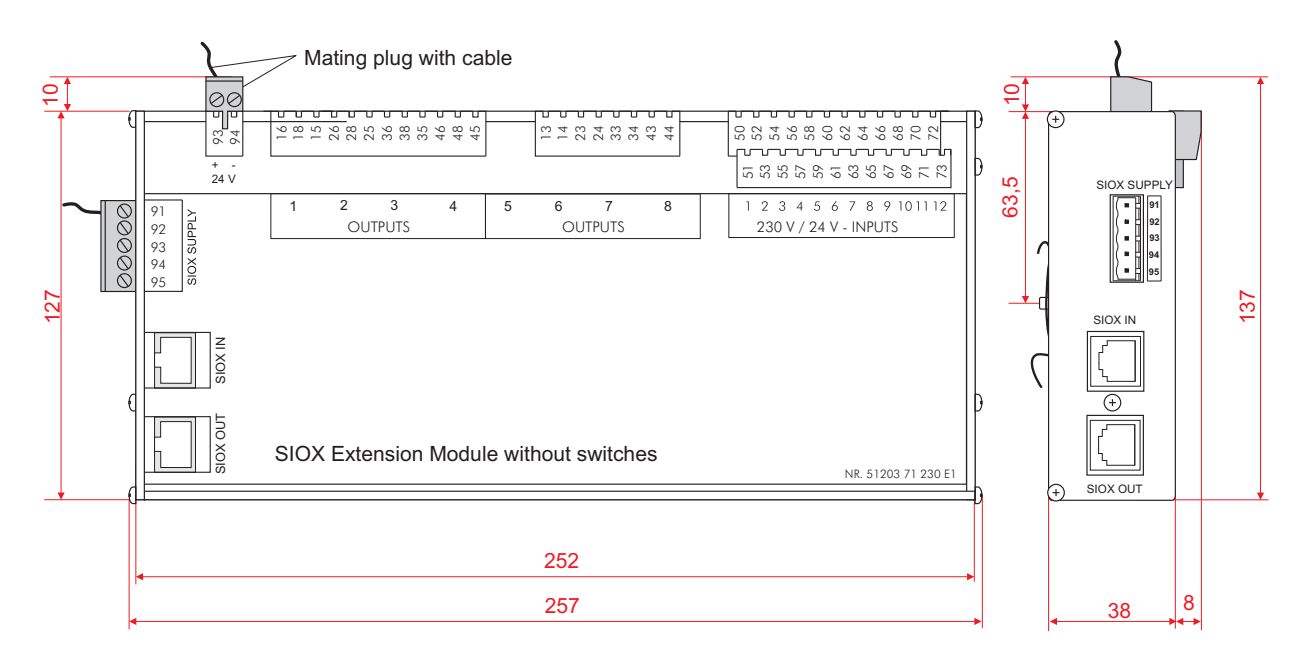

### With manual control switches

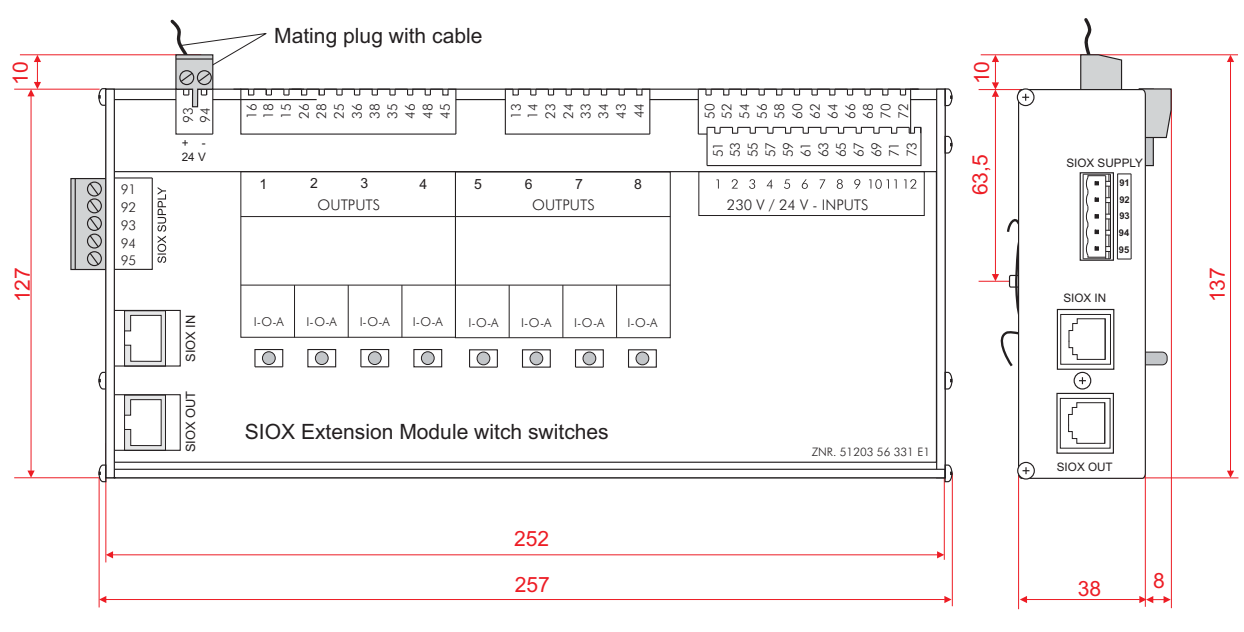

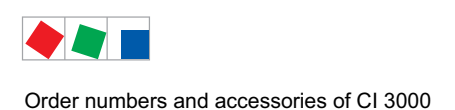

# 12 Order numbers and accessories of CI 3000

### 12.1 Store Computer

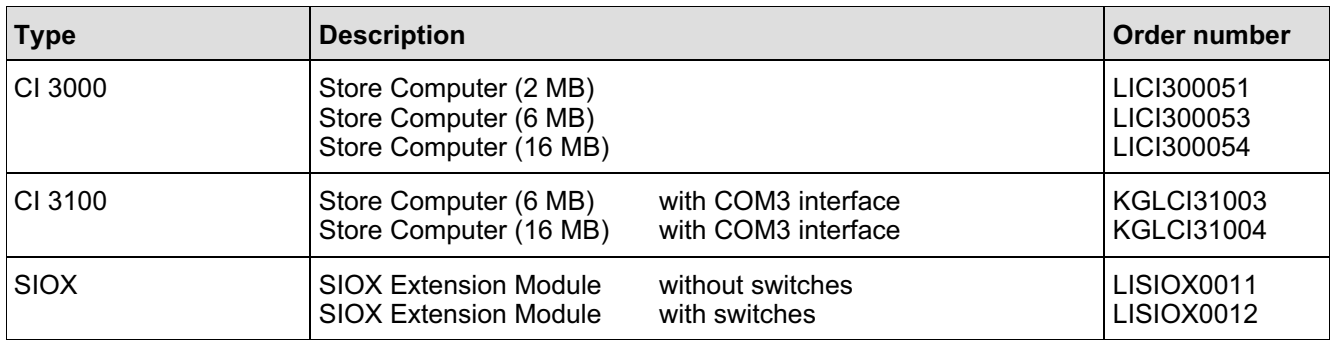

# 12.2 Accessories for Store Computer

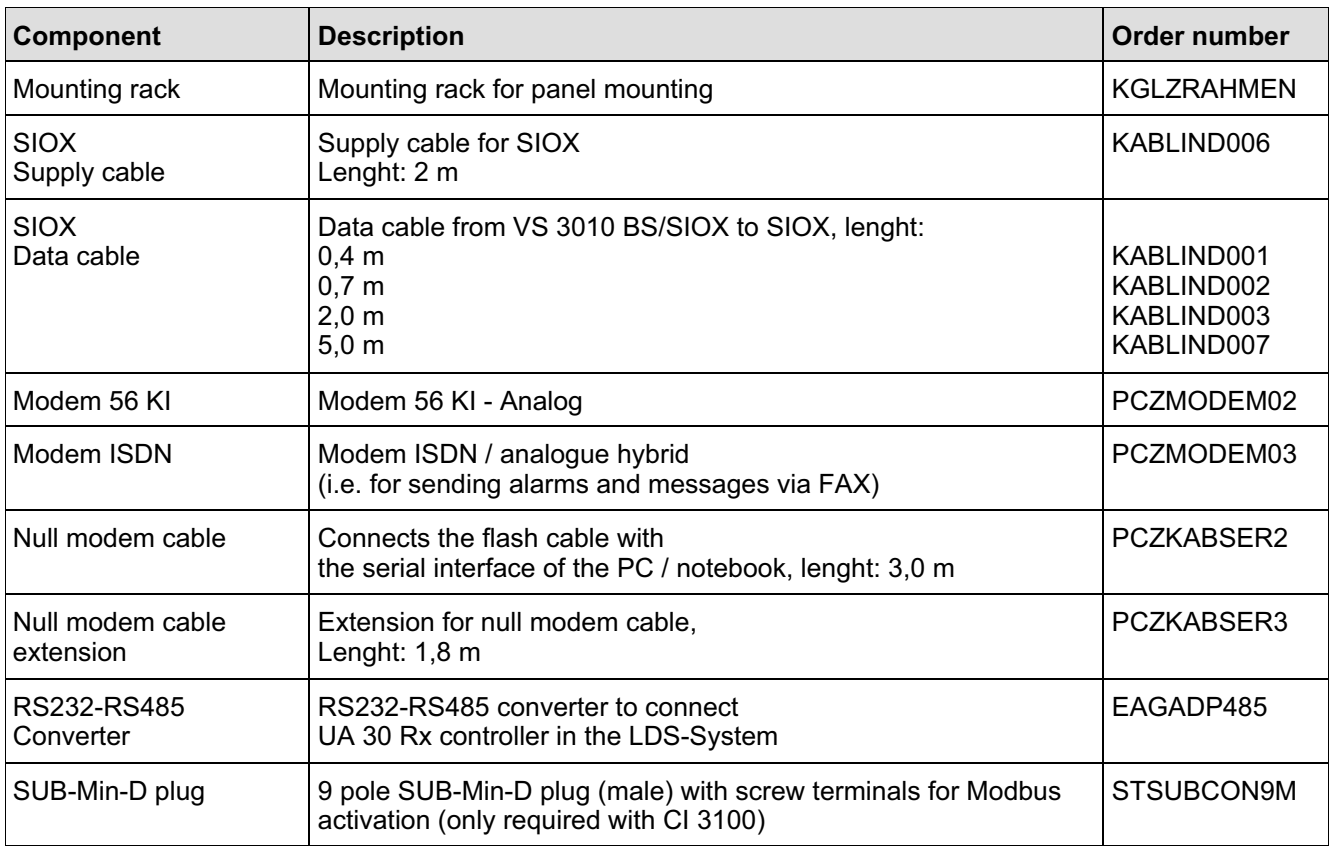

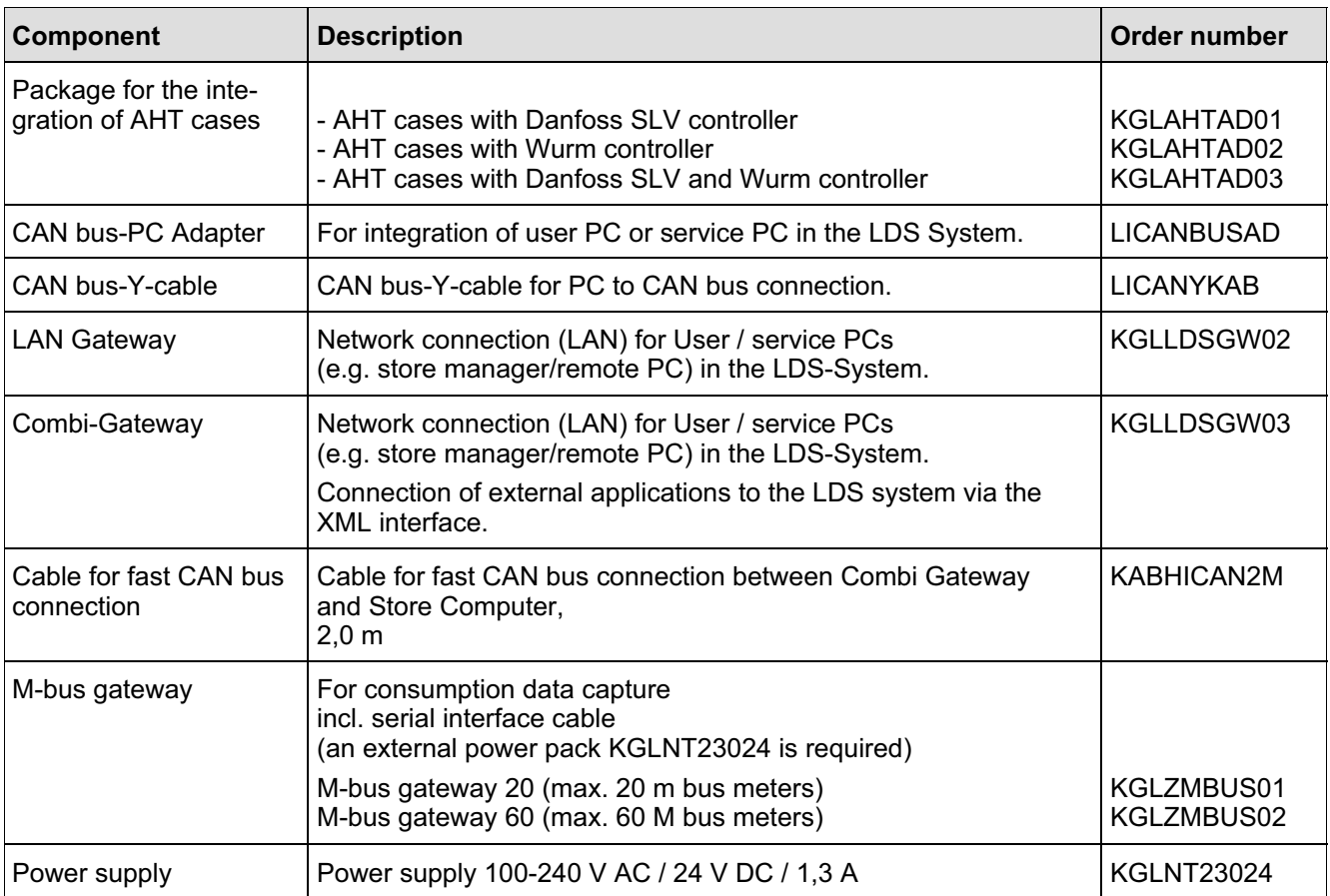